PT6cn-0280

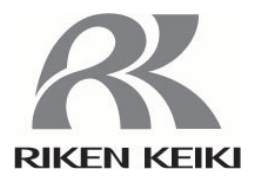

# 光波干涉式气体监测仪 **FI-915** 使用说明书

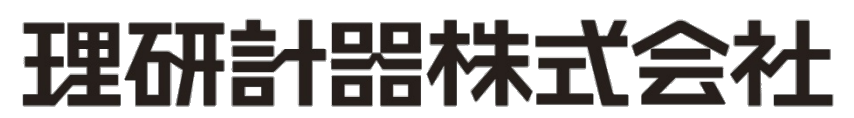

邮编:174-8744 东京都板桥区小豆泽 2-7-6 主页:https://www.rikenkeiki.co.jp/

前言

感谢您采用光波干涉式气体监测仪 FI-915。

本使用说明书将指导您如何使用 FI-915。不论您是初次使用, 还是已经使用过, 都请仔细阅读, 并在理解内容的基础上再使用。

本使用说明书中使用了如下标识,以便用户能安全有效地进行作业。

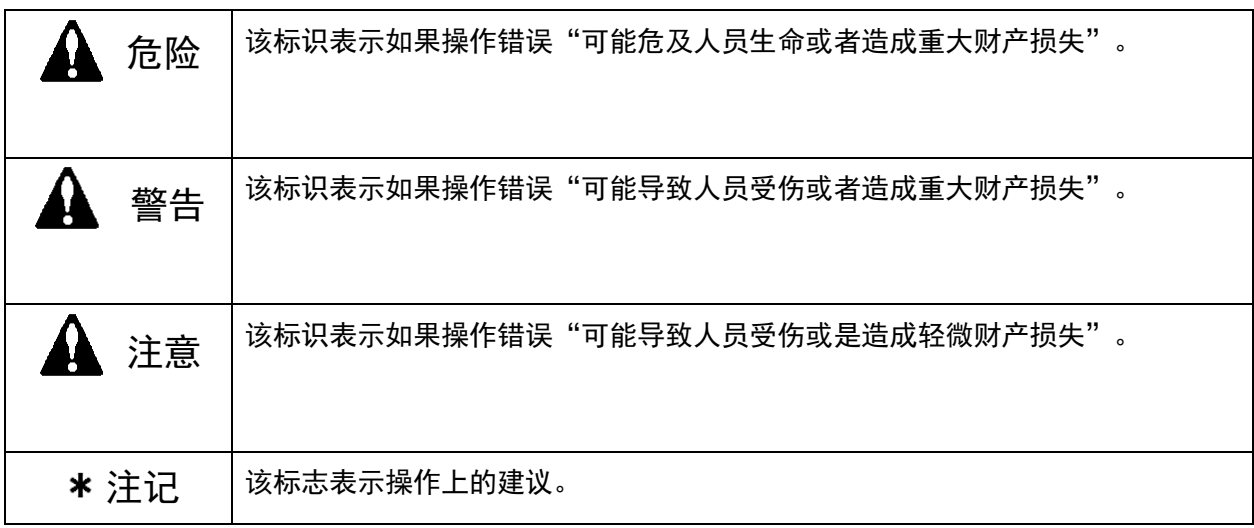

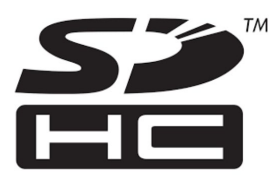

SDHC 标志是 SD-3C LLC 的商标。 SDHC Logo is a trademark of SD-3C LLC.

请使用以下的 SD 卡产品。

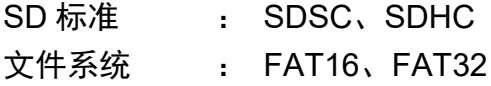

## 目录

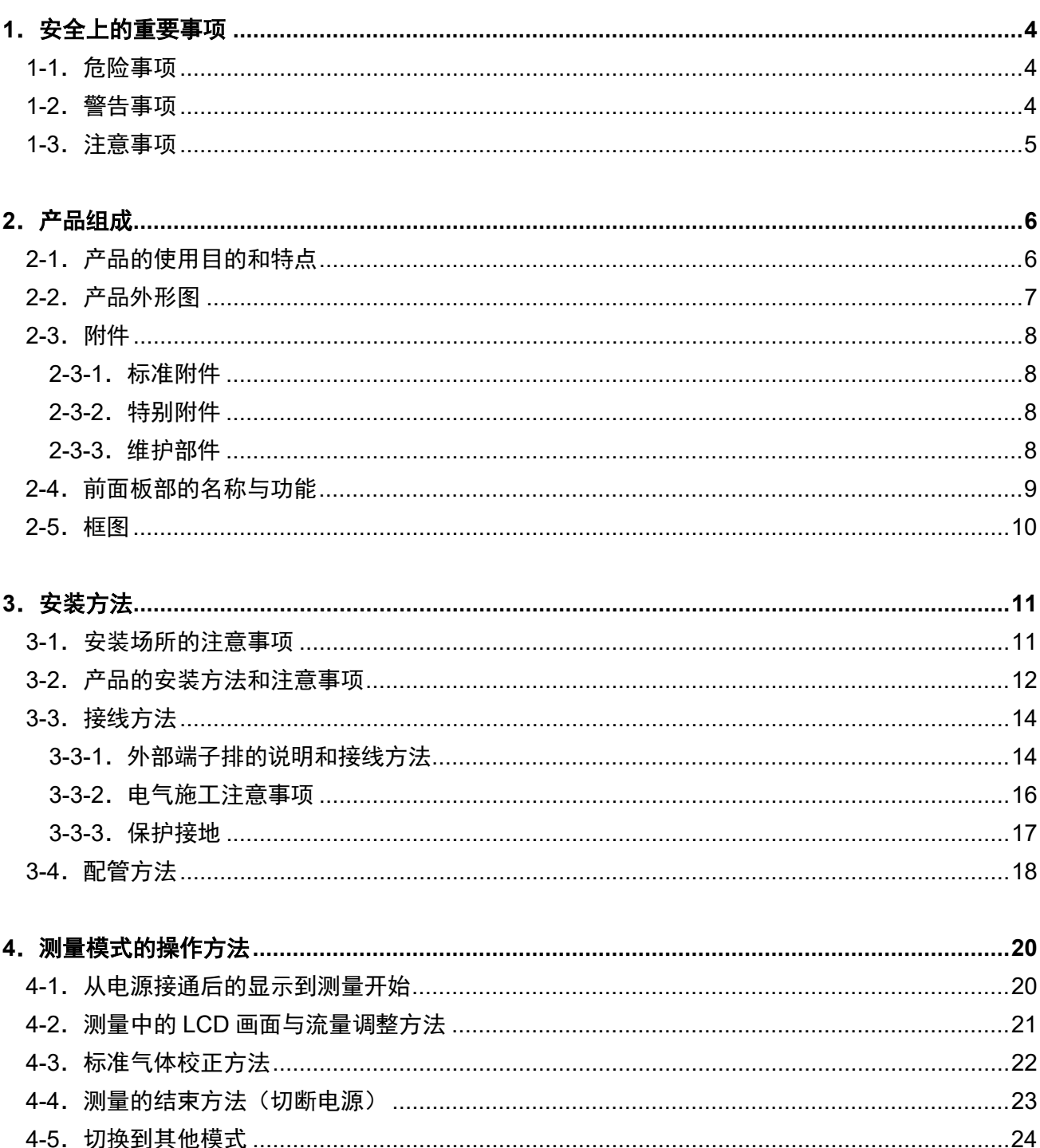

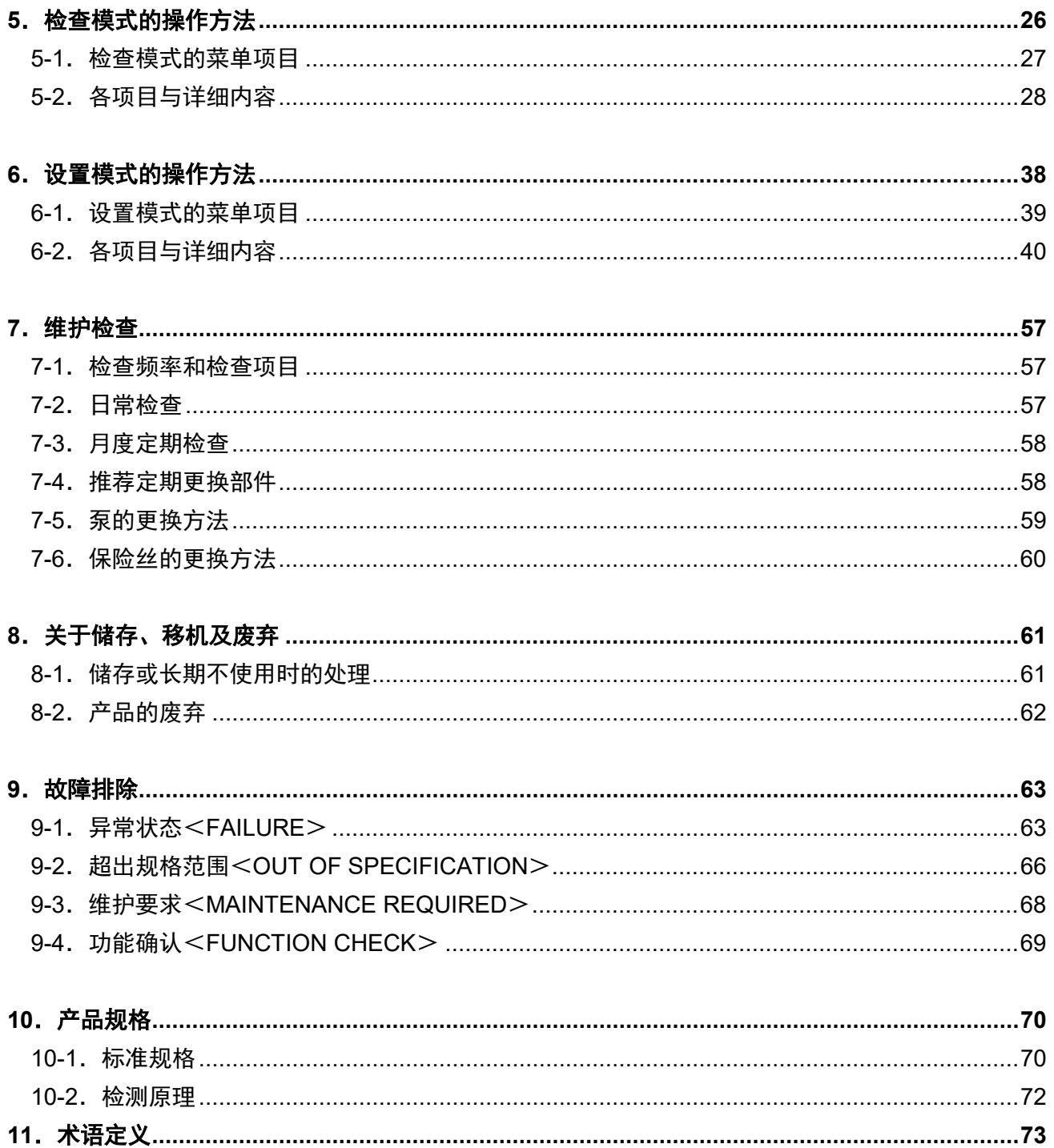

## 1. 安全上的重要事项

#### 1-1. 危险事项

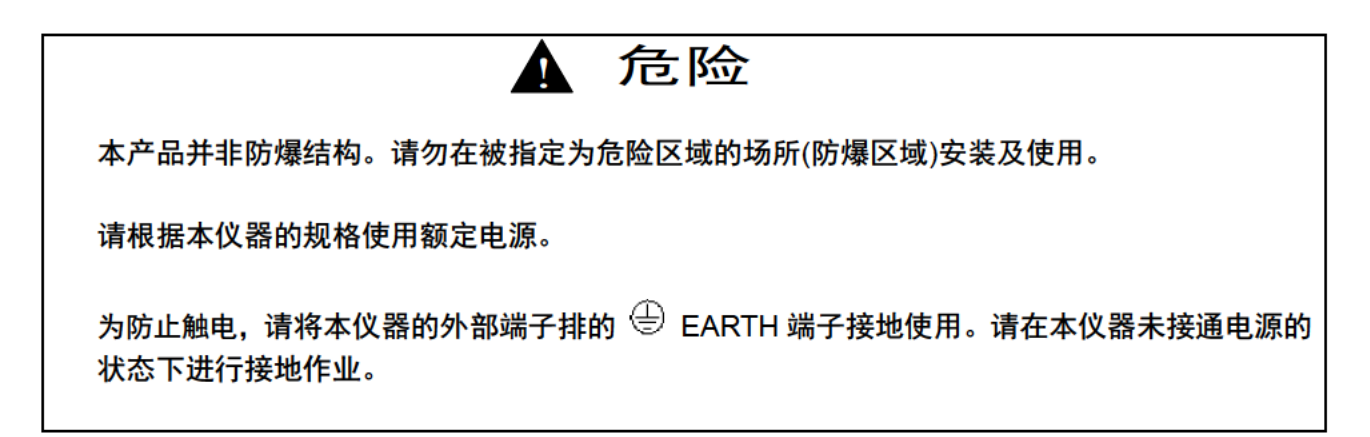

#### 1-2. 警告事项

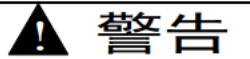

采样点的压力

- ・本仪器用于吸入大气压状态下的气体。 如果对本仪器的进气口(GAS IN)和出气口(GAS OUT)施加 过大的压力,测量气体可能会从内部泄漏出来,非常危险。使用时请避免施加过大的压力。
- · 如果所在场所的压力大于等于大气压, 请勿直接连接气体采集管。否则内部的管道系统可能会 损坏。

#### 在环境空气中进行标准气体校正

・在环境空气中进行标准气体校正时,请确认环境空气为新鲜空气后再进行。如在有杂质气体(既 不是测量气体也不是基底气体的气体)等的状态下进行,则无法进行正确测量、监视,非常 危险。

其他

・请勿吸入超过测量范围上限的高浓度气体。否则不能正确指示。

#### 1-3. 注意事项

## ▲注意

本仪器内部以及凝缩在连接本产品的配管中(液化)的低挥发性溶剂不可测量。

本仪器内部以及在连接本产品的配管中途结露的高湿度溶剂气体不可测量。

请勿在电气焊接器等会明显扰乱电源波形的设备附近使用本仪器。并且不要与会明显扰乱电源 波形使用相同系统的电源。

请充分注意周边的温度控制,避免在本仪器内部以及连接到本产品的配管中凝结(液化)测量 对象溶剂。

## **2**.产品组成

### **2-1**.产品的使用目的和特点

本产品用于连续测量、监视凹版印刷机等的干燥装置所产生的溶剂蒸气浓度。

 测量浓度采用光波干涉原理,可高精度稳定地进行测量。另外,还设有使用标准气体(作为浓度 测量基准的气体,在本仪器中采用新鲜空气等零位气体)自动进行传感器输出调整(标准气体校正) 的功能,可更加稳定地运行。

## 2-2. 产品外形图

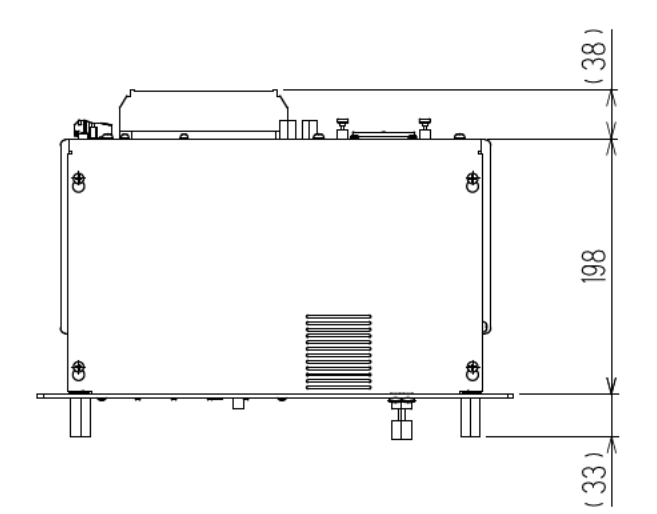

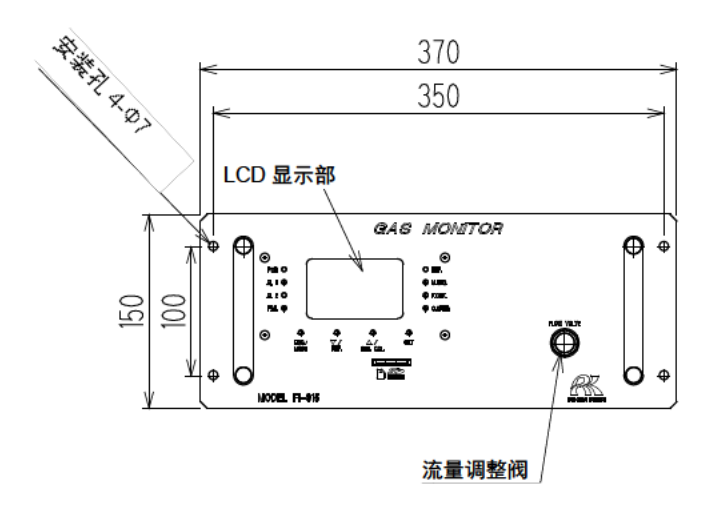

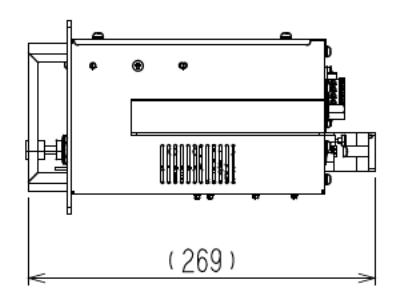

#### 背面图

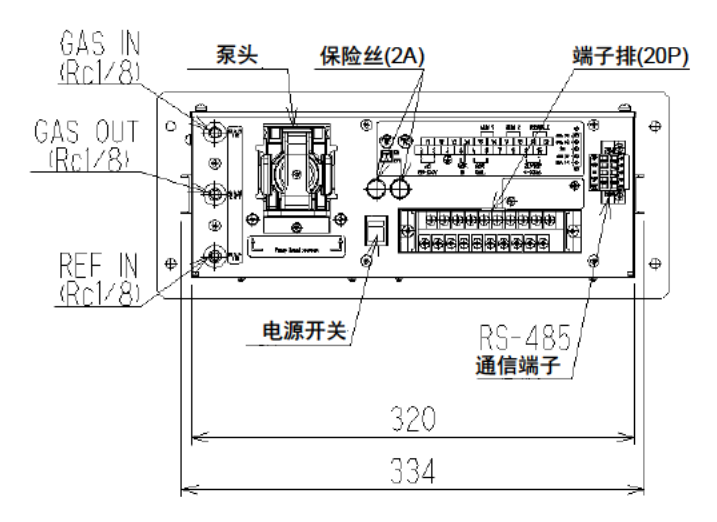

### **2-3**.附件

## **2-3-1**.标准附件

- ・主机使用说明书
- · MC(ST)过滤器 (GAS IN 侧滤尘器)

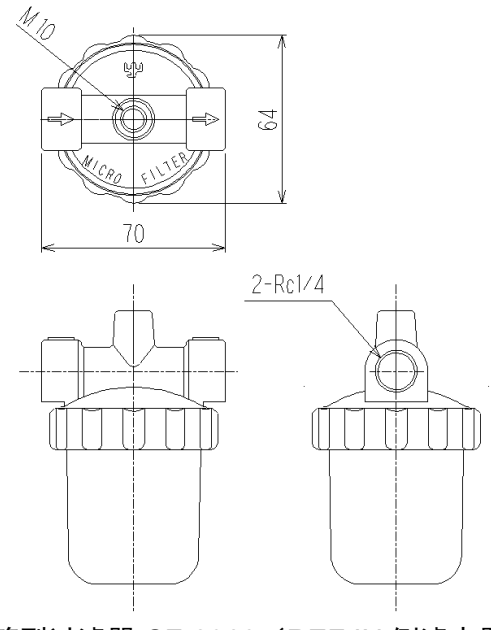

・筒型过滤器 CF-8369(REF IN 侧滤尘器)

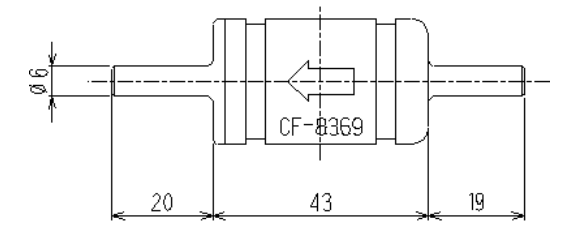

## **2-3-2**.特别附件

- $\cdot$  SD  $+(2G)$
- ・保险丝

#### **2-3-3**.维护部件

- ・更换用光波干涉单元
- ・更换用泵(RP-60)
- ・保险丝(250V 2A、φ5.2 ×20mm、延时型)

## 2-4. 前面板部的名称与功能

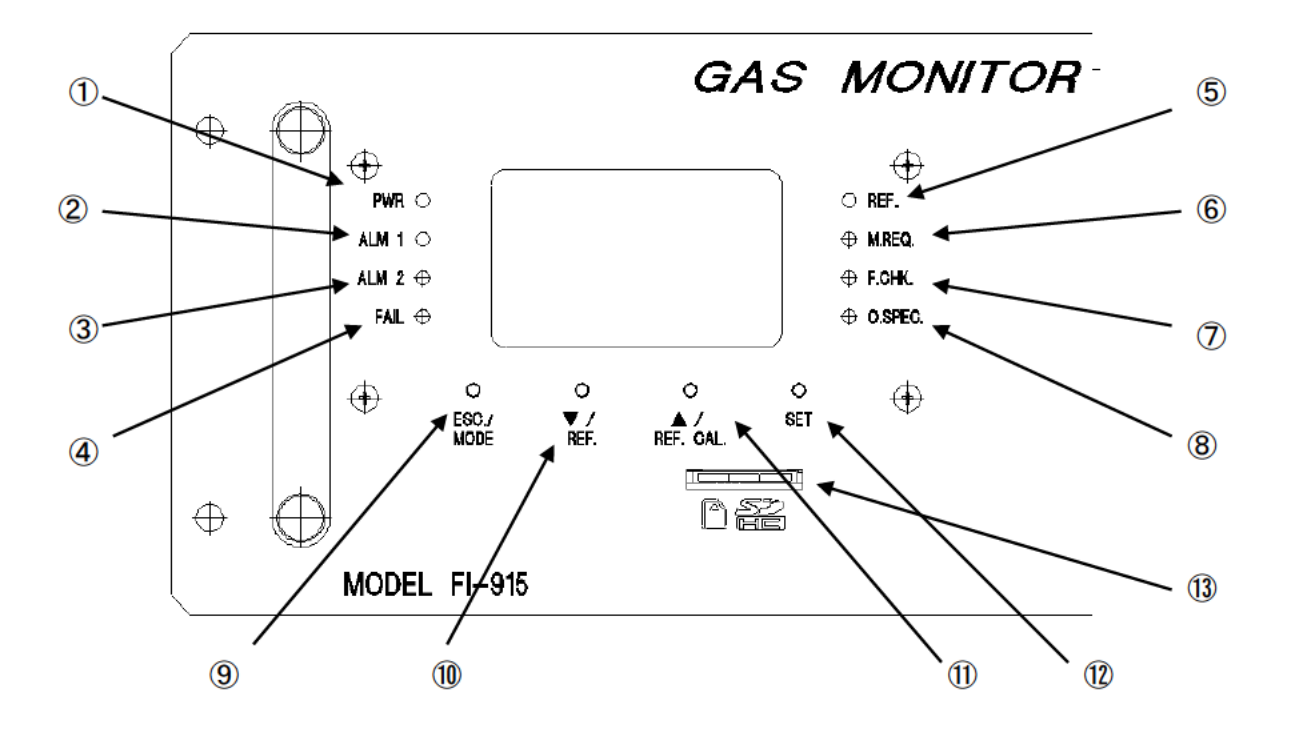

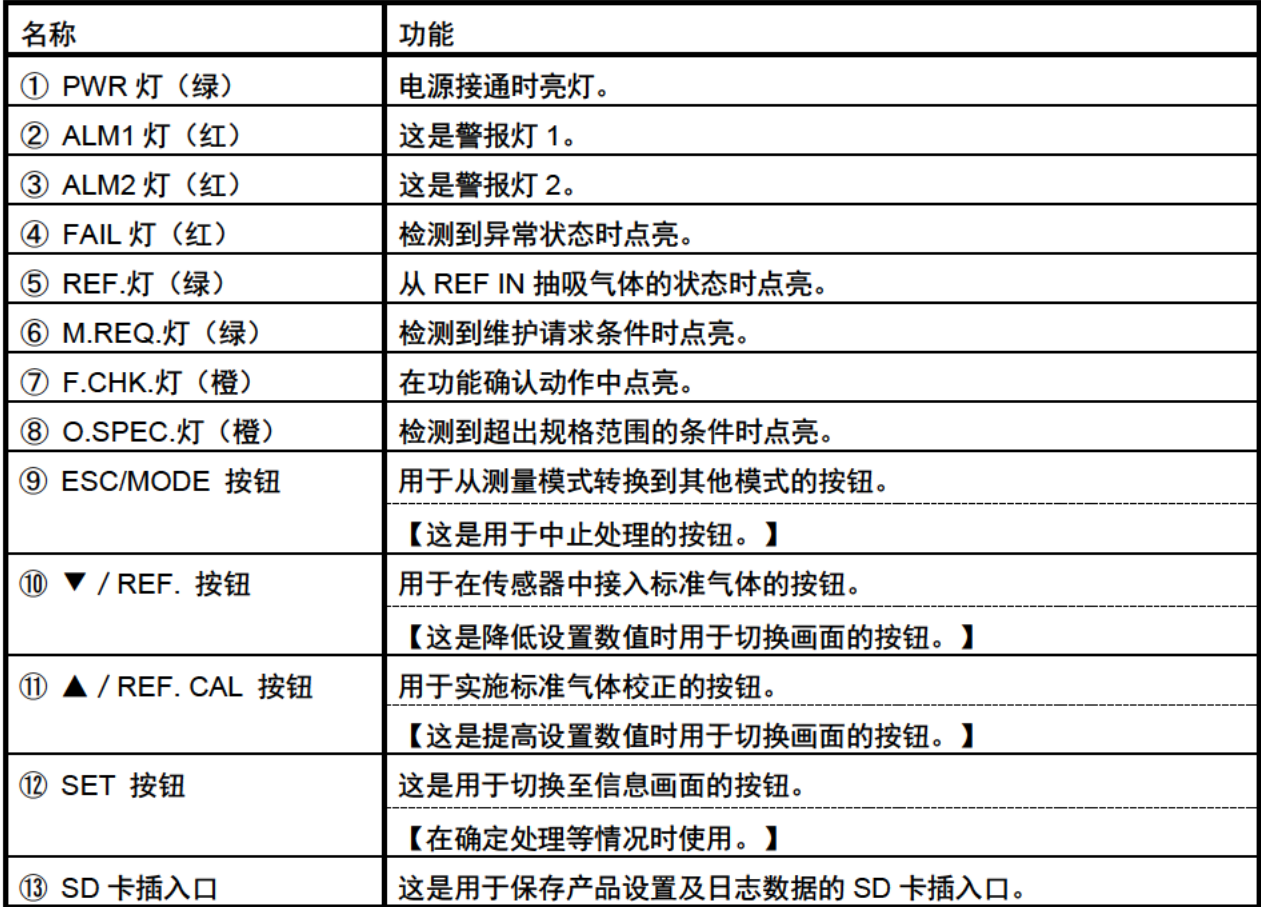

※【】内的描述为测量模式之外的动作。

2-5. 框图

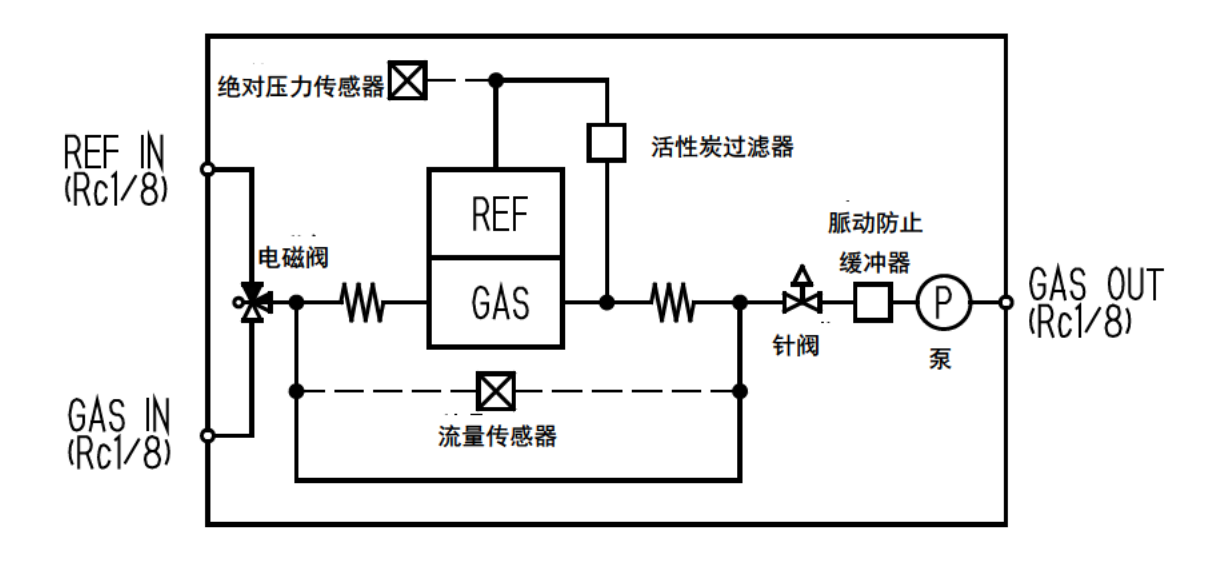

## **3**.安装方法

## **3-1**.安装场所的注意事项

本产品请勿安装在以下场所。

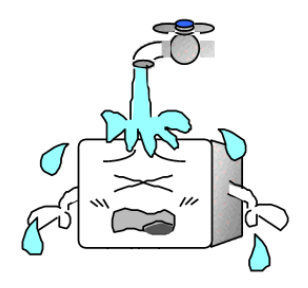

① 水、油、药品等物质溅落的场所 ② 存在振动的场所

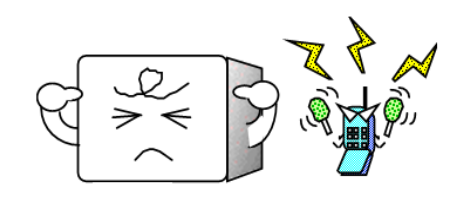

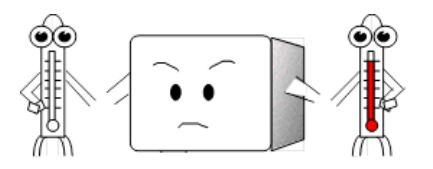

⑤ 超过使用温度范围的场所 受到阳光直射或辐射热的场所

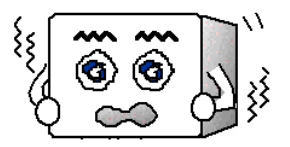

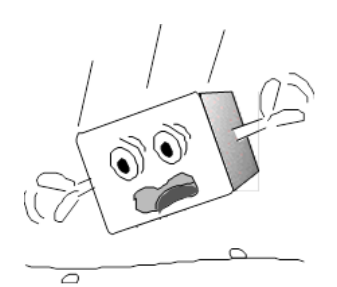

③ 产生电波或噪音的场所 (3) 有一个 的第三人称单数 网络南美洲 网络马登列强烈 冲击的场所

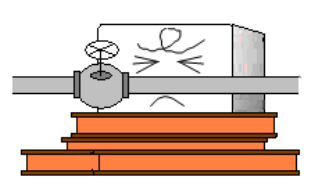

⑥ 无法维护的场所 会对作业造成危险的场所

### 3-2. 产品的安装方法和注意事项

本仪器是嵌入机架型结构。安装本仪器时,请根据以下面板切割尺寸准备机架。

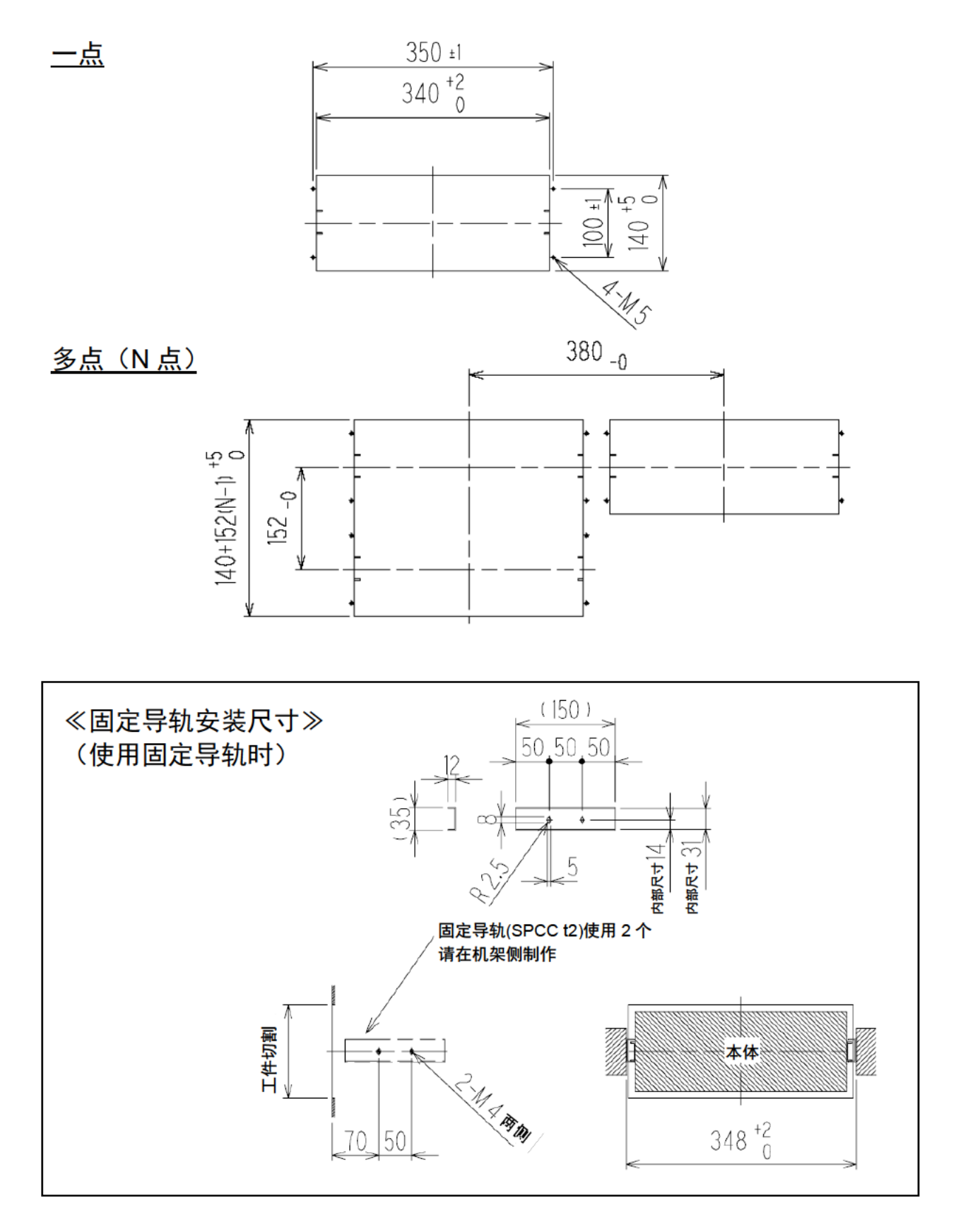

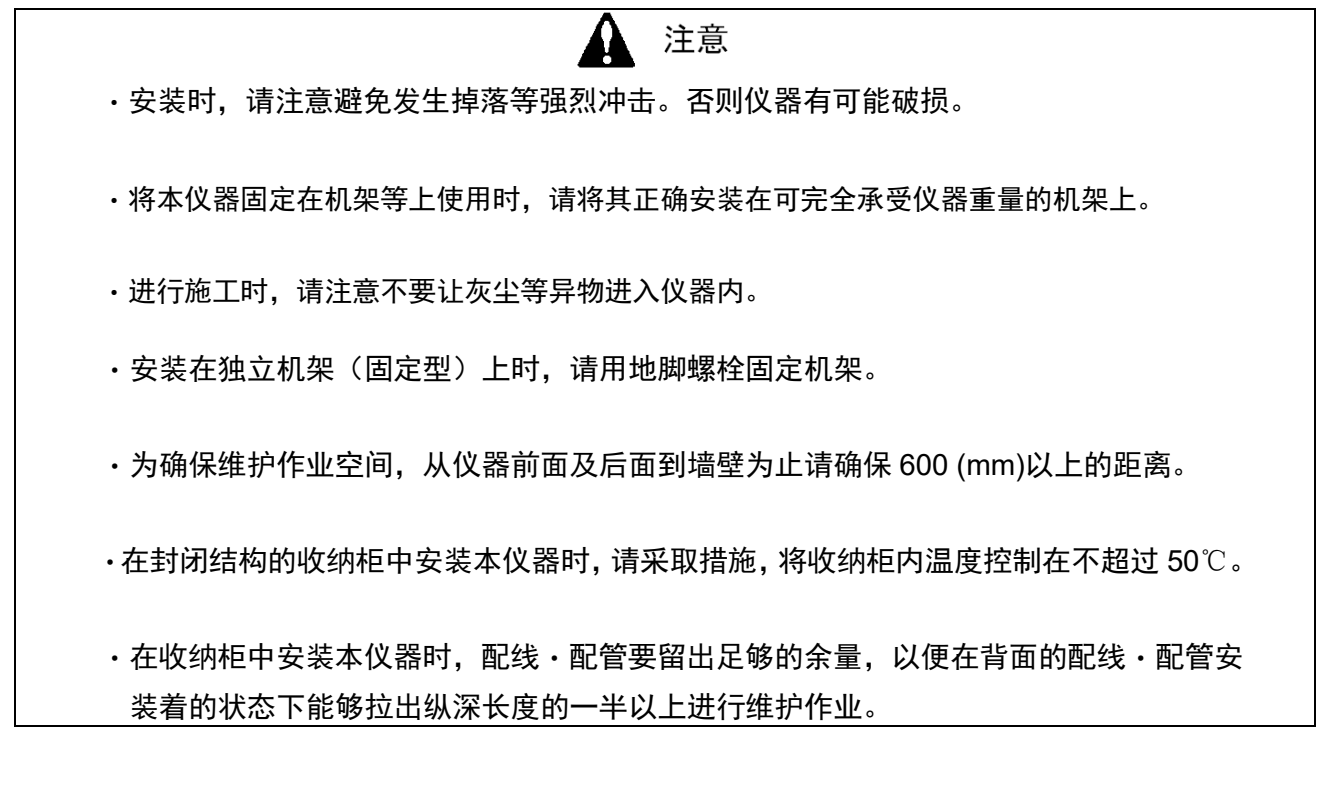

### **3-3**.接线方法

### **3-3-1**.外部端子排的说明和接线方法

<端子排部详情>

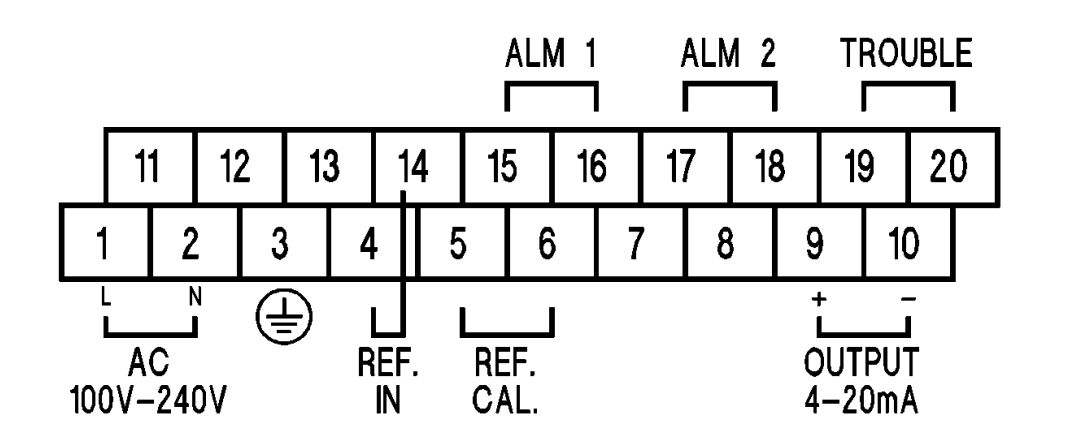

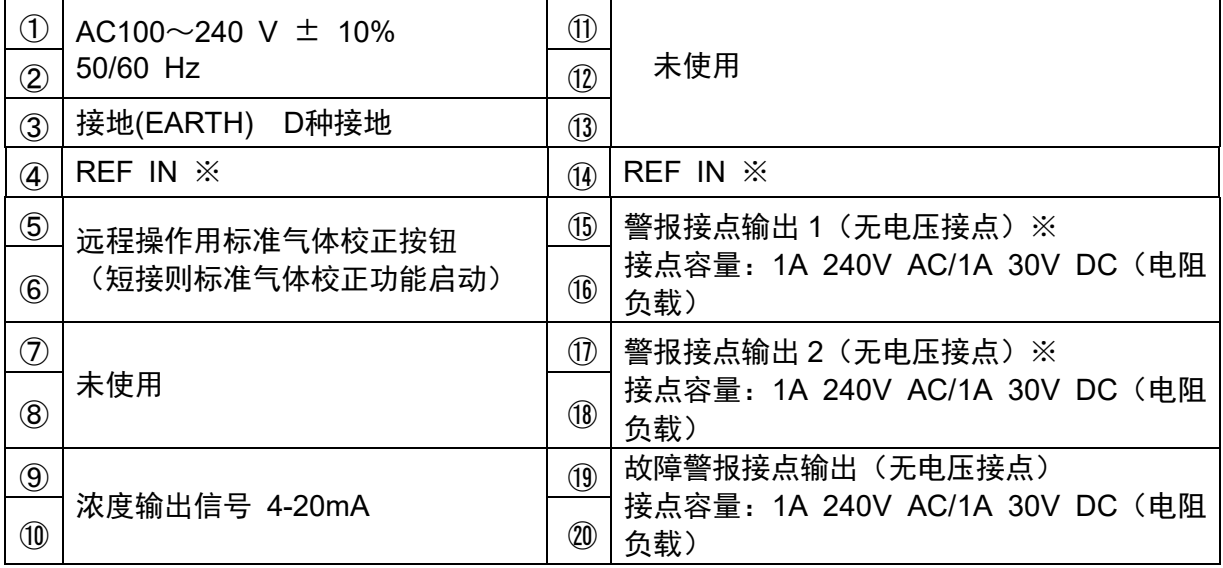

※ 短接④-⑭则抽吸 REF 气体。

 端子排的端子螺丝为带方垫圈螺丝(M3.5×8)。接线时,将带绝缘皮层的 M3.5 用压接端子固定在 1.25mm2 线缆前端。

・电源/接点线缆:CVV 1.25mm2同等线缆

・其他信号线缆:CVVS 1.25mm2同等线缆

## \* 注释

 在⑨⑩输出(DC4-20mA)端口连接记录仪、外部仪表等时,请务必在端子后方设置隔 离器,以防止连接的线缆受到感应噪声的影响。

<Rs-485 通信端子部 详情>

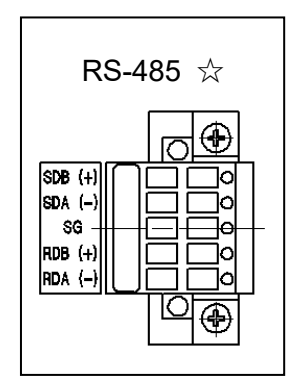

使用 RS-485 通信功能时使用。

<**RS-485** 通信端子线缆连接条件> 线缆: 0.2~2.5mm<sup>2</sup> 剥皮线长度:约 7mm 螺丝紧固扭矩: 0.5~0.6 N·m 适用螺丝刀:一字螺丝刀(宽度 3mm 以下) 适合的棒状端子: 使用棒状端子时,可以使用以下产品。 ・棒状端子型号:AI 系列(Phoenix Contact 公司产) ・压接工具型号:CRIMPFOX UD 6(Phoenix Contact 公司产)

#### **3-3-2**.电气施工注意事项

不稳定的电源或电缆产生的干扰会引起"误动作""误警报""故障"。

①从系统的角度,请使用稳定的电源。

(1)向本仪器供电的电源内容如下。

 电源电压 AC100~240 V±10% 瞬时停电容许时间:约 50msec. 以下

(停电超过 50msec. 可能要重新启动)

为保证连续动作及工作,请在外部安装无停电电源装置等。

(2)请勿使电源线与其他高压、大电流线路平行。

②请根据安装环境采取防干扰措施。

(1)雷电涌措施

安装在工厂等室外的仪器会存在着"雷击"的问题。当雷电成为巨大的发射源时,线缆充当 其接收天线,与线缆连接的机器可能会被损坏。另外,即使将电缆放入金属管中或者埋设于 地下,也无法完全防止雷击引发的感应雷电涌,但是可以采取以下方法进行应对。请适当地 采取合理措施后再使用。

 <采用避雷器(电缆保安器)的措施> 即便线缆接收到雷电感应浪涌,还可以采用以下避雷方法,即在现场仪器和中央处理装置前 面安装避雷器。避雷器插在电缆从室外进入建筑物内的各个位置。避雷器装有回路,以消除 造成现场仪器损坏的电涌电压,保护仪器。

(2)电力线干扰对策

以下方法可以减轻电力线的电磁感应干扰、静电感应干扰的影响。请适当地采取合理措施后 再使用。

<远离电力线>

增加信号线和电力线的距离,尽可能地避免平行铺设。要交叉时,要呈直角交叉。

<静电屏蔽施工>

信号线应带屏蔽,屏蔽接地。此外,还有电力线采用铁制配线管,在信号线与电力线间加入 接地的金属隔板,或者将信号线与电力线放入独立的金属导管中等,以实现电气隔离。 浪涌噪声来自雷电或其它方面。为保护仪器受到上述因素的影响,请务必将仪器接地。

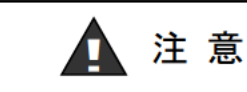

进行配线施工时,请注意不要损坏内部电子电路。

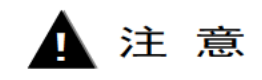

无励磁状态的 b 接点 (断开接点) 可能会因外力等物理冲击而发生瞬时打开 (开放) 动作。

以 b 接点使用警报接点时, 考虑到会发生瞬时动作, 因此请采土取相应措施, 例如在 b 接点接收侧加入信号延迟动作(1秒程度)。

#### 3-3-3. 保护接地

为了仪器稳定动作与安全,请务必进行保护接地。请尽量使用粗、短的接地线,将接地电阻控制 到较低的程度。本仪器的接地使用外部端子排的 EARTH 端子 (3 号端子) 。

警 告

·请按照相当于 D 种接地(接地电阻 100Ω以下)的标准进行接地。

・接地线切勿连接到气体管。

#### 3-4. 配管方法

配管材料使用铜、不锈钢、特氟降等材质,请勿使用材质会出现吸附、腐蚀的配管。另外,在进行 配管施工时请遵守以下注意事项。

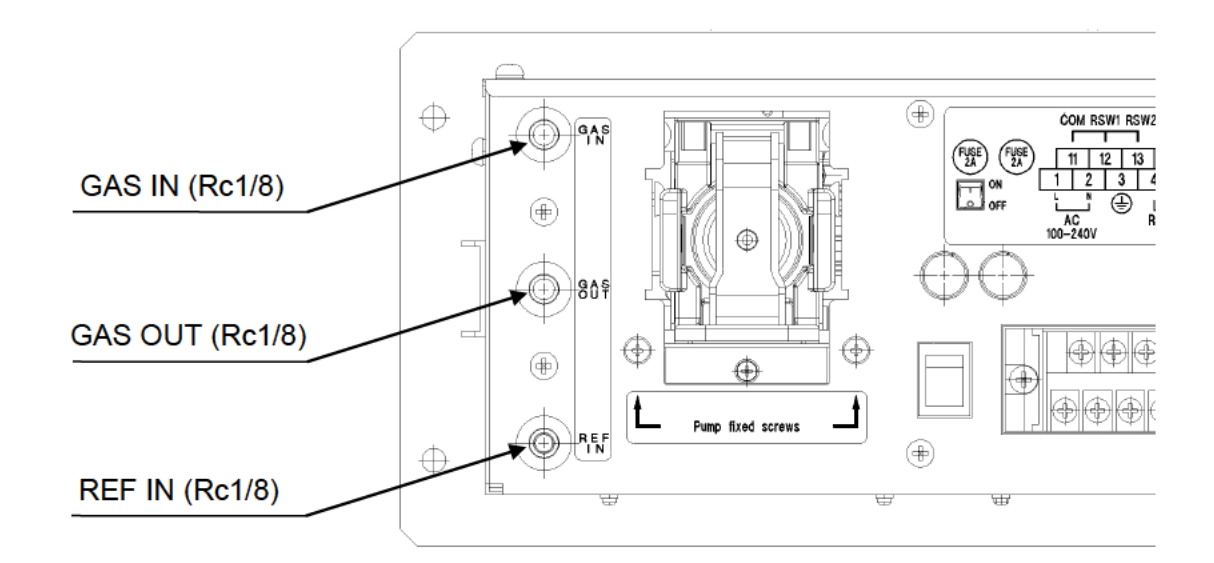

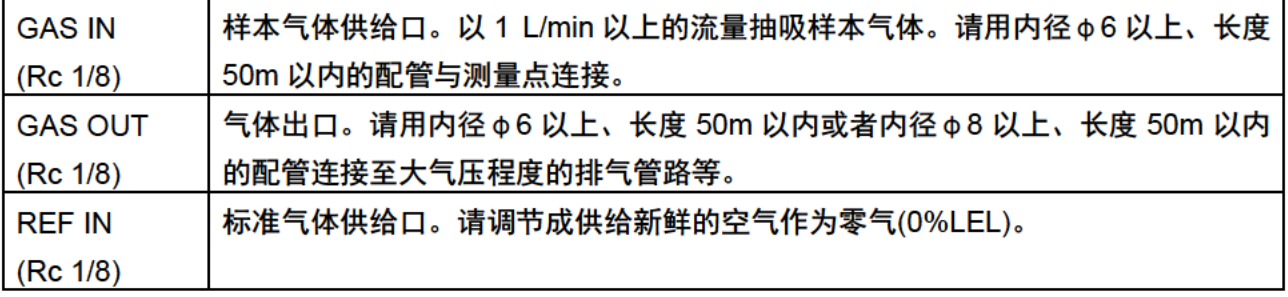

- 1 为清除灰尘, 配管过程中请务必连接附件滤尘器。 GAS IN 侧 : MC(ST)过滤器  $REF IN$   $\left( \mathbb{N}\right)$  : 筒型过滤器 CF-8369
- ② 裁断配管后, 裁切面可能会比内径细。请务必用锉刀等扩到内径为止。此外, 请务必使用压缩空气 等进行清扫后,再连接机器,以免在配管内部留下切屑。
- 3 GAS IN 侧的配管越长, 测量气体到达的时间就越长。而且, 吸附溶剂蒸气对配管的影响很大, 可能造成响应延迟或显示的指示值偏低,因此,GAS IN 侧的配管应尽可能短些。
- ④ 样本气体是高温气体时, 请冷却至与产品周边温度相同的程度。
- 5 在高温潮湿的环境或接近饱和蒸气浓度的状态下进行采气时,如果采气配管中发生结露或凝结, 将无法进行测量。在施工时请注意不要将配管设成 U 字形或 V 字形。
- ⑥ 样本气体的采集口应在充分考虑样本气体管线内的气体流动及气体的产生过程之后再确定。另外, 请避免从管子及槽、装置底部采集。
- ⑦ 排气原则上向大气释放,将前端升向室外时,请弯成倒 U 字形,防止雨水流入管内。回到排气导管 等处时,压力变动必须在大气压±3kPa 以内,并在没有骤变的状态下进行。
- ⑧ 为了安全,设管线阻火器时,请安装在 GAS IN,GAS OUT 各管线上。

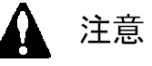

采用本产品需要根据气体样品的种类及安装条件,进行合理的配管施工(选定材质等)。 如在配管施工时有不明之处,请咨询销售店。

## 4. 测量模式的操作方法

### 4-1. 从电源接通后的显示到测量开始

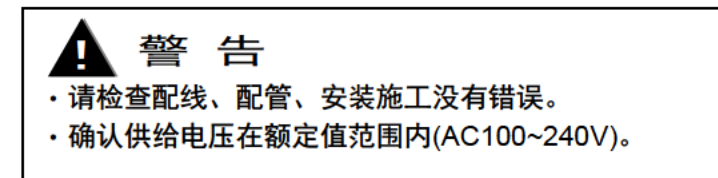

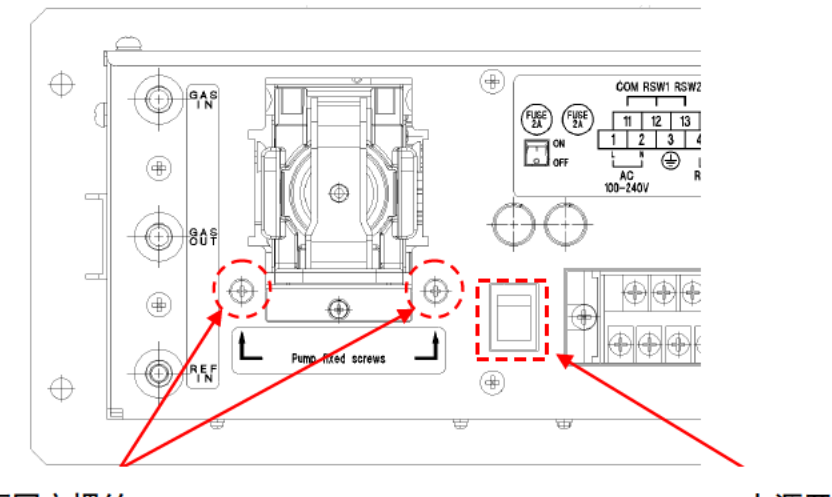

泵固定螺丝

电源开关

松开泵固定螺丝,解除泵防振机构的约束后,打开电源开关,启动本仪器。供电后,自我诊断功 能工作,初始画面显示约5秒钟后,切换到测量画面。

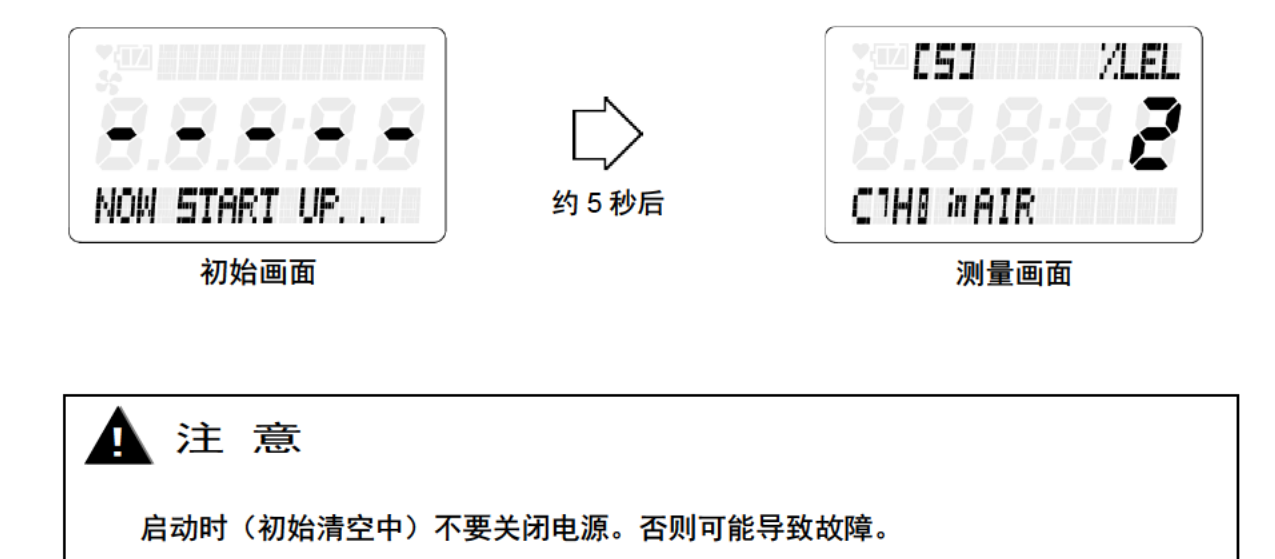

## 4-2. 测量中的 LCD 画面与流量调整方法

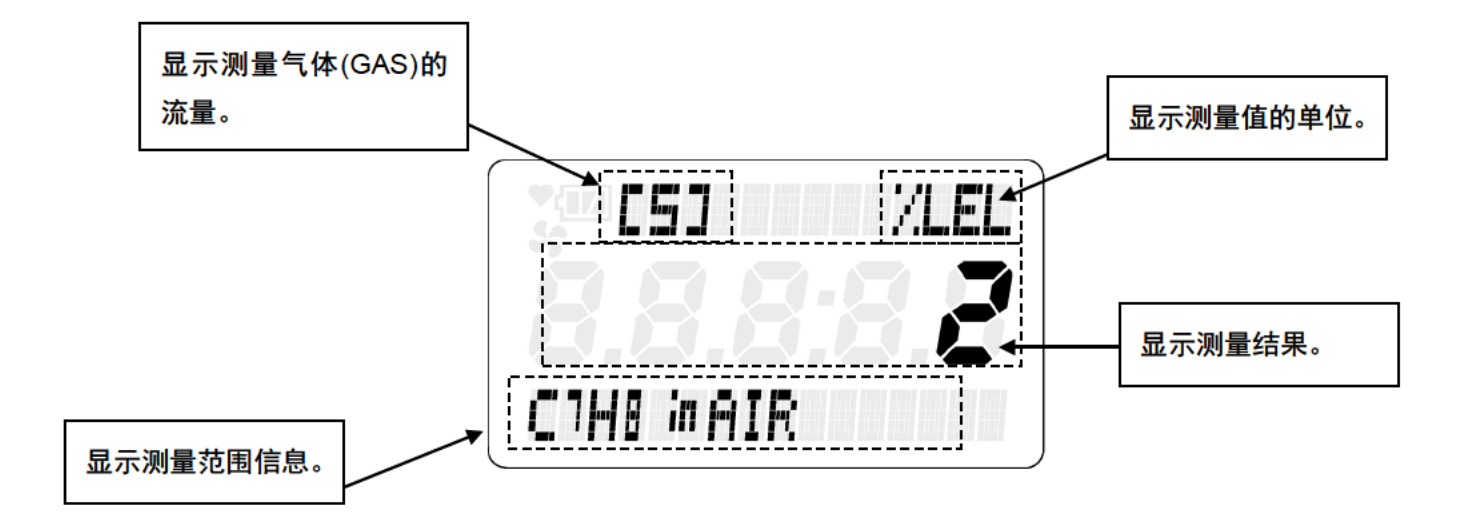

测量中变成上图的画面。请确认测量气体的流量在[4]~[6]的范围内。流量不在规定范围内时,请用流 量调整阀进行调整。

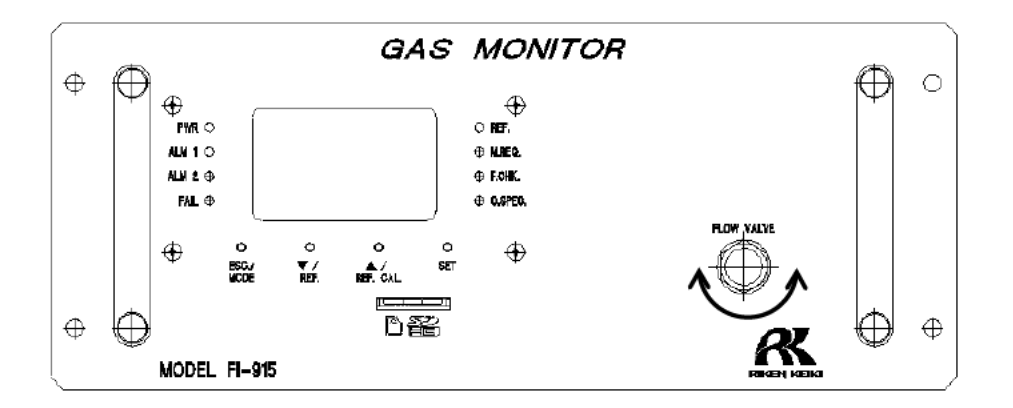

接通电源,进行5~10分钟左右的暖机运转后,再实施标准气体校正(参考"4-3.标准气体校正方法")。 标准气体校正完成后即变为可测量的状态。

### 4-3. 标准气体校正方法

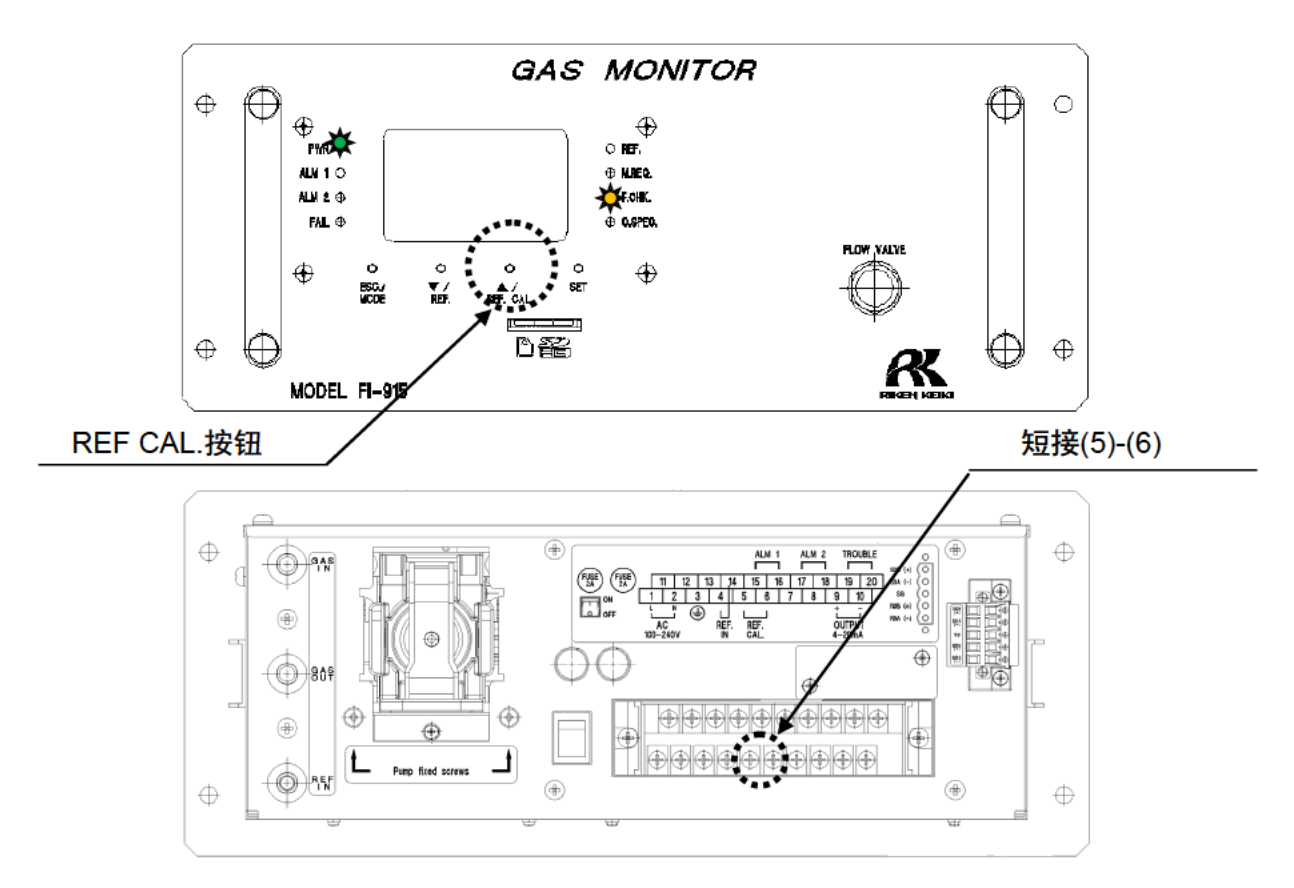

测量中"按 REF. CAL.按钮 3 秒以上"或者"短接端子排(5)(6)3 秒以上", 则 F. CHK 灯点亮, 标准气体校正功能启动。标准气体校正功能启动后, 从 REF IN 吸入标准气体, 自动进行调整。在此期 间的 4-20mA 输出保持标准气体校正前的输出值。

进行标准气体校正时,请确保能够从 REF IN 吸入测量气体规格书中指定的气体。 除了启动时,请 在运行中也随时进行标准气体校正。

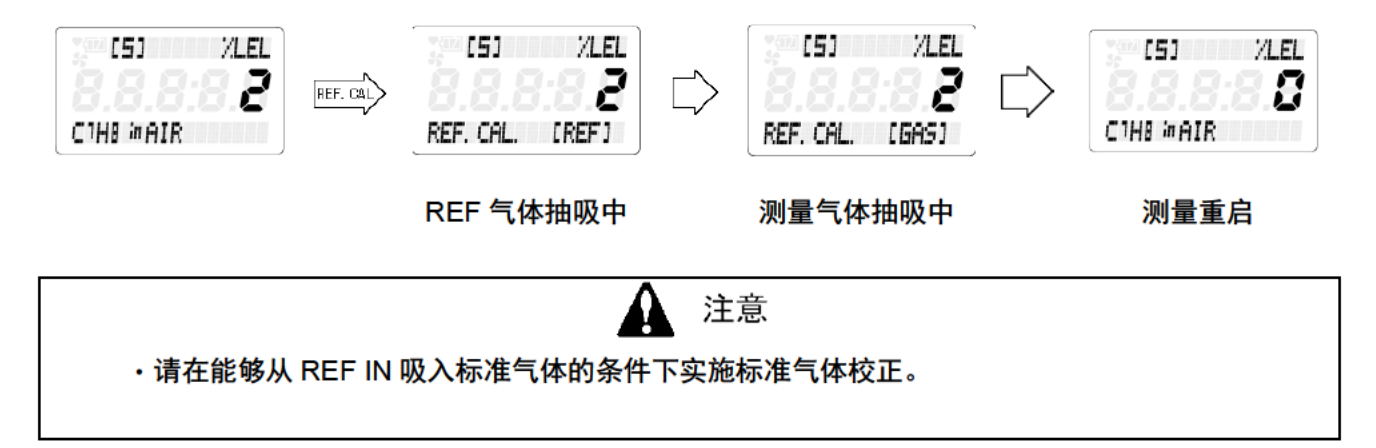

#### 4-4. 测量的结束方法(切断电源)

结束测量时,请勿在产品内部还残留测量气体的状态下切断电源。 请从 GAS IN 导入新鲜空气,确认测量值已归零,并进行充分清洁后再切断本仪器背面的电源开关。

另外,请检查气体采样系统的 MC(ST)过滤器的玻璃杯内面有无附着水滴或者溶剂。 有附着时, 请拆下杯子清扫。

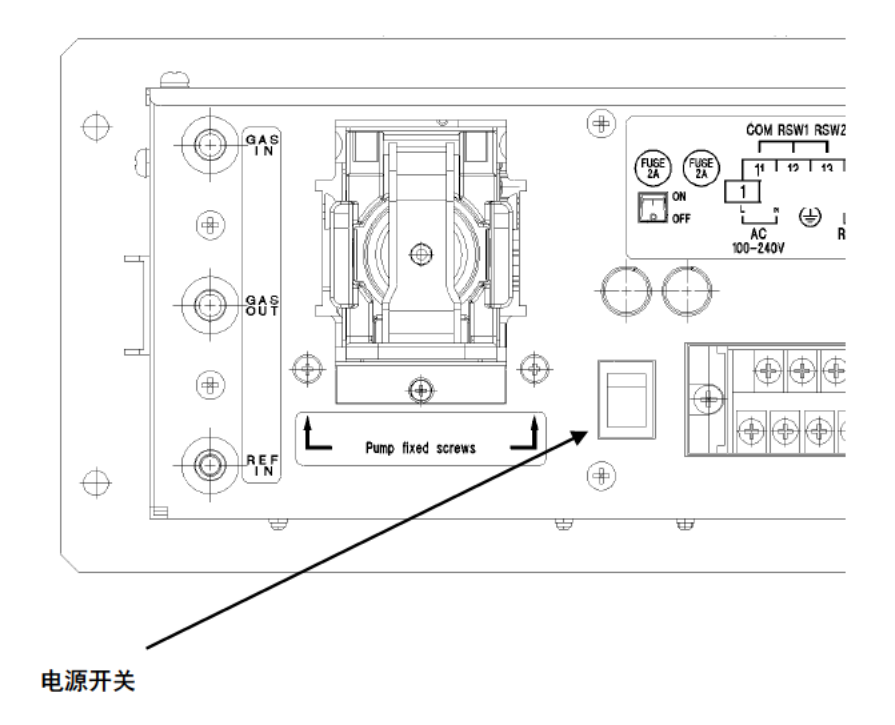

## **4-5**.切换到其他模式

在测量中长按 MODE 按钮 3 秒钟以上, 显示"模式更改画面"。

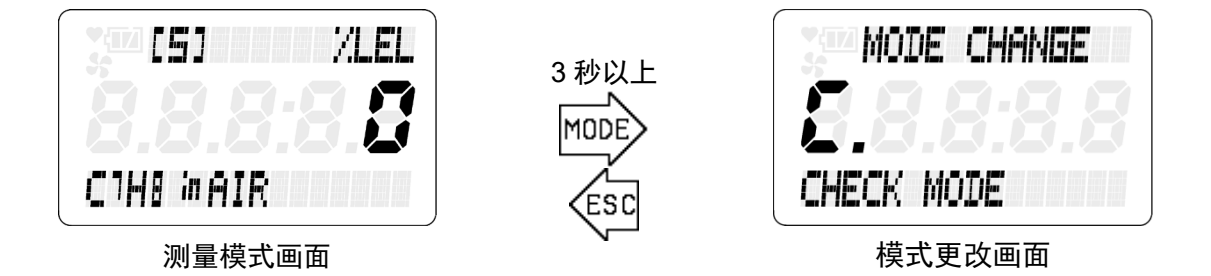

在该"模式更改画面"中,可以按▲▼按钮选择要进入的模式,用 SET 键确定后即进入各模式。 可在"模式更改画面"中选择的模式及其内容见下表。

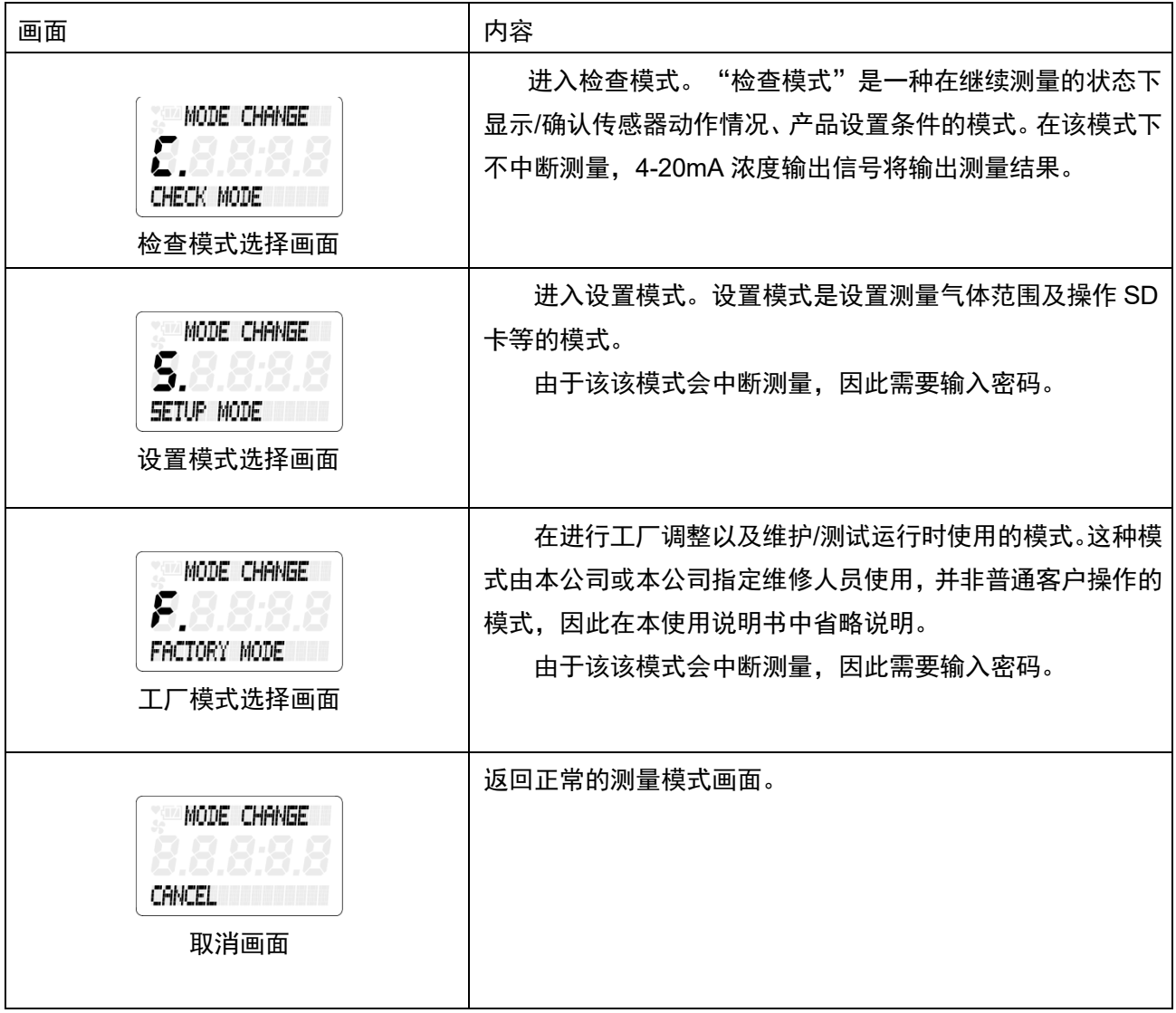

## **4-6**.自我诊断监视功能

本产品具有符合 NAMUR NE107 (现场仪器的自我诊断/监视) 的高级自我监视/诊断功能, 分成以下 所示的 4 个类别, 实时诊断/自我监视仪器的状态。

各类别与检测时的显示画面,仪器的状态汇总说明如下表所示。

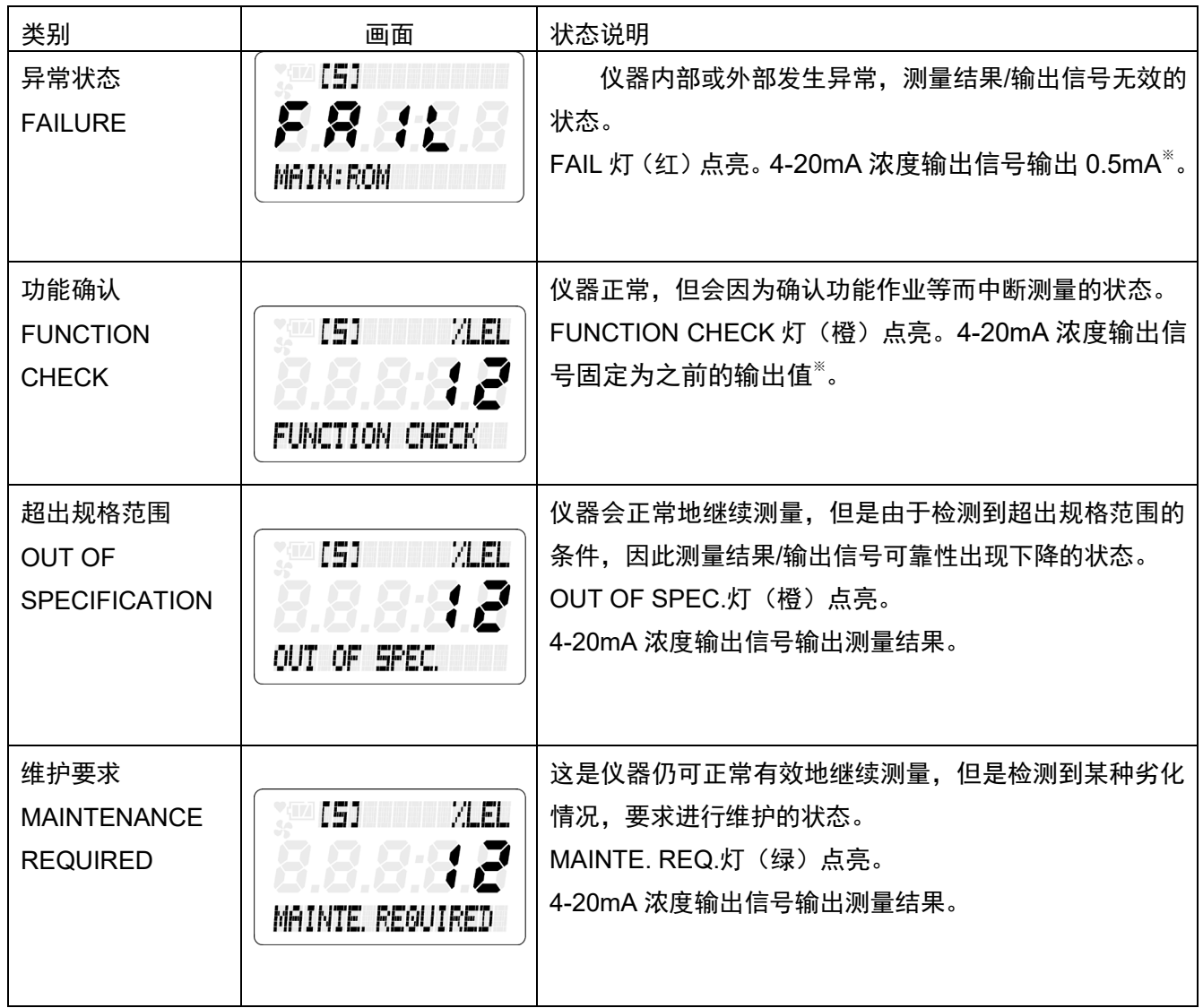

※:标准设置时的动作。

## **5**.检查模式的操作方法

 "检查模式"是一种在继续测量的状态下显示/确认传感器动作情况、产品设置条件等的模式。在该模 式下不中断测量,4-20mA 浓度输出信号将输出测量结果。

进入"检查模式"时,请从测量模式按 MODE 按钮 3 秒以上,显示模式变更画面,然后用▲▼按钮选 择"CHECK MODE"键,再用 SET 按钮确定。通过该操作进入检查模式的菜单画面。

在检查模式的菜单画面按 ESC 按钮 3 秒以上, 返回测量模式。

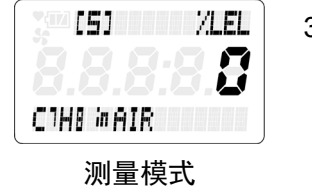

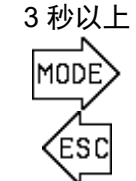

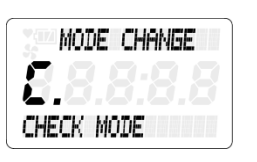

模式更改画面 まんにん こうしん 菜单画面

用▲▼按钮选择 CHECK MODE

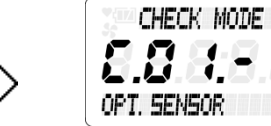

SE1

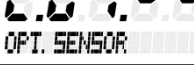

## **5-1**.检查模式的菜单项目

在检查模式下可选的菜单项目见下表。下页之后将记载各项目的说明内容。

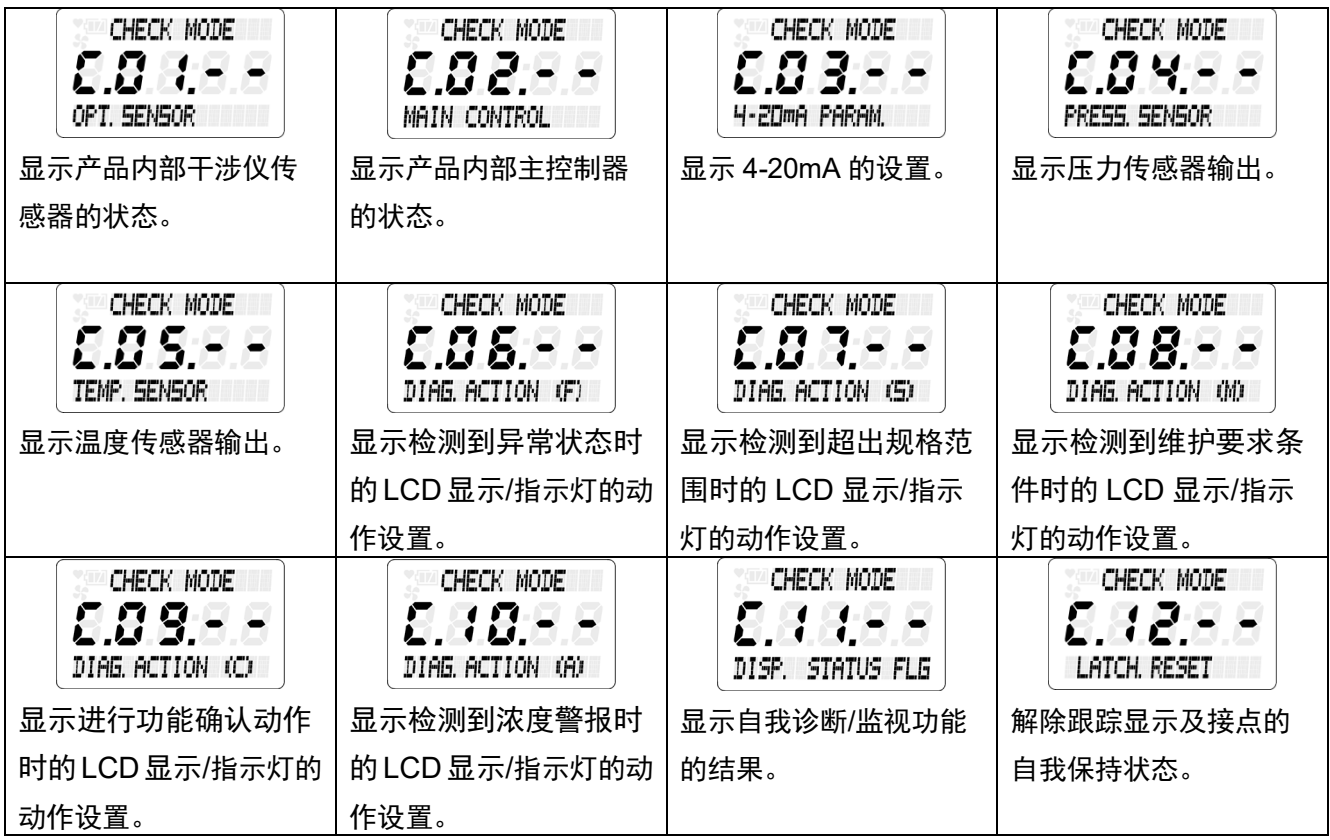

#### **5-2**.各项目与详细内容

 在检查模式的菜单画面用▲▼按钮选择要确认的项目,再用 SET 按钮确定后,可显示该项目的详细信 息。下面就针对各项目中所显示的详细信息进行说明。

#### **C.01.--** 确认光学传感器的状态"**OPT. SENSOR**"

 按顺序显示光学传感器的程序信息以及在传感器单元内部测量的自我诊断结果等。在"OPT. SENSOR"的菜单画面按下 SET 按钮,显示确认画面。用▲▼按钮选择要确认的项目。

 $\ddot{\phantom{0}}$ 

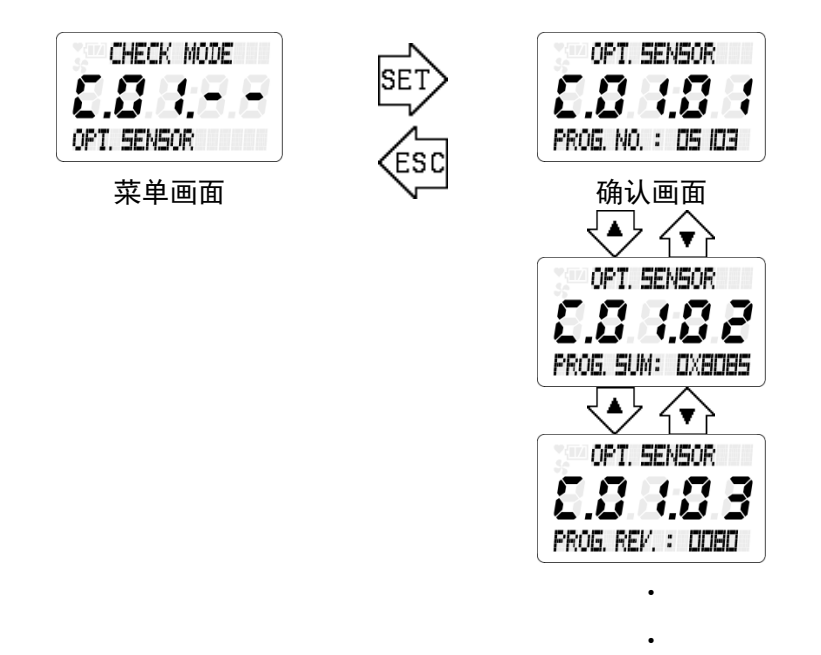

下页记载在确认画面上显示的项目及其内容。

以下是在光学传感器的确认画面上显示的项目及其内容。

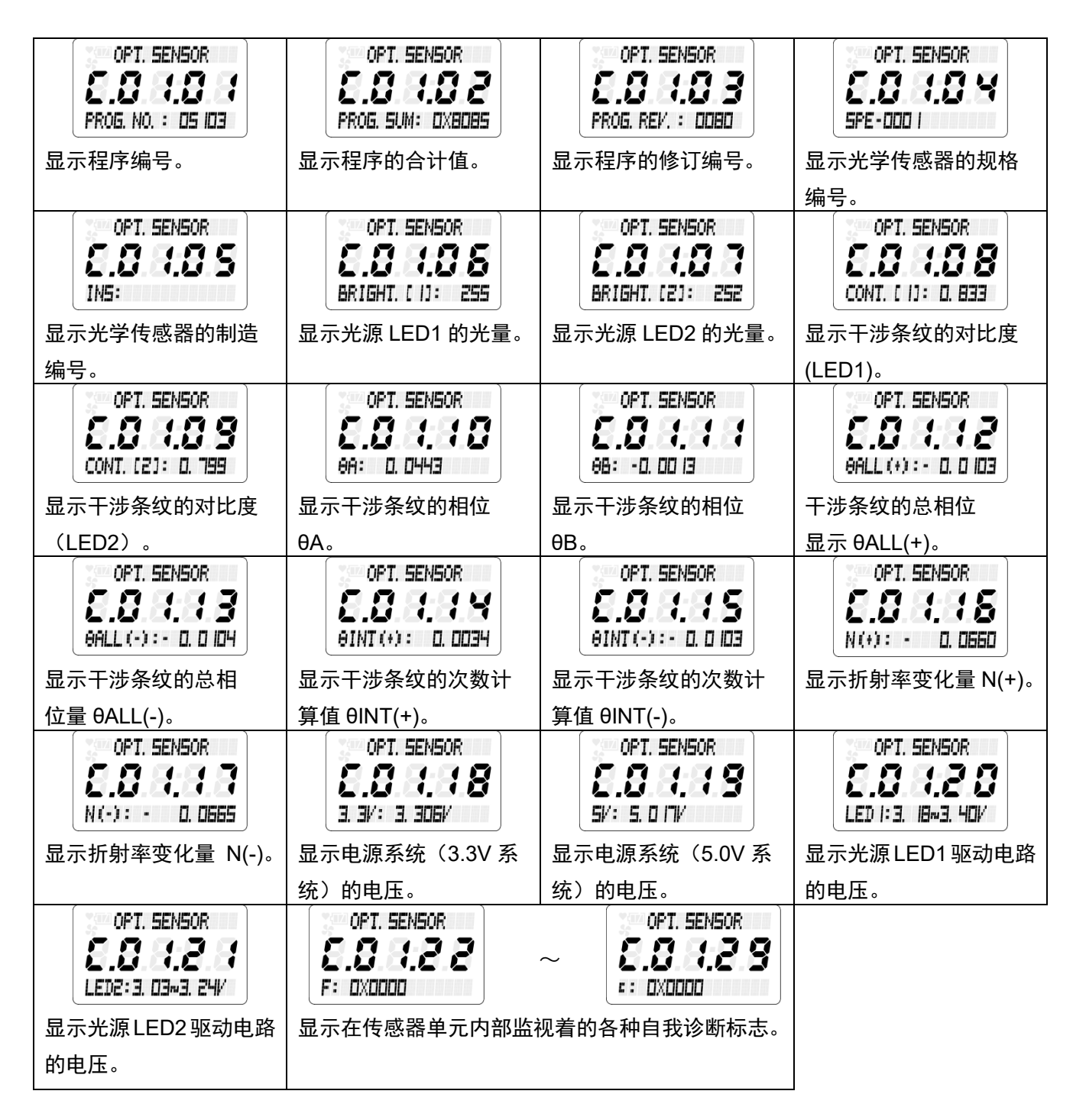

#### **C.02.--** 确认主控制器的状态"**MAIN CONTROLLER**"

 显示主控制器的程序信息以及在内部进行的自我诊断结果等。 从"MAIN CONTROLLER"菜单画面按下 SET 按钮,显示确认画面。用▲▼按钮选择要确认的项目。

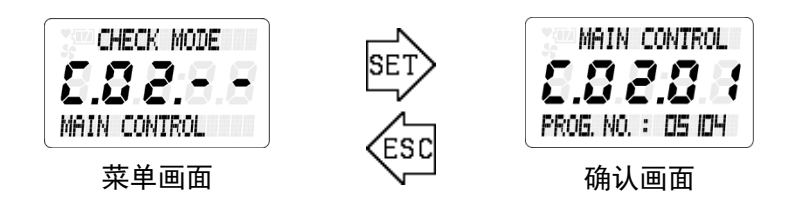

以下是在主控制器的确认画面上显示的项目及其内容。

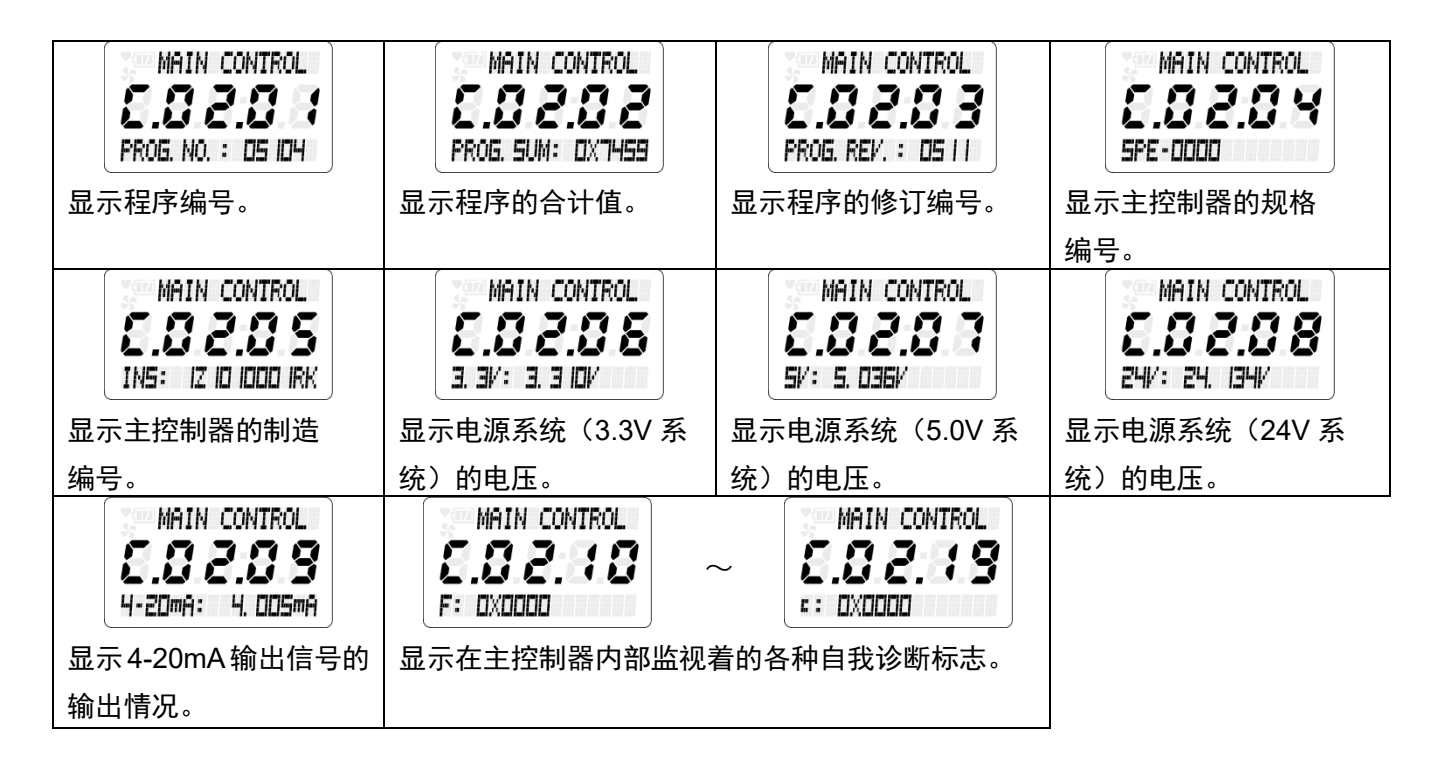

#### **C.03.--** 确认 **4-20mA** 设置状态"**4-20mA PARAM.**"

显示 4-20mA 输出信号的输出条件及设置等。

在"4-20mA PARAM."的菜单画面按下 SET 按钮,显示确认画面。用▲▼按钮选择要确认的项目。

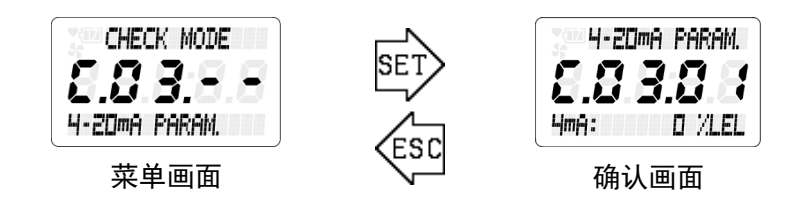

以下是在主控制器的确认画面上显示的项目及其内容。

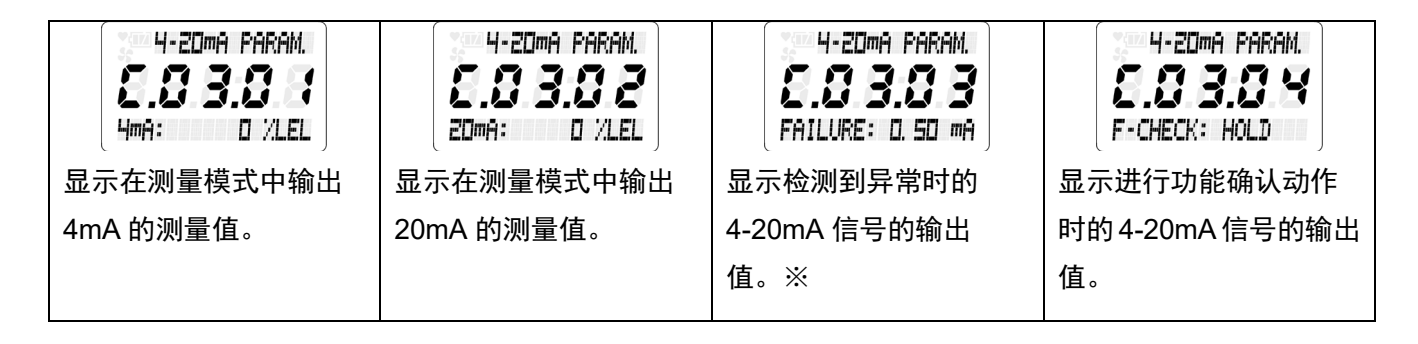

※ 输出值被设成"HOLD"时,表示输出进入该状态之前的数值。

#### **C.04.--** 确认压力传感器的输出"**PRESS. SENSOR**"

显示内置于传感器单元部的压力传感器的输出情况。

在"PRESS.SENSOR"的菜单画面按下 SET 按钮,显示确认画面。用▲▼按钮选择要确认的项目。

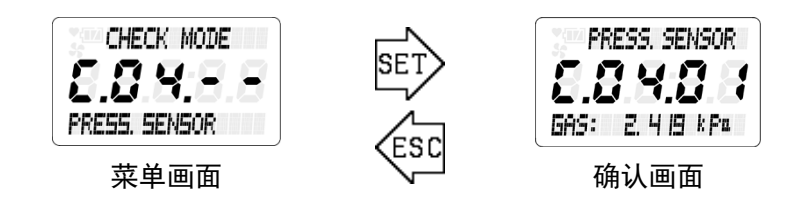

以下是在压力传感器输出的确认画面上显示的项目及其内容。

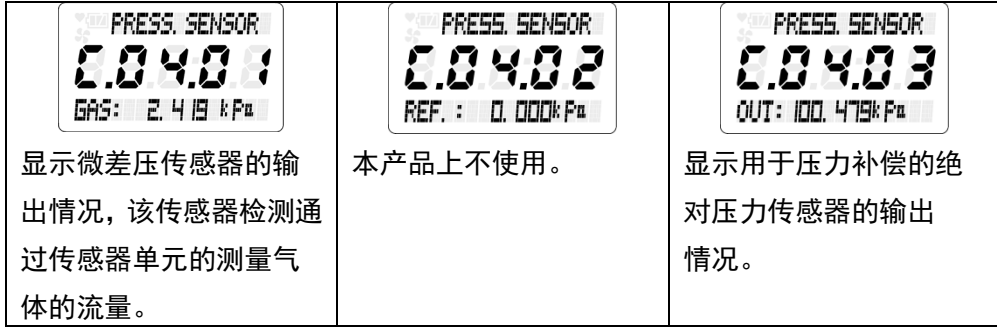

#### **C.05.--** 确认温度传感器的输出"**TEMP. SENSOR**"

显示内置于 LCD 显示器、传感器单元内的温度传感器的输出情况。

在"TEMP. SENSOR"的菜单画面按下 SET 按钮,显示确认画面。用▲▼按钮选择要确认的项目。

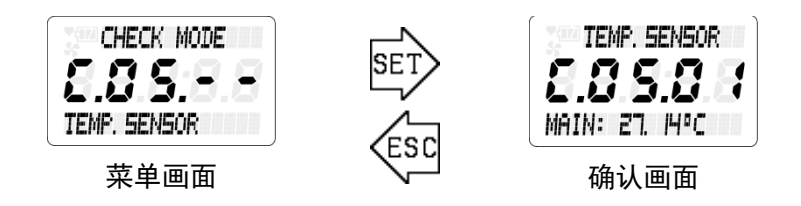

以下是在主控制器的确认画面上显示的项目及其内容。

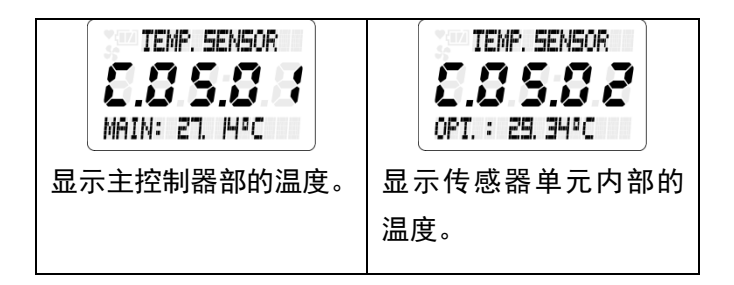

#### **C.06.--** 确认自我诊断的输出"**DIAG. ACTION (F)**"

 按不同条件细分显示利用自我诊断/监视功能检测到"异常状态(FAILURE)"时的 LCD 显示、FAIL 灯 (红色)及故障警报接点输出10-20的动作设置。本功能由本公司服务人员操作,因此说明省略。

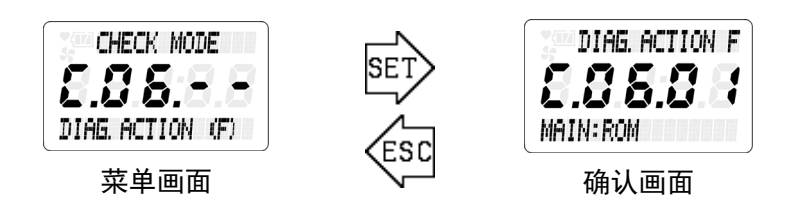

#### **C.07.--** 确认自我诊断的输出"**DIAG. ACTION (S)**"

 按不同条件细分显示利用自我诊断/监视功能检测到"超出规格范围(OUT OF SPECIFICATION)"时的 LCD 显示及 O.SPEC 灯 (橙) 的动作设置。本功能由本公司服务人员操作,因此说明省略。

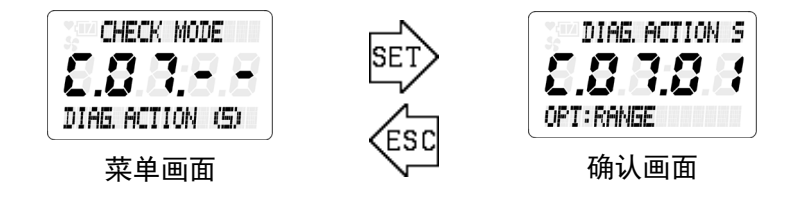

#### **C.08.--** 确认自我诊断的输出"**DIAG. ACTION (M)**"

按不同条件细分设置利用自我诊断/监视功能检测到"维护要求(MAINTENANCE REQUIRED)"时的 LCD 显示及 M.REQ.灯(绿)的动作设置。本功能由本公司服务人员操作,因此说明省略。

H

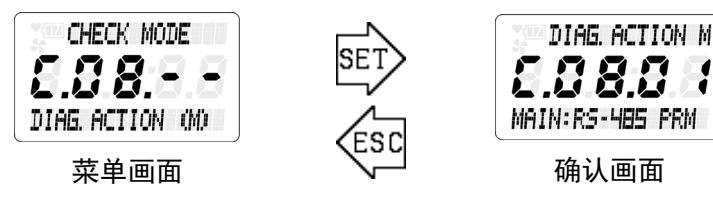

#### **C.09.--** 确认自我诊断的输出"**DIAG. ACTION (C)**"

 按不同条件细分显示 FI-915 处于"功能确认(FUNCTION CHECK)"状态时的 LCD 显示及 F.CHK.灯 (橙)的动作设置。本功能由本公司服务人员操作,因此说明省略。

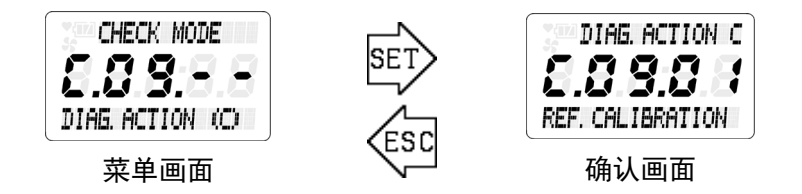

#### **C.10.--** 确认自我诊断的输出"**DIAG. ACTION (A)**"

 显示产品测量结果达到警报条件时的 LCD 显示、ALM1 指示灯、ALM2 指示灯以及 显示接点输出 1 (16-16)、接点输出 2 (17-18的动作设置。

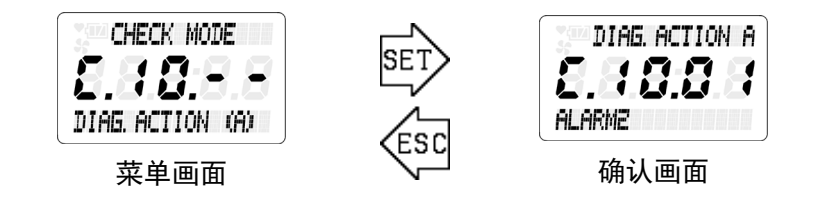
#### **C.11.--** 确认状态标志"**DISP. STATUS. FLG**"

显示自我诊断/监视功能的结果。在 "DISP. STATUS FLG" 的菜单画面按下 SET 按钮, 显示确认画面。 用▲▼按钮选择要确认的项目。

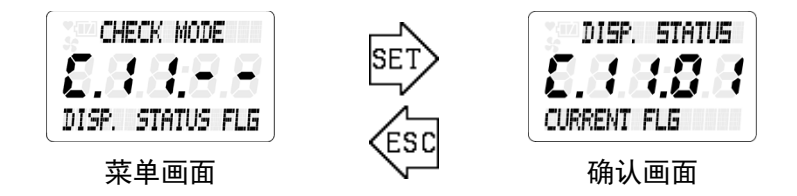

以下是在主控制器的确认画面上显示的项目及其内容。

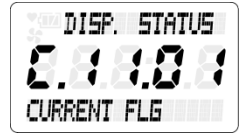

一按 SET 按钮, 就显示当前正在发生的问题的内容。 如未发生任何情况, 则显示"NO FLGS"。

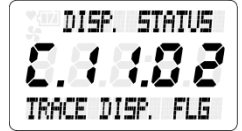

检测到进行跟踪显示<sup>※1</sup>的条件时,一按 SET 按钮,就显示已检测到的条件内 容。

如未检测到任何情况, 则显示"NO FLGS"。

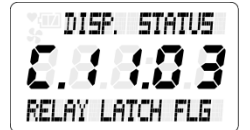

检测到进行接点动作自我保持<sup>※2</sup>的条件时,一按 SET 按钮,就显示已检测到 的条件内容。

如未发生任何情况, 则显示"NO FLGS"。

※1

 跟踪显示是指,产品从某种异常状态恢复到正常状态时,交替显示正常的测量画面与过去发生的异常 状态画面来告知客户过去事件的功能。本产品上未使用本功能。

※2

 接点动作自我保持是指通过接点动作输出某个事件状态的产品中,从事件发生状态恢复到正常状态后 仍保持接点动作的功能。

本产品上未使用本功能。

### **C.12.--** 解除显示**/**接点保持"**LATCH. RESET**"

 该菜单项目用于解除 LCD 显示部的跟踪显示状态及接点的自我保持状态。本产品上未使用这些功能, 因此通常不需要操作该菜单。

从菜单画面按下 SET 按钮后, 即会显示解除显示画面与接点保持状态的注意画面。反复按▲按钮显示 "注意画面"全文,确认内容之后按下 SET 按钮,显示画面及接点自我保持状态、以及 LCD 显示部的跟 踪状态即被解除。

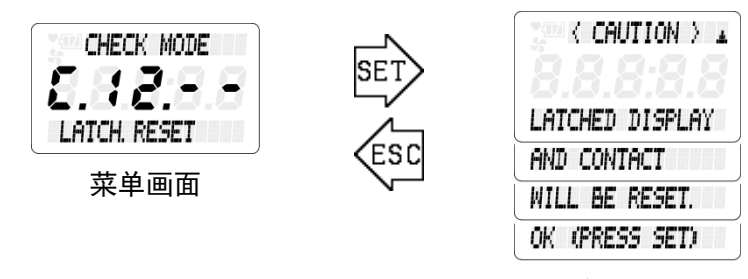

确认画面

# 6. 设置模式的操作方法

 "设置模式"是一种更改测量气体、设置 4-20mA 信号输出条件以及设置 SD 卡操作、接点动作条件 等的模式。

 进入该模式后,测量将会被中断,变成"功能状态 FUNCTION CHECK"状态,4-20mA 信号被固定 为之前的输出值。

(更改输出条件 ⇒ 参照"S.02.-- 4-20mA 输出信号的设置"4-20mA SETUP"")

进入"设置模式"时, 从测量模式按下 MODE 按钮 3 秒以上, 弹出模式变更画面, 然后请用▲▼按钮 选择"SETUP MODE"键,再用 SET 键确定。

接下去显示密码输入画面,用▲▼+按钮逐字输入密码。出厂时的密码设为"00000"。 (更改密码 ⇒ 参照"S.22.-- 更改密码"CHANGE PASSWORD"")

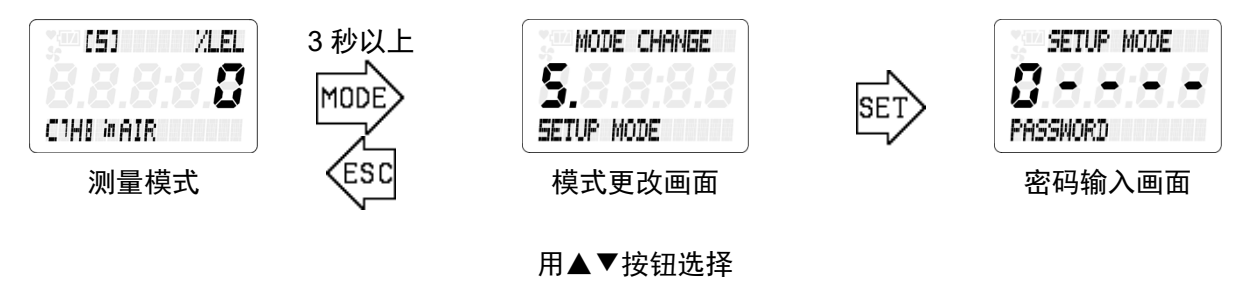

SETUP MODE

正确输入密码后,停止测量,显示"注意画面"告知固定 4-20mA 输出。反复按▲按钮显示"注意画 面"全文,确认内容后按下 SET 按钮,测量即变为停止状态,显示设置模式的菜单画面。 (从设置模式的菜单画面按下 ESC 按钮 3 秒以上, 返回测量模式。)

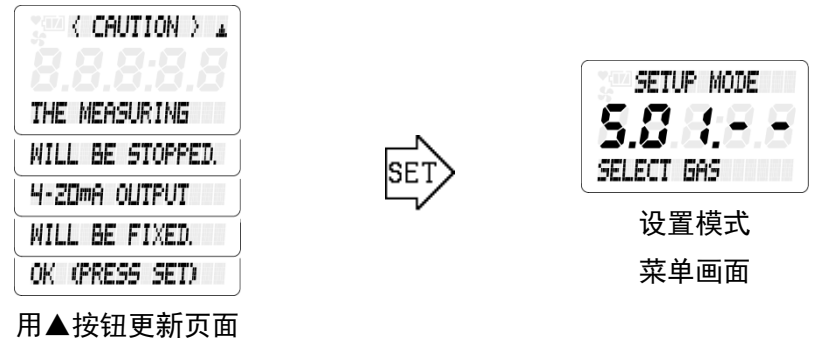

## 6-1. 设置模式的项目

在设置模式的菜单画面中显示的项目如下表所示。下页之后将记载各项目的说明内容。

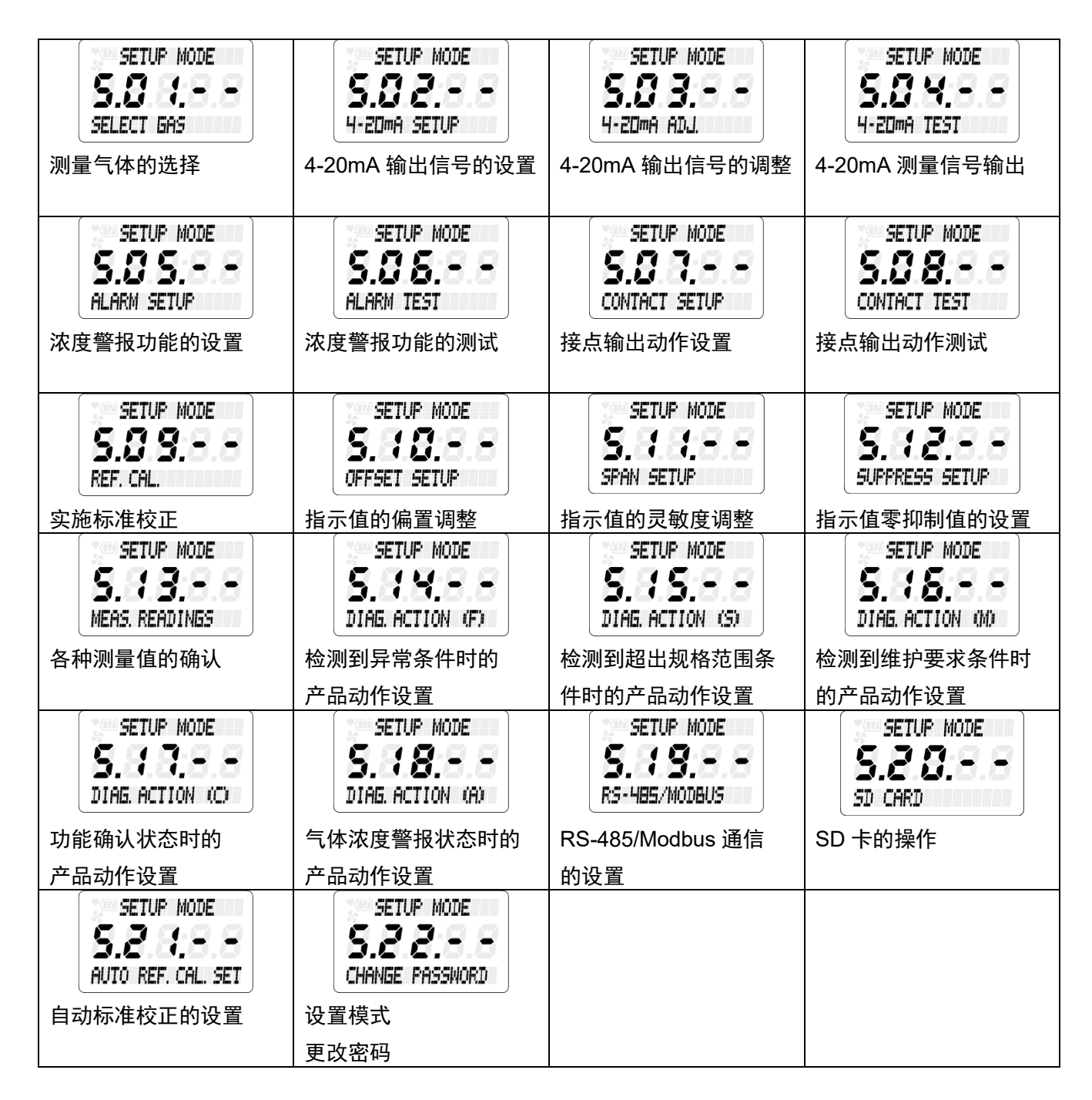

### **6-2**.各项目与详细内容

### **S.01.--** 选择测量气体"**SELECT GAS**"

选择设置测量气体。 从"SELECT GAS"的菜单画面按下 SET 按钮, 显示当前选中测量气体范围的内 容。继续按下 SET 按钮, SPE 编号变成闪烁状态。

用▲▼按钮选择要测量的气体范围,再用 SET 按钮确定。

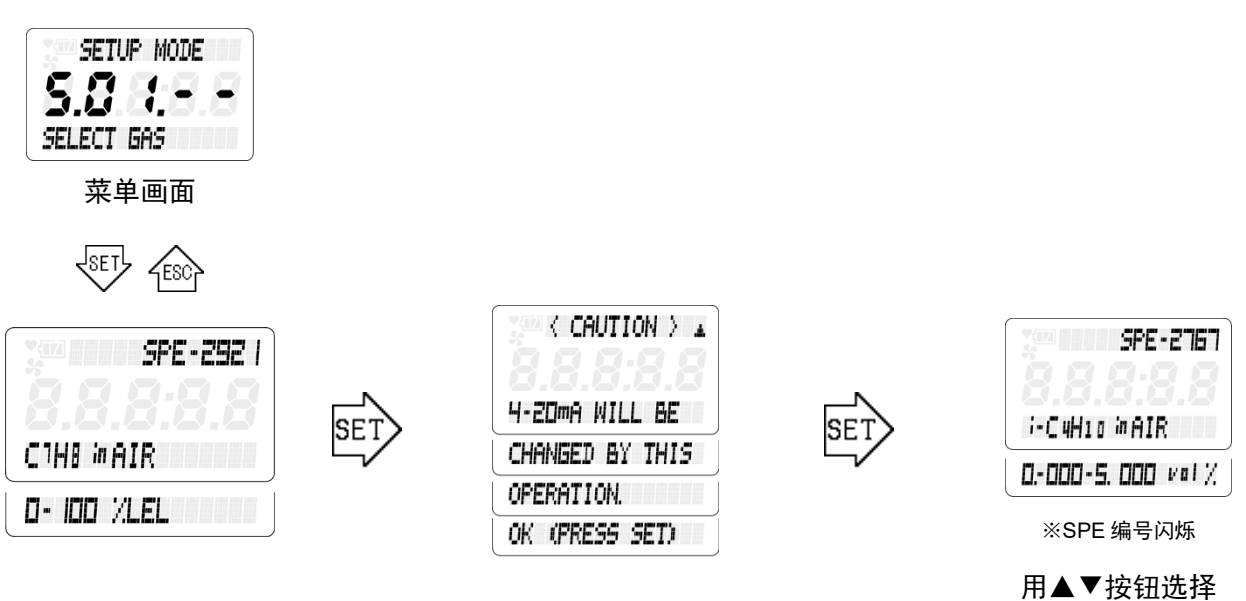

SPE 编号 用 SET 按钮确定

在标准规格中,可选择下表所示的气体种类。

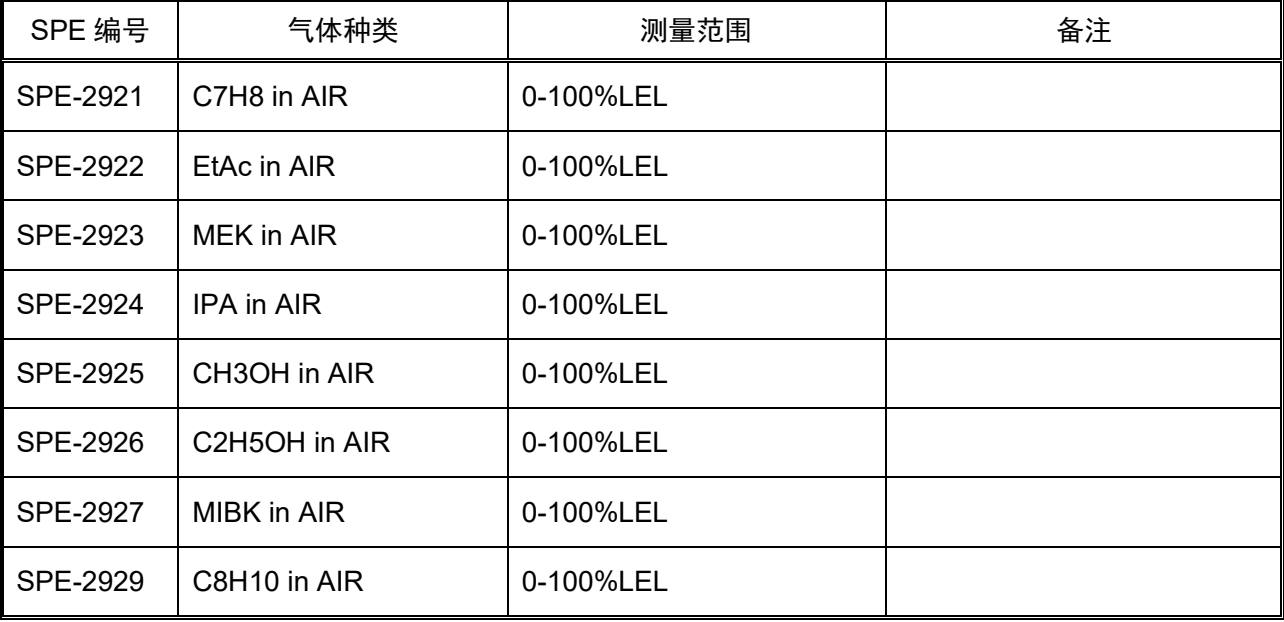

### **S.02.-- 4-20mA** 输出信号的设置"**4-20mA SETUP**"

设置端子排⑨-⑩的浓度输出 4-20mA 信号的各种输出条件。(以下是 FI-915 的说明)

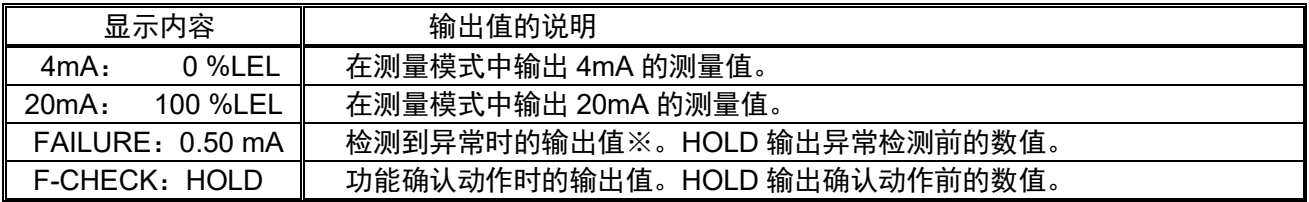

在"4-20mA SETUP"的菜单画面按下 SET 按钮后,显示"注意画面"提示要改变 4-20mA 信号。反 复按▲按钮显示"注意画面"全文,确认内容后按下 SET 按钮,就进入设置更改画面。用▲▼按钮选择要 更改的条件,再按下 SET 按钮,设置内容变成闪烁状态,用▲▼+SET 按钮输入并确定。

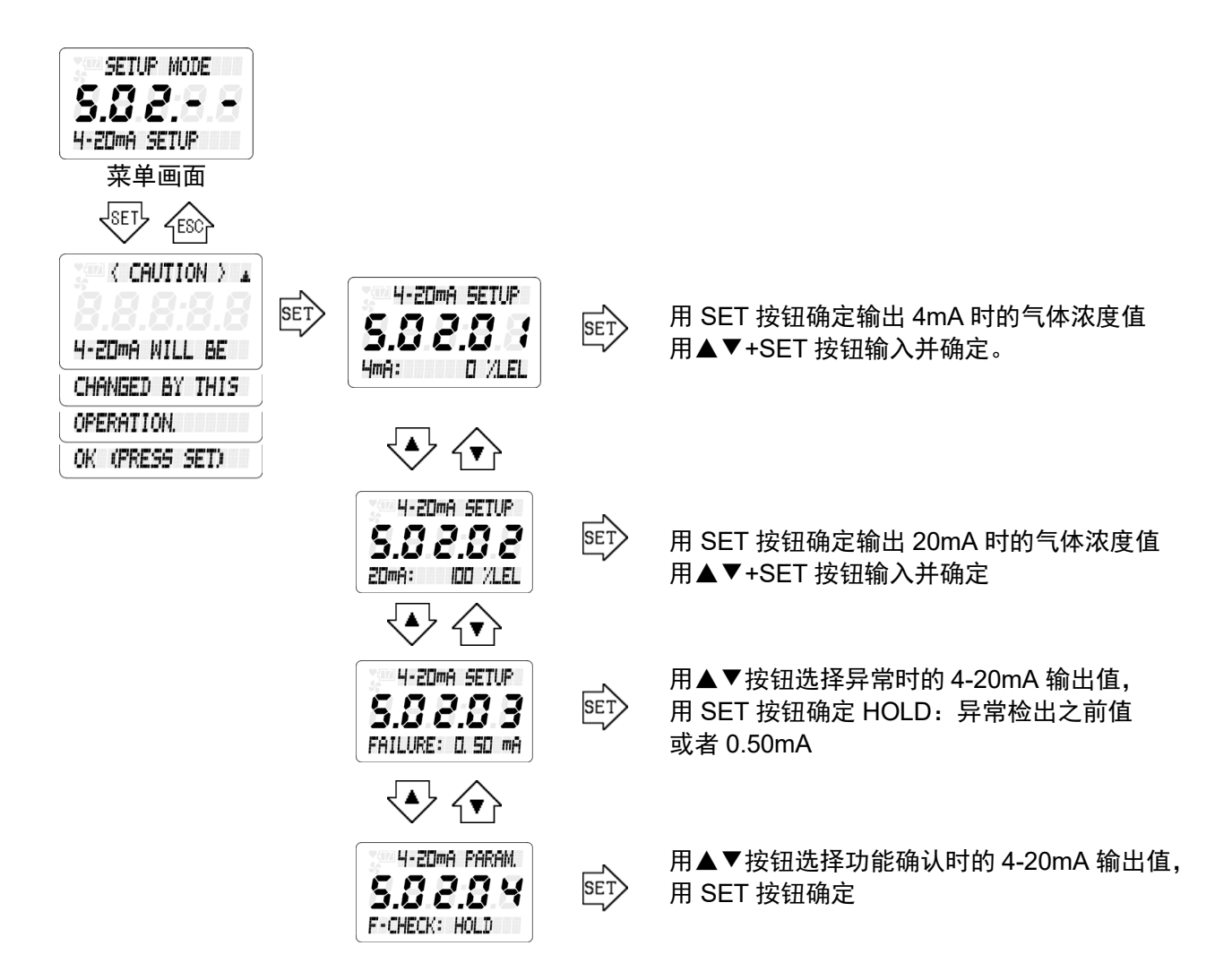

#### **S.03.-- 4-20mA** 输出调整"**4-20mA ADJ.**"

 调整端子排⑨-⑩的浓度输出 4-20mA 信号的输出水平。在"4-20mA ADJ."的菜单画面按下 SET 按钮 后,显示"注意画面"提示要改变 4-20mA 信号。

反复按▲按钮显示"注意画面"全文,确认内容之后,按下 SET 按钮, 切换到测试信号输出画面,输 出 4mA 或 20mA 的测试信号。

 用▲▼按钮选择输出哪一个测试信号,按下 SET 按钮,PWM 值即变为闪烁状态,可调整各自的输出 水平。用▲▼按钮改变 PWM 值, 调整输出水平, 用 SET 按钮确定。

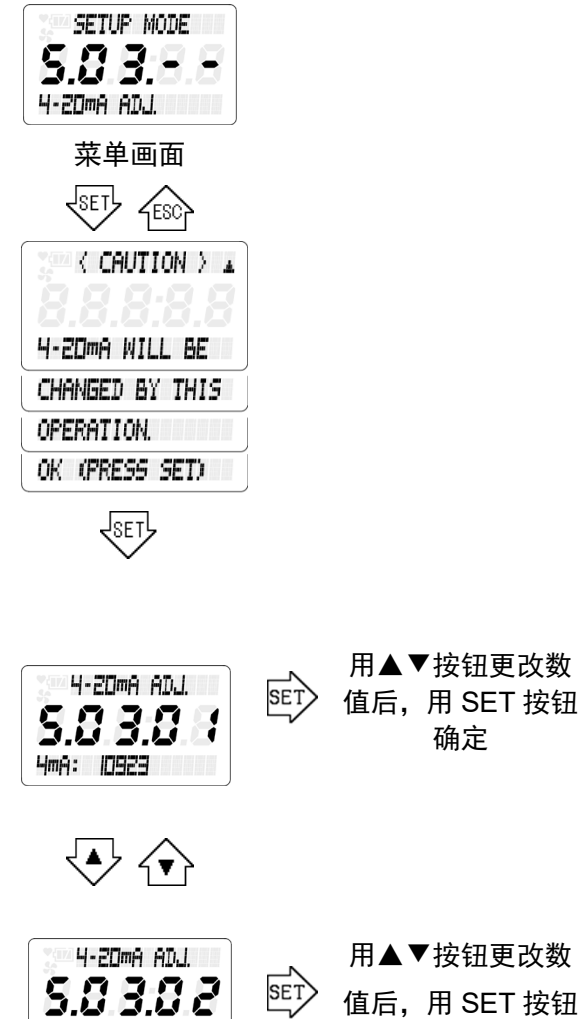

20mA: 546 13

用▲▼按钮更改数 值后,用 SET 按钮 确定

如果不确定并按 ESC 按钮, 则结束调整, 返回菜单画面, 4-20mA 输出值恢复输出测试前的状态。

#### **S.** 04.-- 4-20mA 输出测试"**4-20mA TEST**"

 输出端子排⑨-⑩的浓度输出 4-20mA 信号的任意测试信号。从"4-20mA TEST"的菜单画面按下 SET 按钮,显示表示改变 4-20mA 输出信号的"注意画面"。

反复按▲按钮显示"注意画面"全文,确认内容之后,按下 SET 按钮, 即切换到测试信号输出画面, 输出 4mA 测试信号。

 继续按下 SET 按钮,输出值则变为闪烁状态,可以用▲▼按钮在 0.5~22.0mA 的范围内以 0.1mA 为 最小单位改变测试信号。

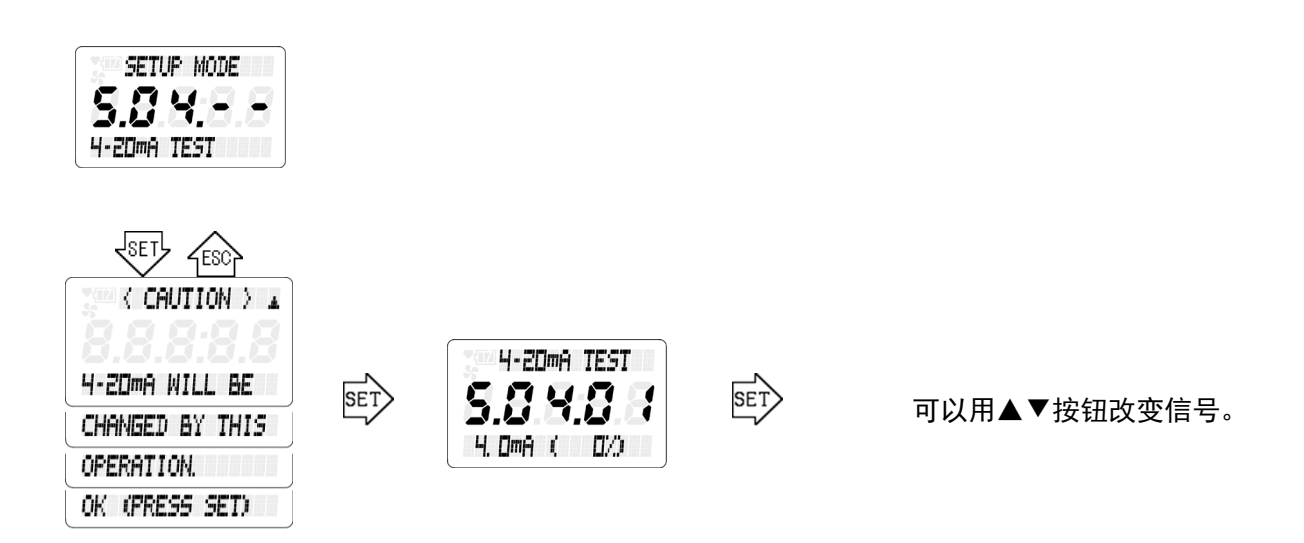

按下 ESC 按钮,结束输出测试,返回菜单画面, 4-20mA 输出值返回输出测试前的状态。

#### **S.05.--** 浓度警报功能的设置"**ALARM SETUP**"

设置浓度警报功能。从"ALARM SETUP"的菜单画面按下 SET 按钮,显示当前的警报功能设置。 继续按下 SET 按钮, 设置内容变为闪动状态, 这样就可以用▲▼按钮更改设置内容。

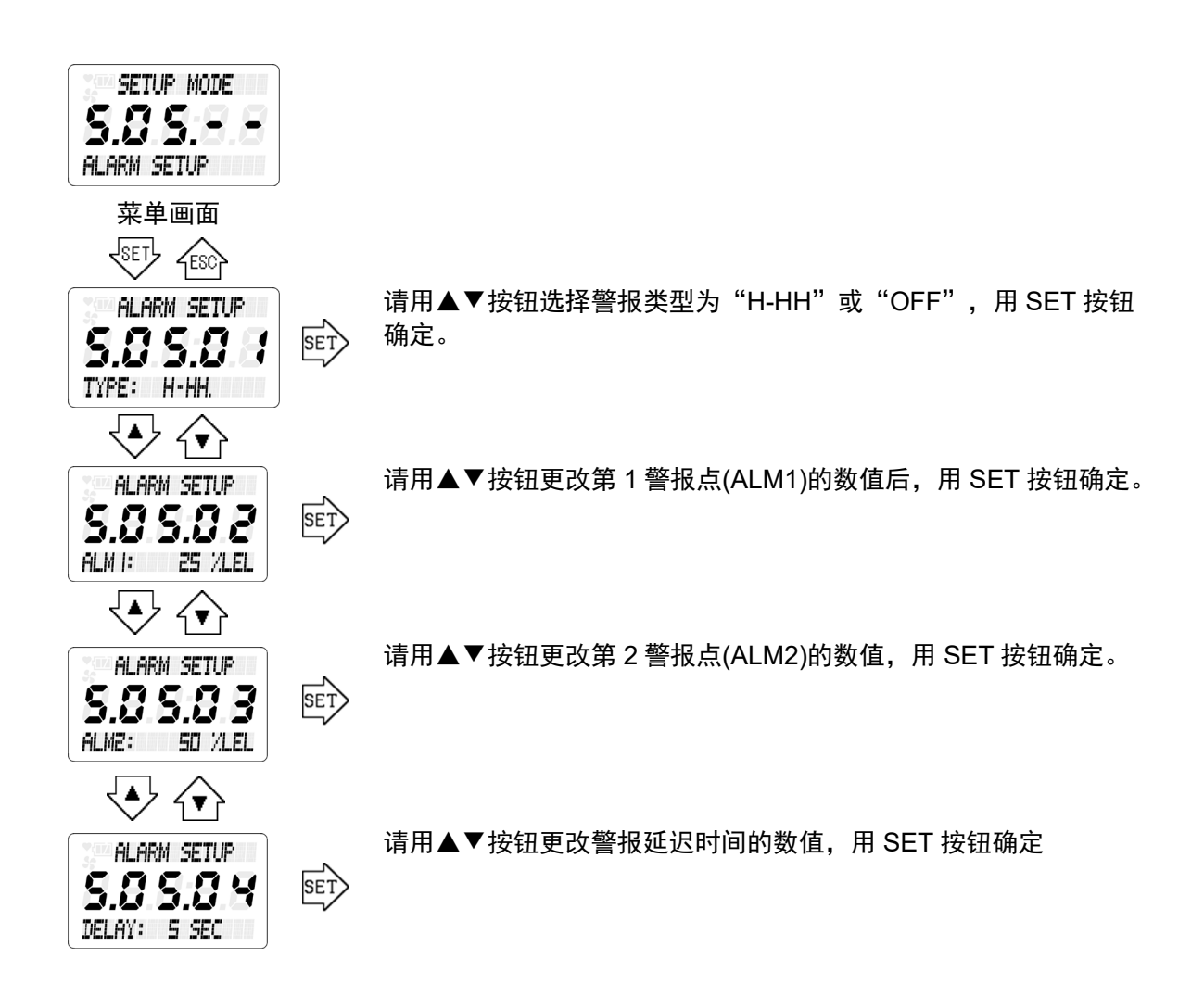

### **S.06.--** 警报测试"**ALARM TEST**"

进行浓度警报功能测试。在"ALARM TEST"的菜单画面按下 SET 按钮后,显示"注意画面"提示要 改变 4-20mA 浓度输出信号与接点输出。

反复按▲按钮显示"注意画面"全文,确认内容之后,按下 SET 按钮, 即切换到浓度警报功能测试画 面,输出气体浓度测量结果的伪信号。

 可以用▲▼按钮改变气体浓度测量结果的伪信号。当气体浓度测量结果的伪信号满足第 1 警报条件、 第 2 警报条件,接点输出 1、2 就分别动作。

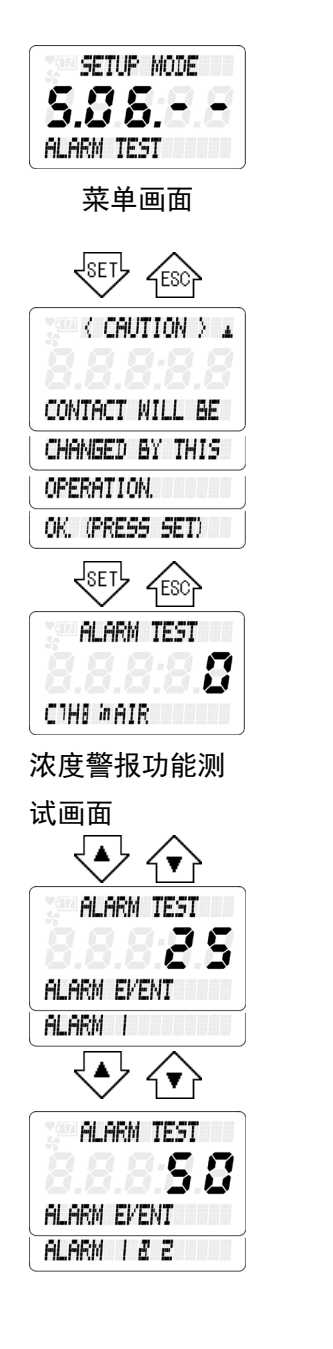

用▲▼按钮更改气体浓度测量结果的伪信号。

气体浓度测量结果的伪信号更改成满足第 1 警报条件(ALM1)的数值后, 接点输出 1 动作。

气体浓度测量结果的伪信号更改成满足第 2 警报条件(ALM2)的数值后, 接点输出 2 动作。

### **S.07.--** 更改接点的励磁设置"**CONTACT SETUP**"

 设置本产品上使用的接点的常时励磁/非励磁的条件。 本功能由本公司服务人员操作,因此说明省略。

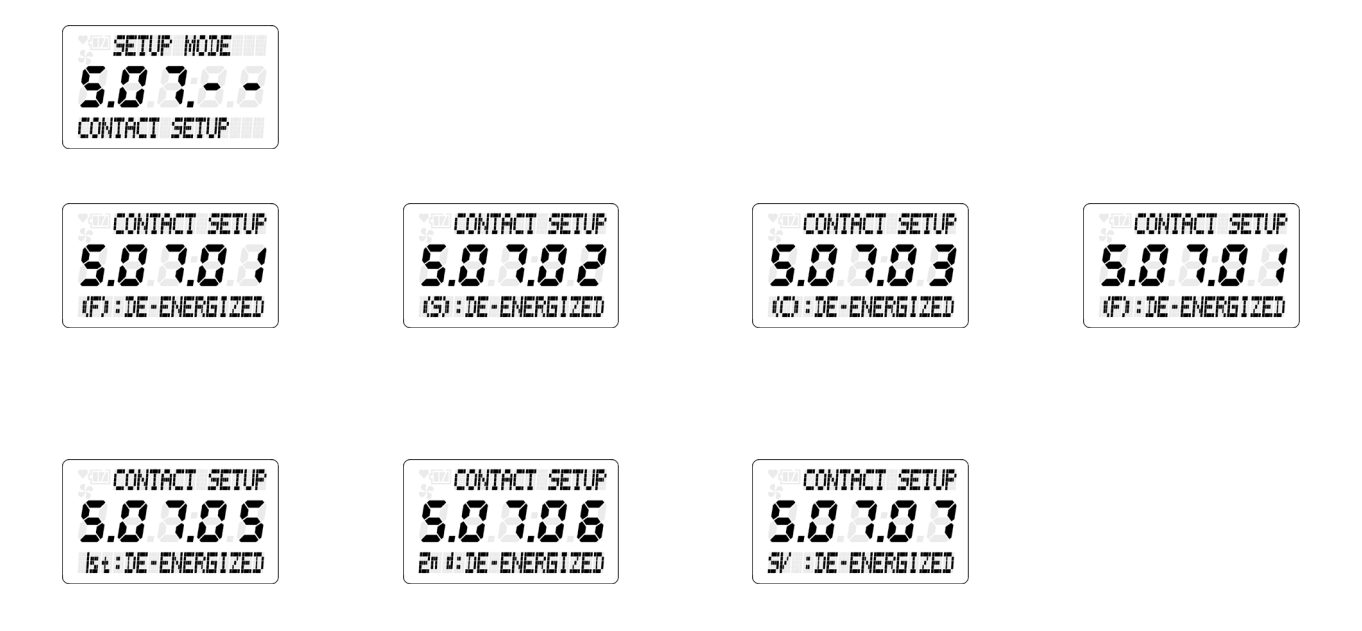

### **S.08.--** 接点动作确认"**CONTACT TEST**"

 输出常时/非常时状态的测量信号,以测量本产品中使用的接点动作。本功能由本公司服务人员操作, 因此说明省略。

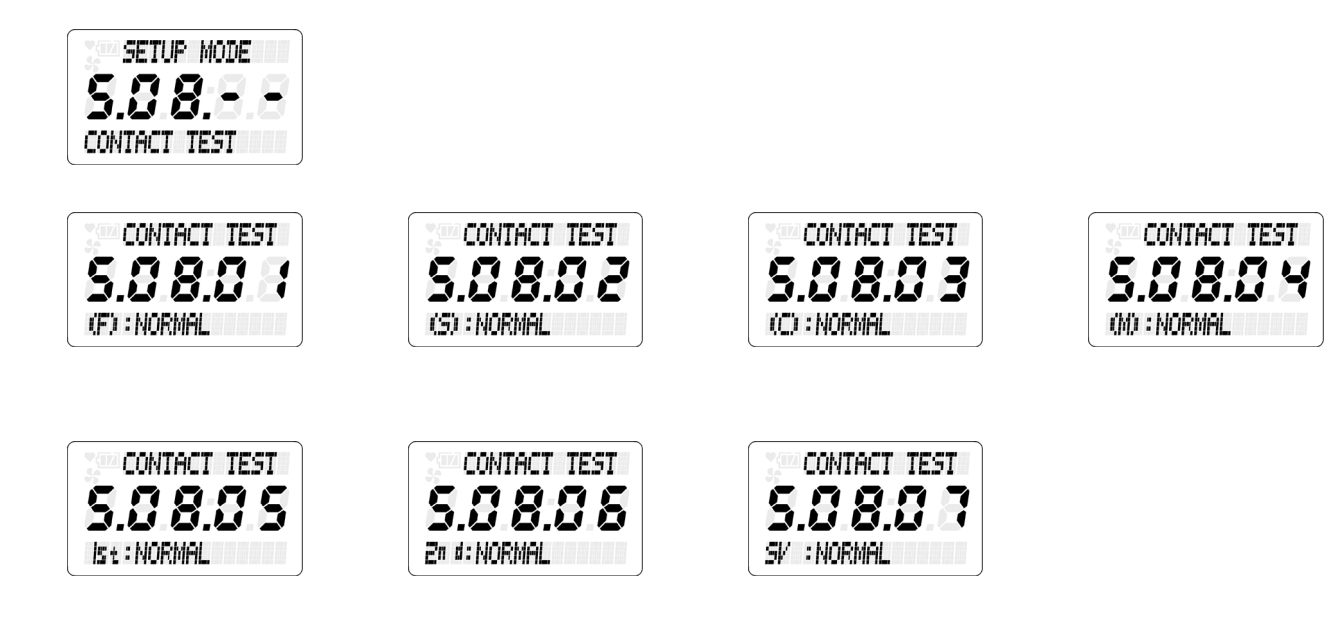

## **S.09.--** 标准校正"**REF. CAL**"

实施标准气体校正。从"REF. CAL"的菜单画面按下 SET 按钮,进入"REF. CAL"执行待机画面。 再次按下 SET 按钮, 即会执行标准气体校正。

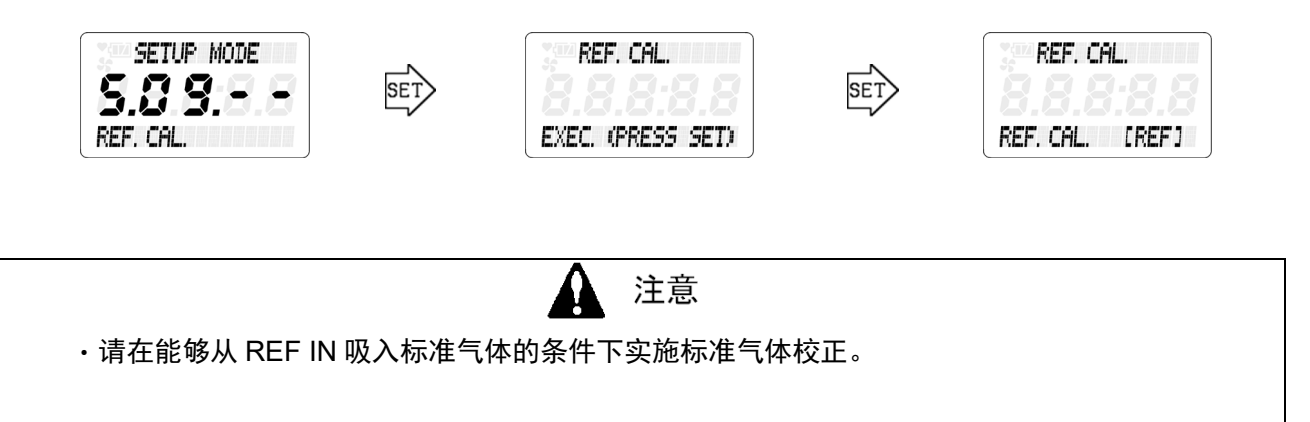

### **S.10.--** 偏置调整"**OFFSET SETUP**"

对测量结果进行偏置调整。但是,本操作由本公司服务人员负责,因此操作方法相关说明省略。

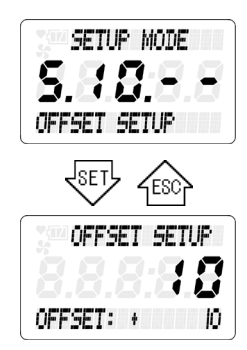

#### **S.11.--** 间距调整"**SPAN SETUP**"

对测量结果进行间距调整。但是,本操作由本公司服务人员负责,因此操作方法相关说明省略。

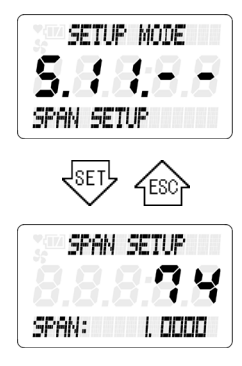

### **S.12.--** 抑制调整"**SUPPRESS**"

 对测量结果设置显示上限值、下限值。但是,本操作由本公司服务人员负责,因此操作方法相关说明 省略。

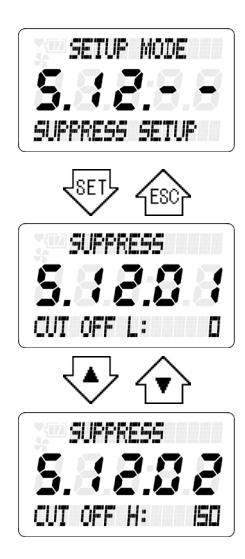

#### **S.13.--** 确认各种测量值"**MEAS. READINGS**"

显示传感器的各种内部数据。本功能为本公司服务人员在确认产品动作及检查时使用,说明省略。

## **S.14.--** 自我诊断动作(异常时)"**DIAG. ACTION (F)**"

 按不同条件细分设置利用自我诊断/监视功能检测到"异常状态(FAILURE)"时的 LCD 显示及报接点动 作。本功能由本公司服务人员操作,因此说明省略。

#### **S.15.--** 自我诊断动作(超出规格范围时)"**DIAG. ACTION (S)**"

 按不同条件细分显示利用自我诊断/监视功能检测到"超出规格范围(OUT OF SPECIFICATION)"时的 LCD 显示动作及 LED 指示灯动作设置。本功能由本公司服务人员操作,因此说明省略。

#### **S.16.--** 自我诊断动作(维护要求时)"**DIAG. ACTION (M)**"

按不同条件细分设置利用自我诊断/监视功能检测到"维护要求(MAINTENANCE REQUIRED)"时的 LCD 显示及 LED 指示灯动作。本功能由本公司服务人员操作,因此说明省略。

### **S.17.--** 自我诊断动作(功能确认时)"**DIAG. ACTION (C)**"

 按不同条件细分设置 FI-915 处于"功能确认(FUNCTION CHECK)"状态时的 LCD 显示及 LED 指示灯 动作。本功能由本公司服务人员操作,因此说明省略。

#### **S.18.--** 自我诊断动作(浓度警报时)"**DIAG. ACTION (A)**"

 按不同条件细分设置测量结果满足浓度警报条件时的 LCD 显示和接点动作。本功能由本公司服务人员 操作,因此说明省略。

#### **S.19.-- RS-485** 通信设置"**RS-485/MODBUS**"

 更改 RS-485 (MODBUS) 通信的设置。在"RS-485/MODBUS"菜单画面按下 SET 按钮,显示各 种设置项目。请用▲▼按钮选择要更改的项目,按下 SET 按钮确定。

\*注记

RS-485 (MODBUS) 通信功能为选装功能。有关通信规格书、地址映射等的详细信息,请联系就近 的本公司营业网点。

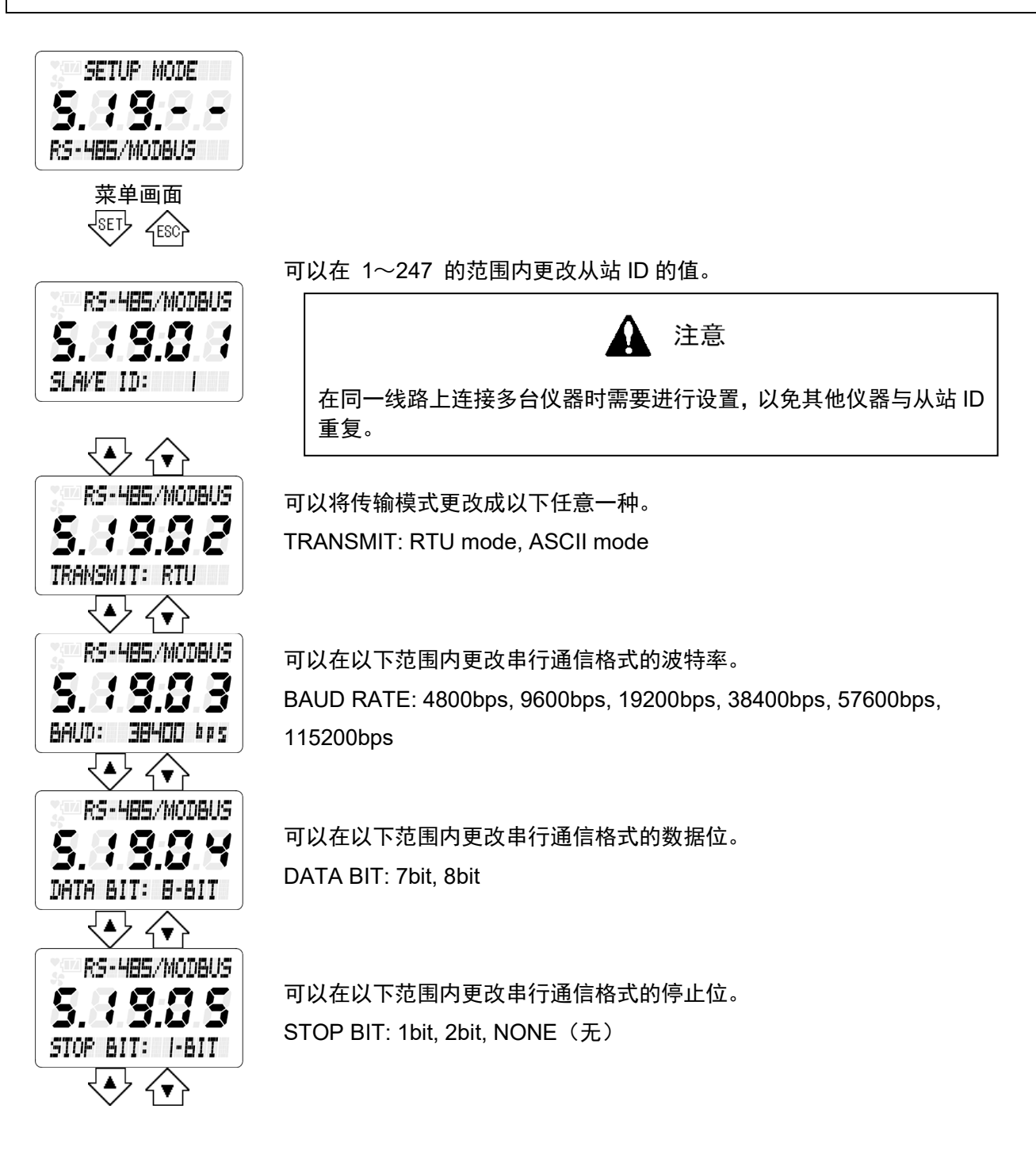

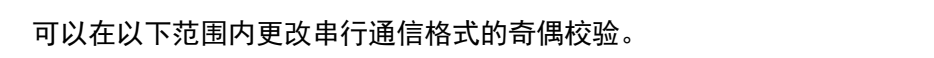

PARITY BIT: NONE(无), IGNORE(忽略), EVEN(偶数), ODD(奇数)

可以在以下范围内更改其他的设置项目。 发送等待(固定值) : 8~127 字符发送时间 发送等待(随机值) : 8~127 字符发送时间

可以在以下范围内更改其他的设置项目。 发送等待(固定值) : 8~127 字符发送时间 发送等待(随机值) : 8~127 字符发送时间

显示所有消息接收计数。

显示 CRC 错误计数。

显示意外错误计数。

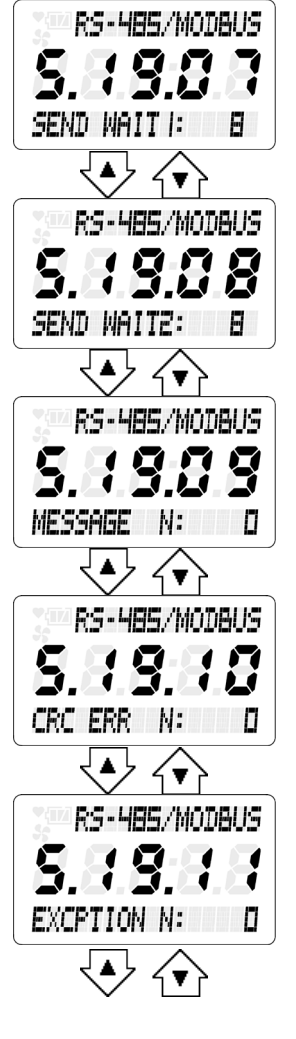

 $\bigoplus$   $\bigoplus$ 

5.19.06

PARITY: ODD  $\overline{\mathcal{P}}$   $\curvearrowleft$ 

RS-HBS/MODBUS

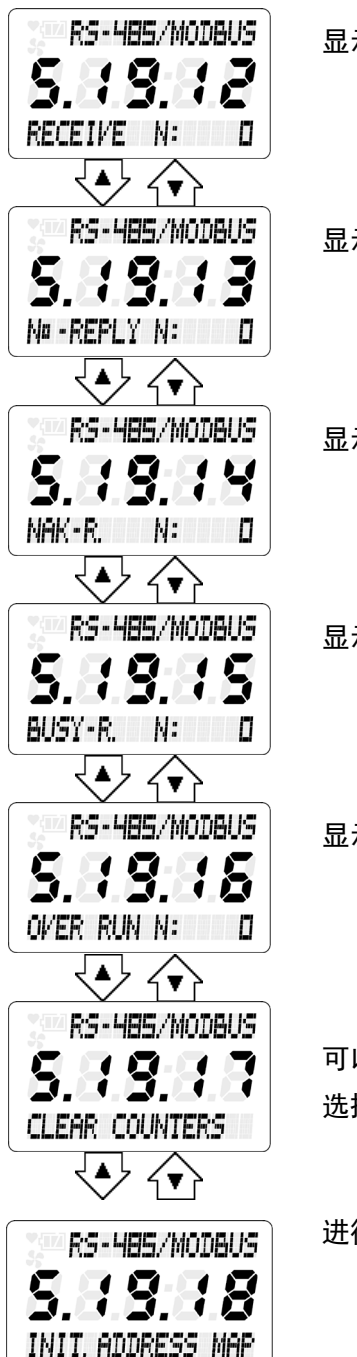

显示相符消息接收计数。

显示无响应、回复计数。

显示 NAK、回复计数。

显示 BUSY、回复计数。

显示超速计数。

可以将 MODBUS 串行通信规格书中所记载的自我诊断计数值清零。 选择 OK, 按 SET 按钮, 所有的计数值被清零。

进行地址映射的默认设置。

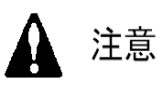

如进行该操作,将可能无法正常通信。 这是本公司维修人员的作业内容,请勿操作。

#### **S.20.-- SD** 卡操作"**SD CARD**"

从"SD CARD"菜单画面按下 SET 按钮,显示各种操作项目。用▲▼按钮选择希望执行的操作项 目,然后按下 SET 按钮进入各个执行画面。

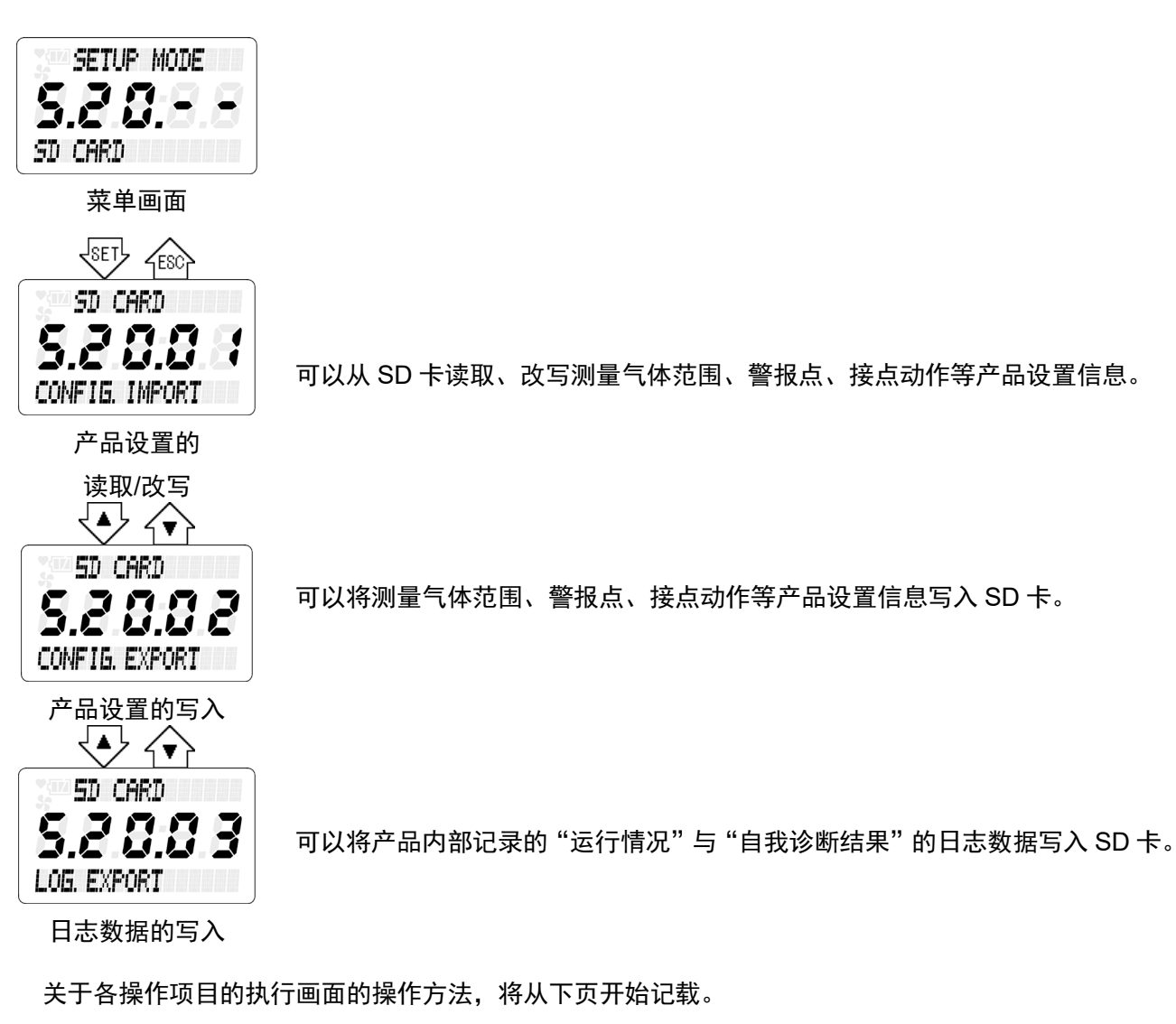

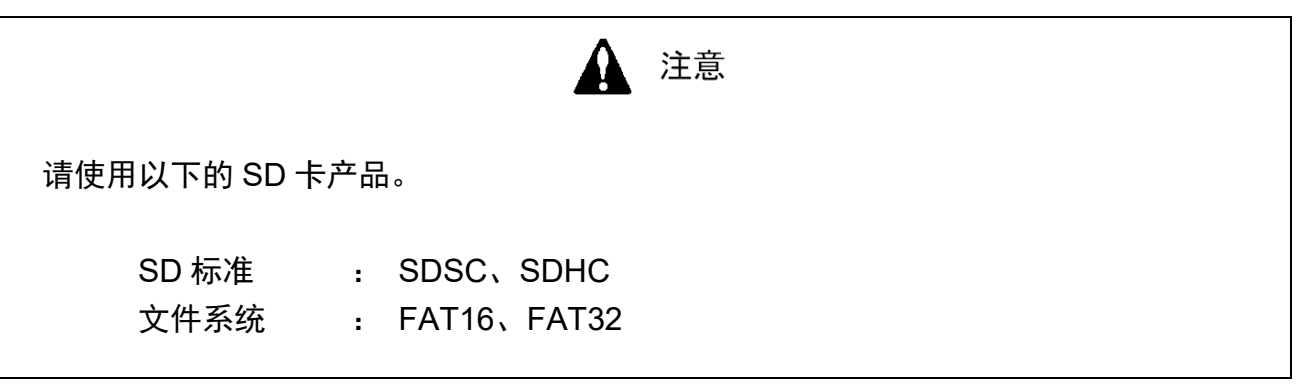

#### **S.20.01** 产品设置的读取/改写"**CONFIG IMPORT**"

选择"CONFIG IMPORT"的操作项目,按 SET 按钮后,显示"注意画面"提示将从 SD 卡改写产品 设置。反复按▲按钮显示"注意画面"全文,确认内容后按下 SET 按钮, 就执行产品设置的改写。

设置改写完毕后,显示要求重新接通电源的注意画面,请反复按▲按钮显示"注意画面"全文,确认 内容后再重新接通电源。

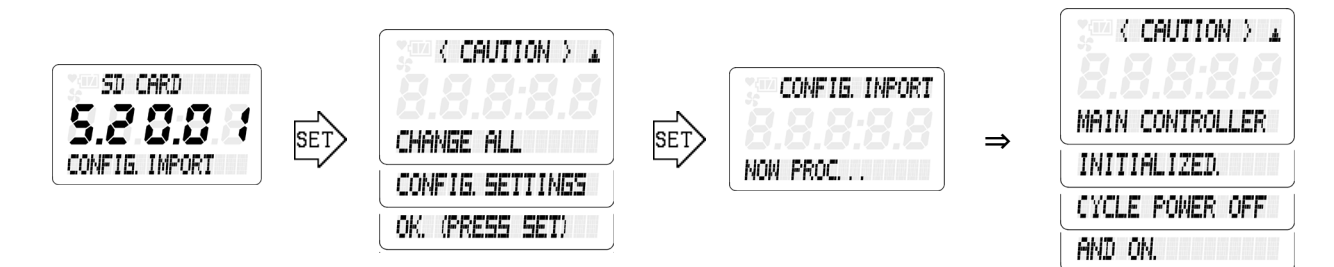

#### **S.20.02** 产品设置的写入"**CONFIG EXPORT**"

选择"CONFIG EXPORT"的操作项目,按 SET 按钮后,显示"注意画面"提示将 FI-915 的设置内 容写入 SD 卡。 反复按▲按钮显示"注意画面"全文,确认内容后按下 SET 按钮, 就执行向 SD 卡的写入。 写入完毕后, 返回操作项目画面。

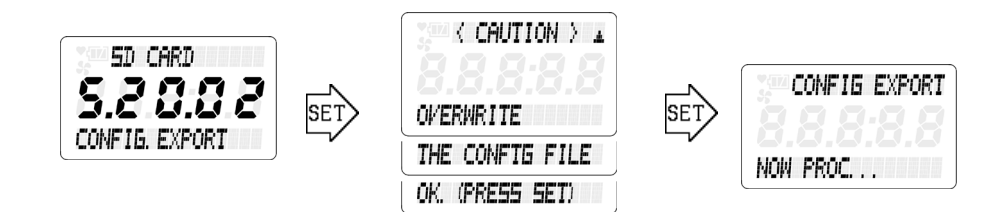

#### **S.20.03** 日志数据的写入"**LOG EXPORT**"

选择"LOG EXPORT"的操作项目,按 SET 按钮后,显示"注意画面"提示将 FI-915 内部记录保存 的产品的"运行情况"与"自我诊断结果"的日志数据写入 SD 卡。反复按▲按钮显示"注意画面"全文, 确认内容后按下 SET 按钮, 就执行向 SD 卡的写入 (处理时间: 1~3 分钟) 。写入完毕后, 返回操作项 目画面。

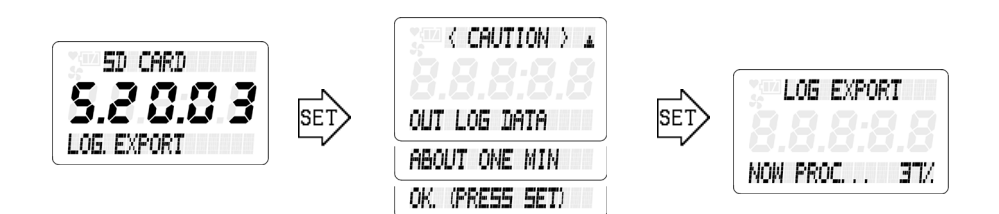

### SD 卡操作时的异常显示

如果操作 SD 卡时发生异常, 则显示下表所示的画面。 按 SET 或 ESC 按钮, 即返回菜单选择画面。

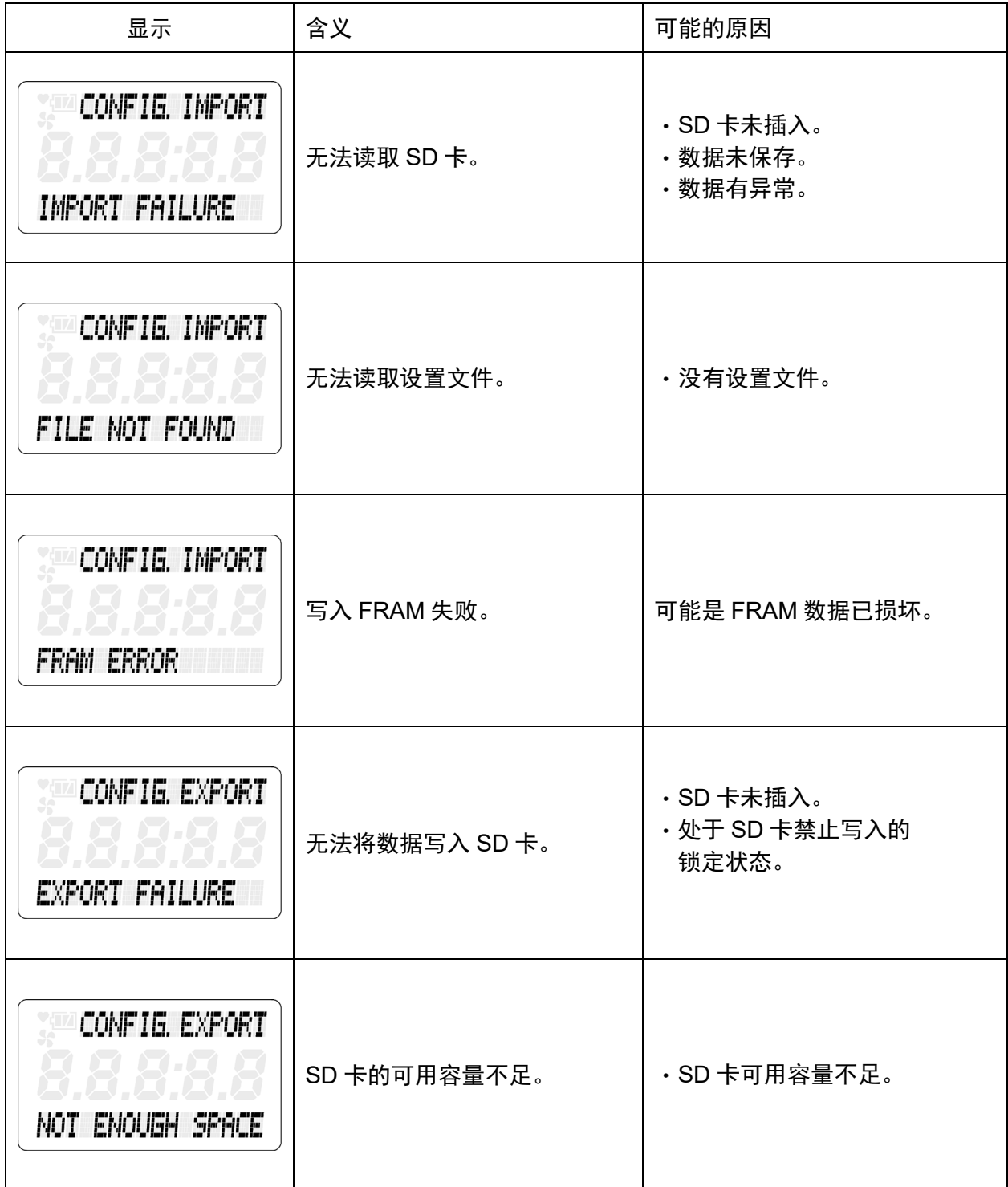

#### **S.21.--** 自动标准校正的设置"**AUTO REF.CAL SET**"

 自动标准校正是指使用内置在产品内部的计时器,按固定时间周期自动进行标准校正的功能。 本功能由本公司服务人员操作,因此说明省略。

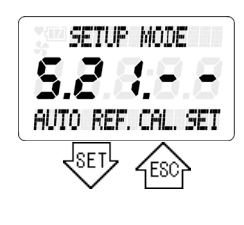

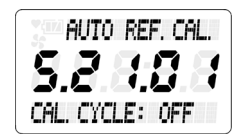

√▲ √▲ **AUTO REF. CAL.** 52 TIME: **45 SEC** 

设置自动标准校正的 ON/OFF 及工作周期。

OFF(自动标准校正 OFF)、3H(3 小时一个周期)、6H(6 小时一个周 期)、

12H(12 小时一个周期)、24H(24 小时一个周期)、2D(2 天一个周期) 7D(7 天一个周期), 28D(28 天一个周期)

设置进行标准校正时的标准气体吸入时间、测量气体吸入时间。

#### **S.22.--** 更改密码"**CHANGE PASSWORD**"

更改进入设置模式时的密码。从"CHANGE PASSWORD"的菜单画面按下 SET 按钮,显示密码 确认画面后,显示当前设置的密码。

继续按下 SET 按钮,切换到密码输入画面,然后用▲▼按钮和 SET 按钮逐字输入 0~9、A~F 字符。

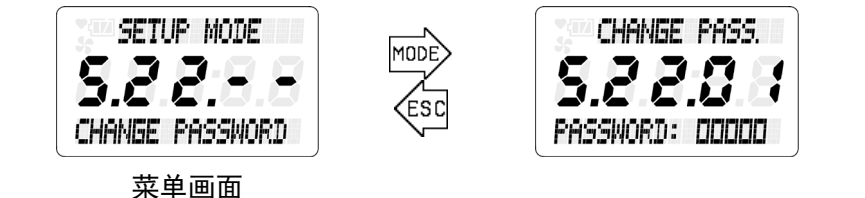

用▲▼按钮逐字输入,再用 SET 按钮确定。

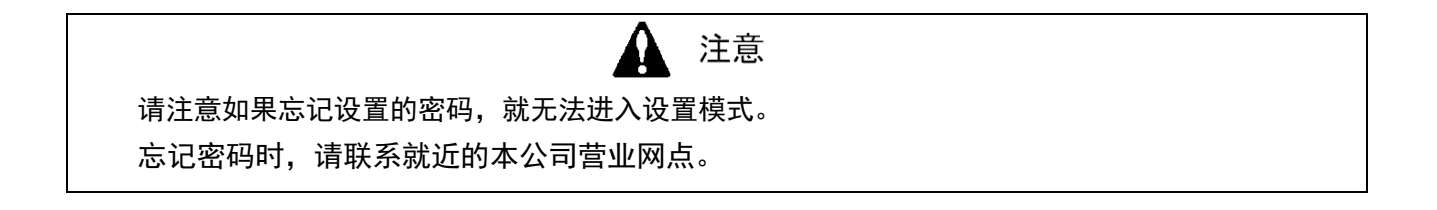

# 7. 维护检查

本仪器为可长期连续运转的仪器。为了在此期间保持足够的性能,需要进行定期检查。

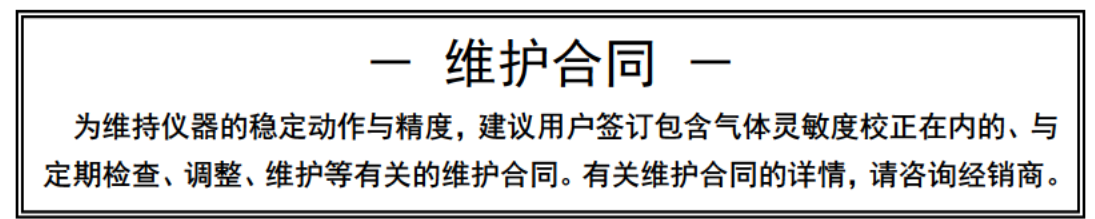

### 7-1. 检查频率和检查项目

检查包括由客户每天实施 1 次的"日常检查"、由本公司每 6 个月实施的"6 个月定期检查"。

## 7-2. 日常检查

日常检查确认防爆性能可靠性的检查。根据下表的检查项目/判定基准进行检查。

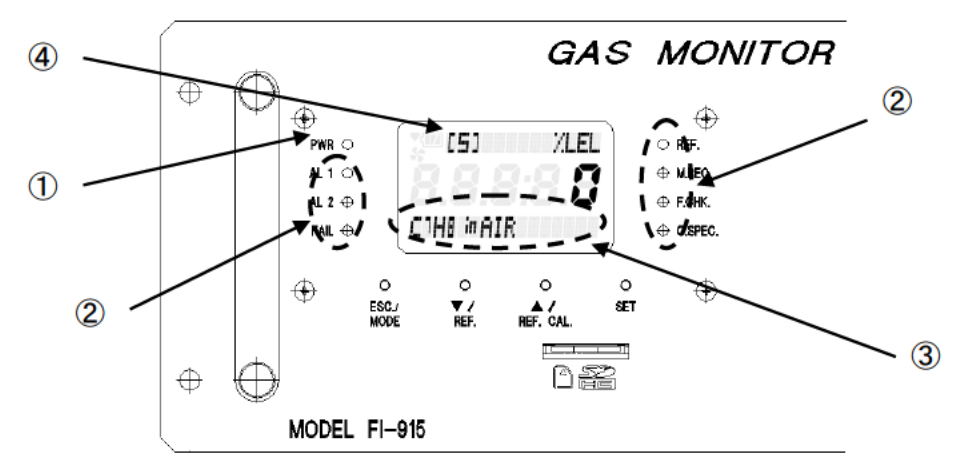

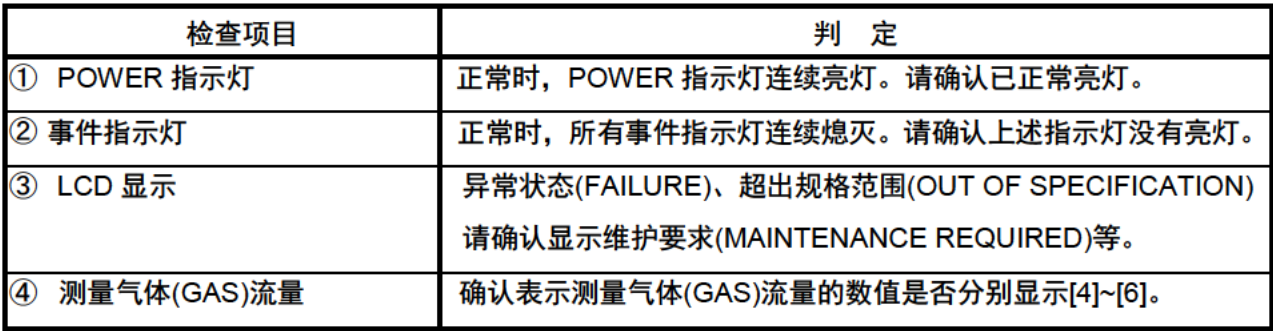

如发现有某种异常状态,请根据故障排除进行调查,采取措施。

## **7-3**.月度定期检查

6 个月定期检查是确认传感器输出/电源电压/模拟信号输出等的可靠性的检查。根据需要实施以下项目。

- ① 仪器清扫 ② 更换过滤器 ③ 更换泵单元 ④ 确认指示动作
- ⑤ 其他

另外,进行6个月定期检查时,还要进行日常检查项目。

## **7-4**.推荐定期更换部件

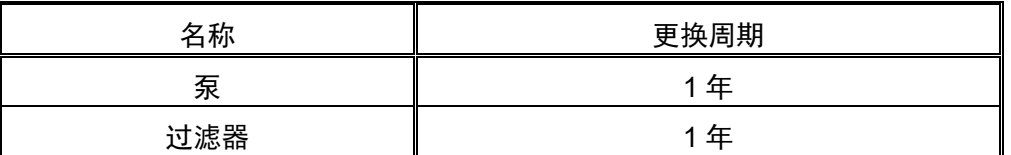

本产品的设计寿命为 10 年。

# 7-5. 泵的更换方法

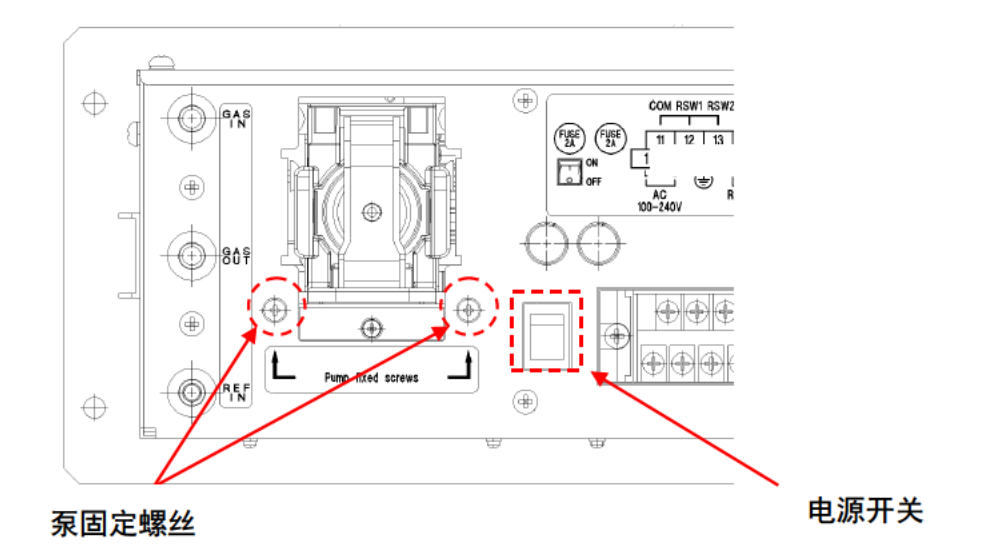

- 1. 关闭主机的电源开关。
- 2. 顺时针转动泵固定螺丝(2处), 使泵防振机构处于约束状态。
- 3. 将泵的限位器(2处)移到内侧,解除限位器并向身前拉出。
- 4. 按照相反的步骤插入新的泵, 用限位器固定。
- 5. 松开泵固定螺丝, 解除泵防振机构的约束。

# 7-6. 保险丝的更换方法

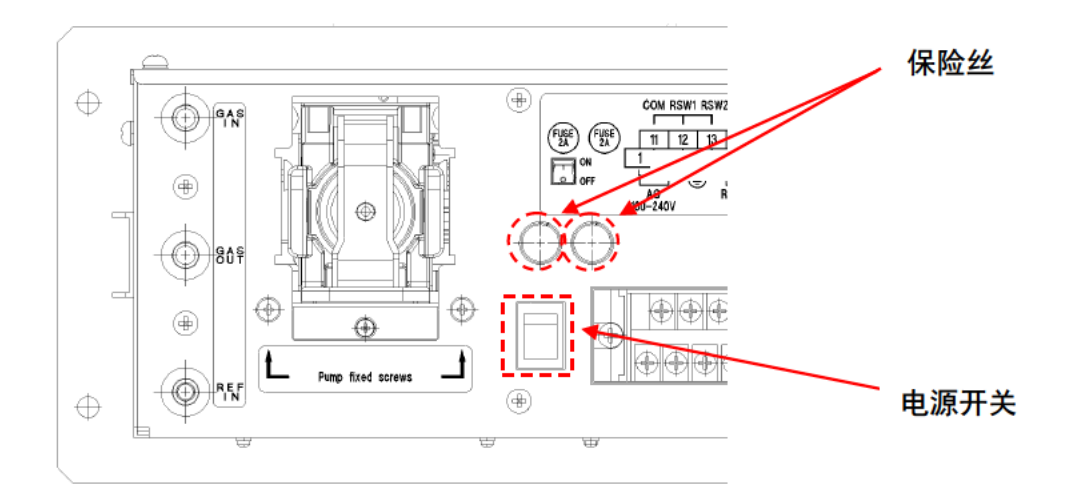

- 1. 关闭主机的电源开关。
- 2. 更换并安装保险丝 (250V 2A、φ5.2×20mm、延时型)。
- 3. 打开电源开关, 确认正常工作。

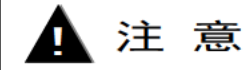

保险丝周围是用玻璃制成的。如果用力过度,可能导致玻璃破损、人员受伤。

# 8. 关于储存、移机及废弃

### 8-1. 储存或长期不使用时的处理

停用本产品,在仓库等处长期存储时,请存储在常温、常湿、避免阳光直射处。 另外,移动/运输本产品时,请顺时针转动泵固定螺丝(2处),使泵防振机构处于约束状态。

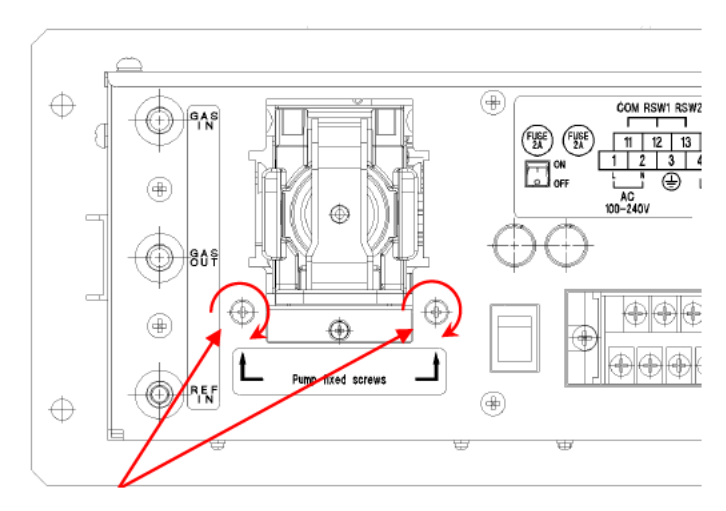

泵固定螺丝

### 8-2. 产品的废弃

废弃本产品时,请依照地方法律法规等将其作为工业废弃物(不燃物)进行妥善处理。此外,主机内 部的主控制器电路板装有以下硬币型电池, 废弃时请提前取出。

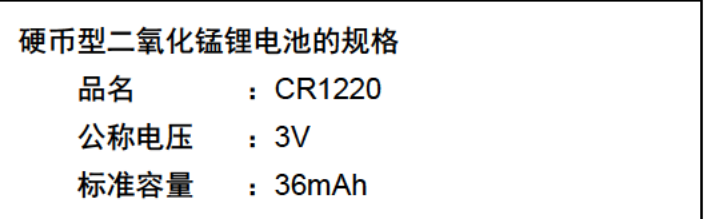

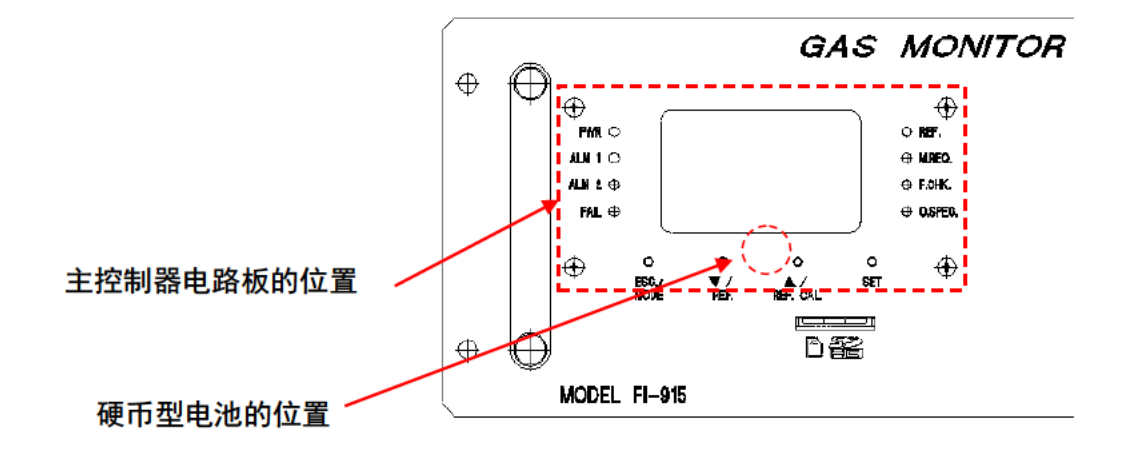

# 9. 故障排除

本资料用于通过主机的显示内容来判断产品状态,调查故障等原因。尽管本资料中尽可能多地记载可 能发生的症状,但仍不能涵盖所有的症状。如果通过本资料无法确定故障原因,请咨询本公司。

### 9-1. 异常状态<FAILURE>

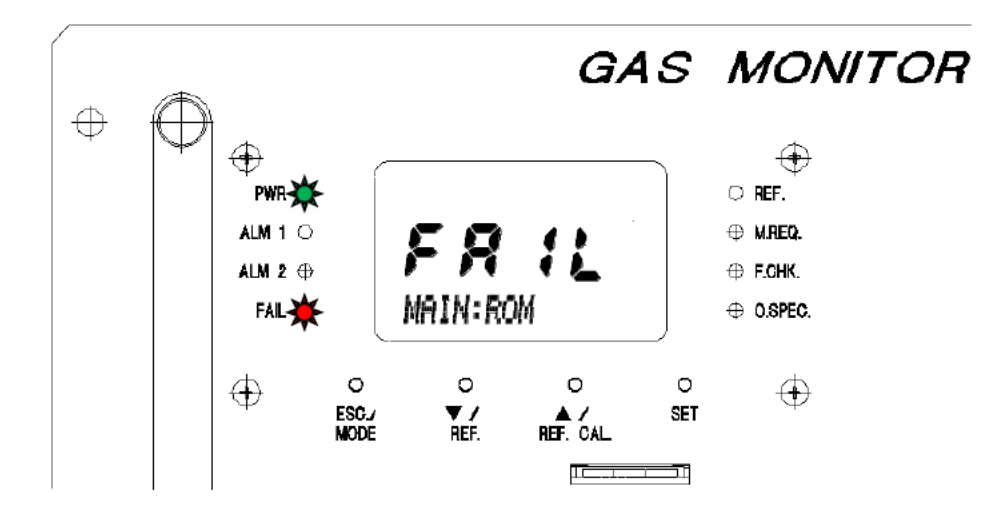

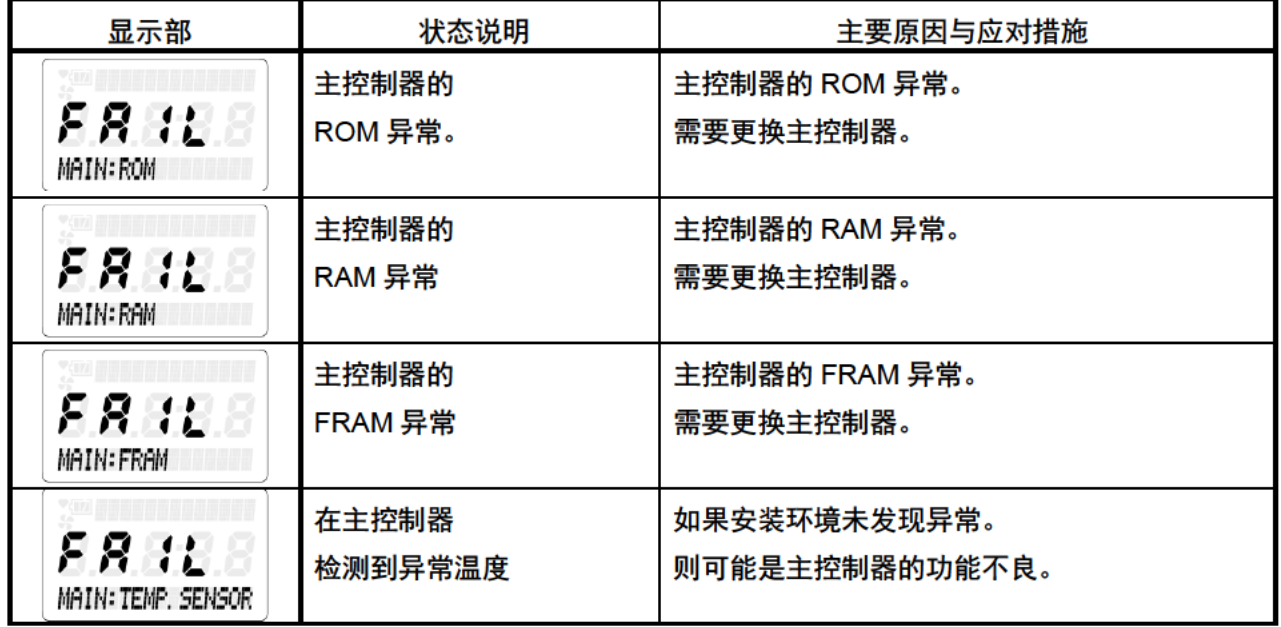

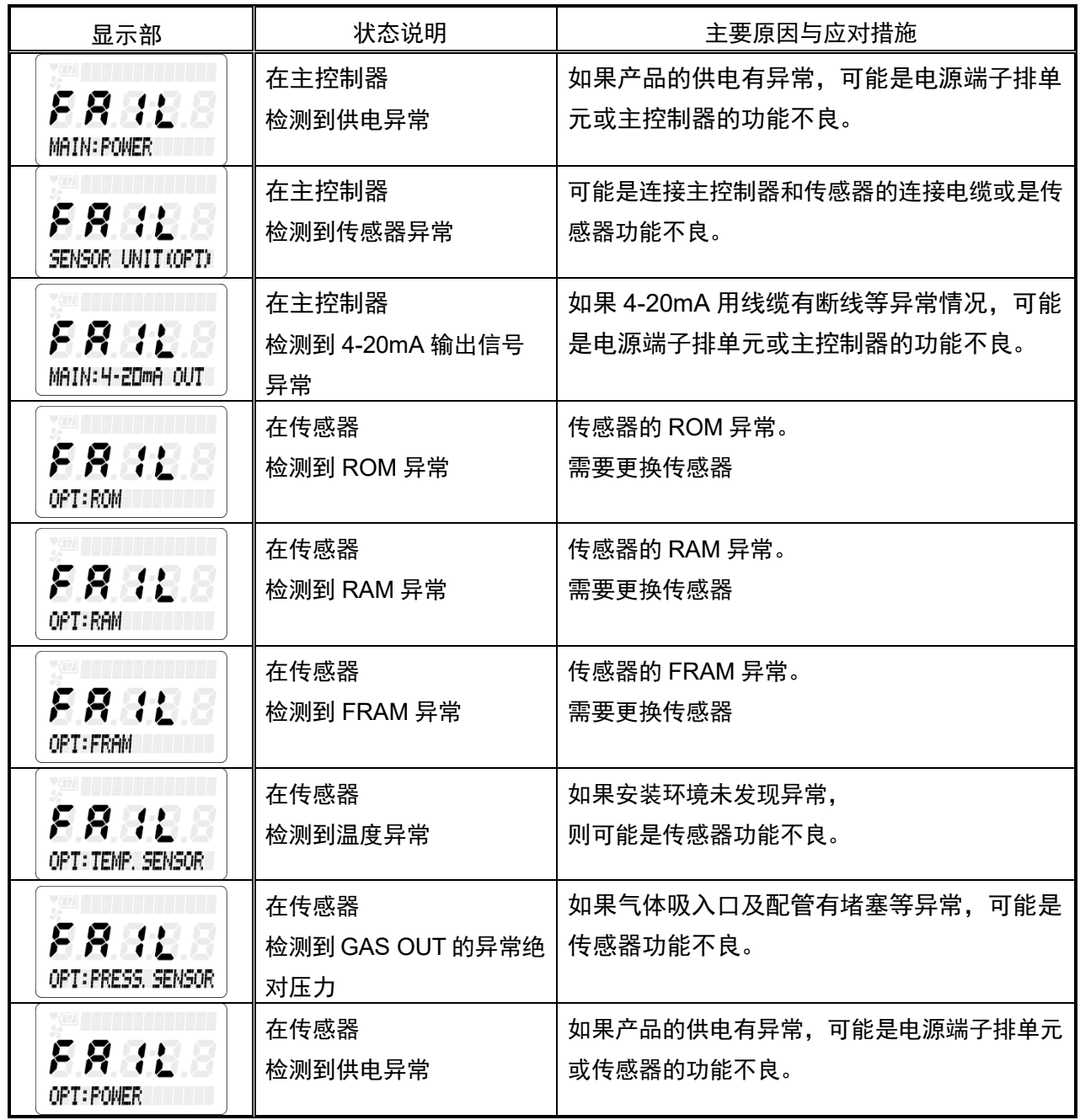

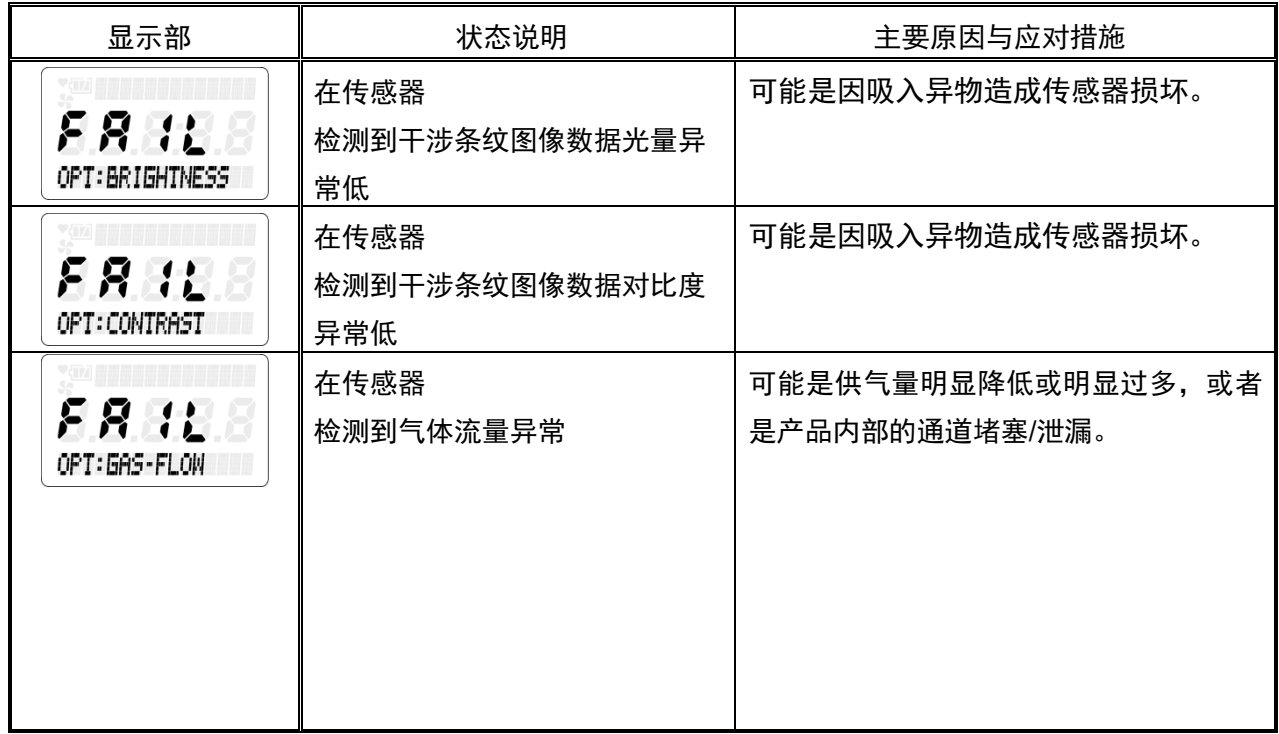

# 9-2. 超出规格范围<OUT OF SPECIFICATION>

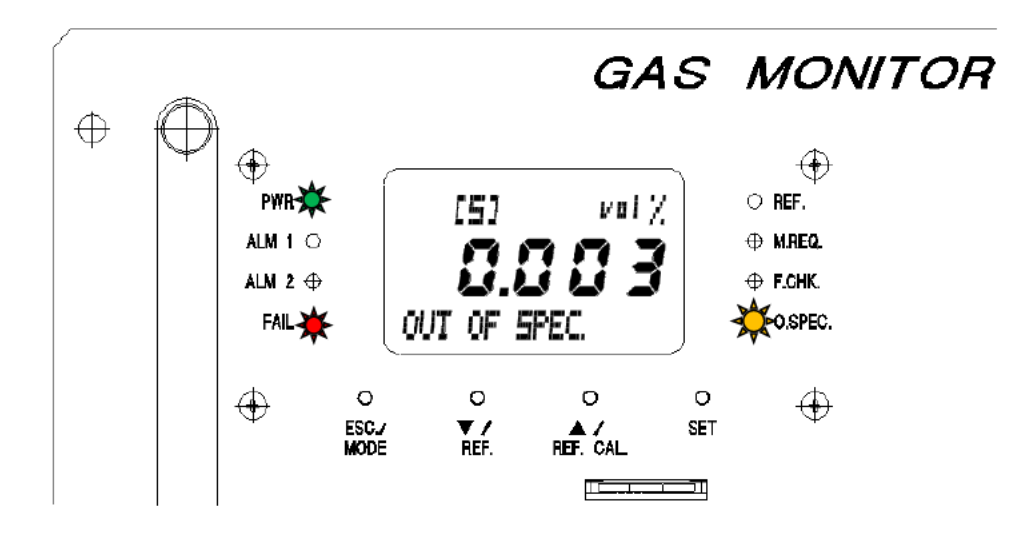

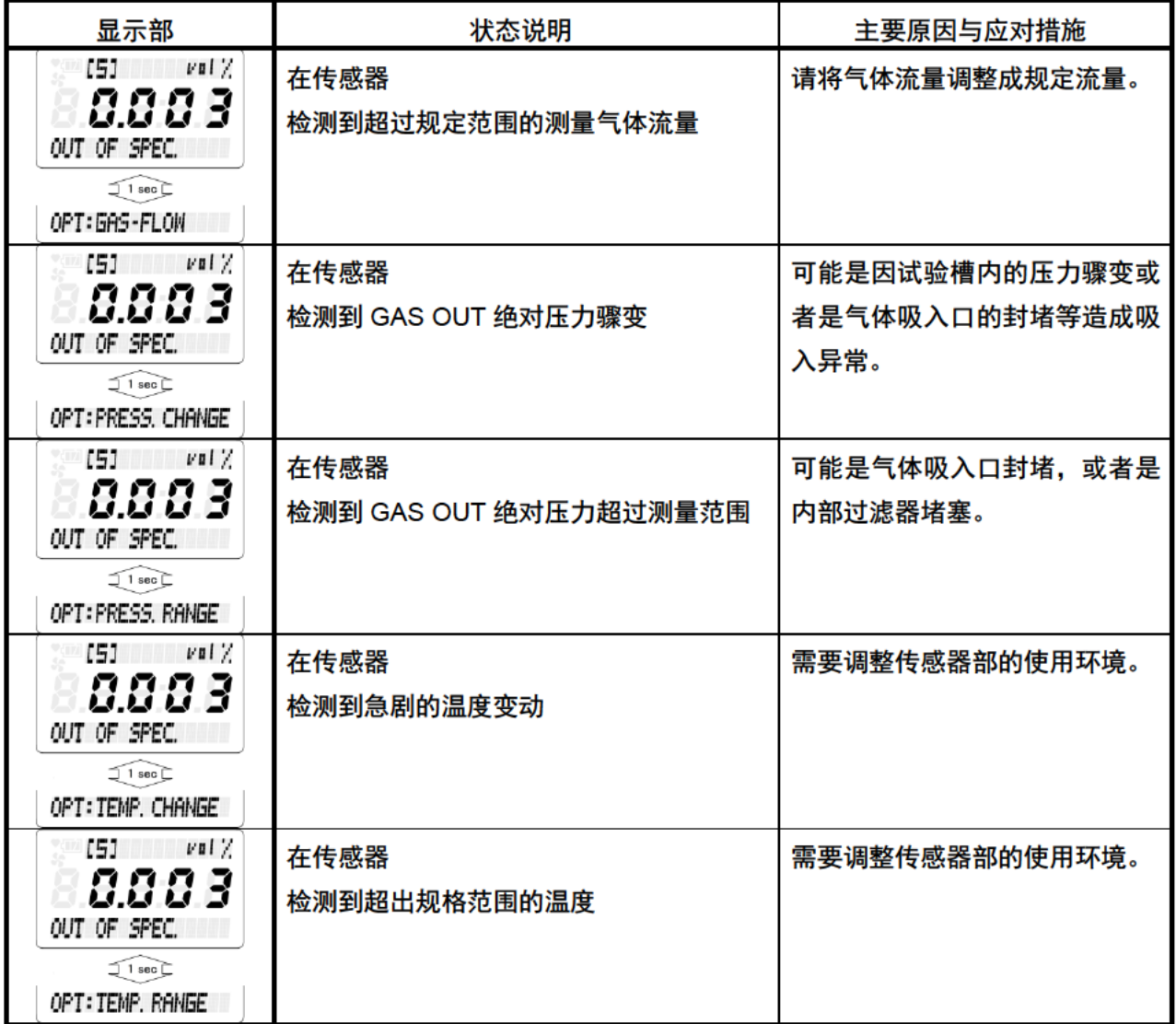

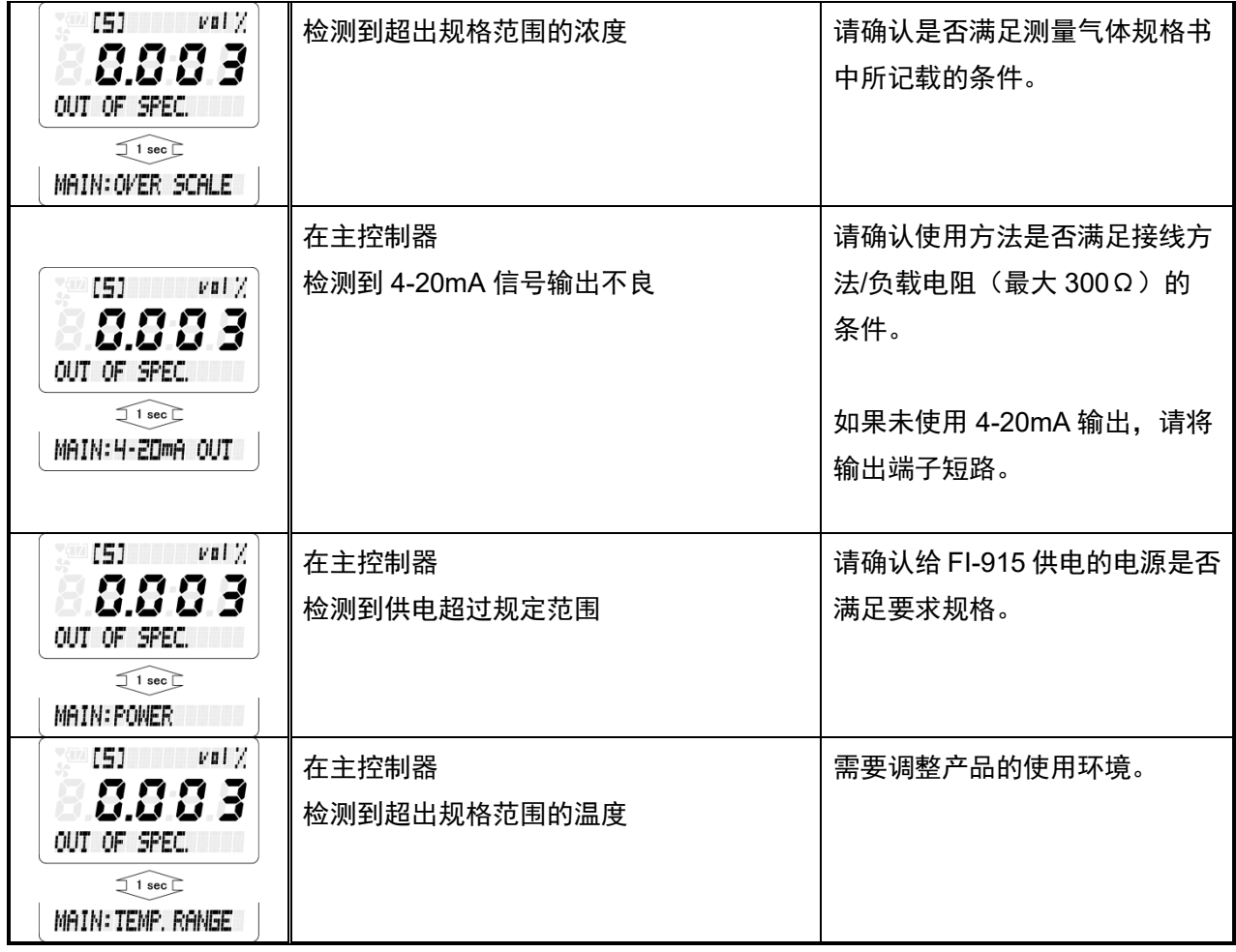

# 9-3. 维护要求<MAINTENANCE REQUIRED>

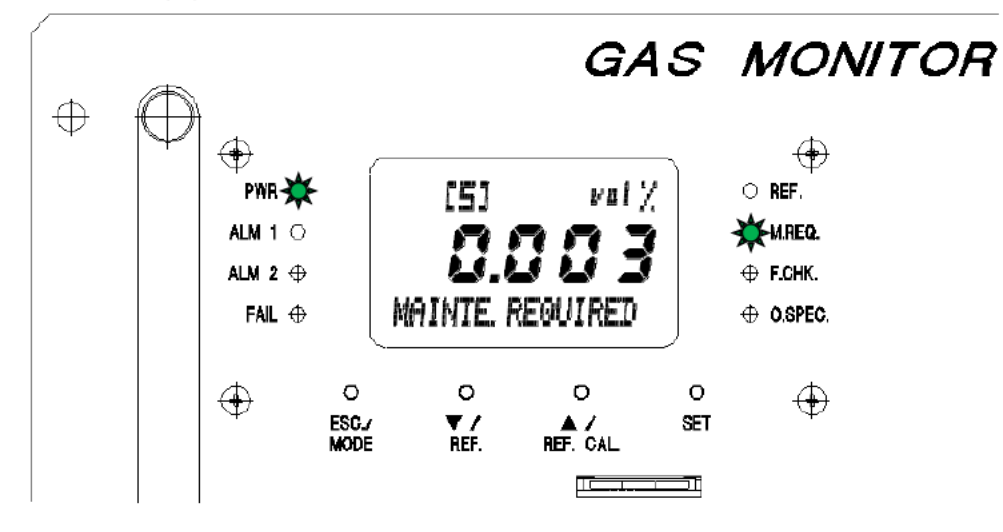

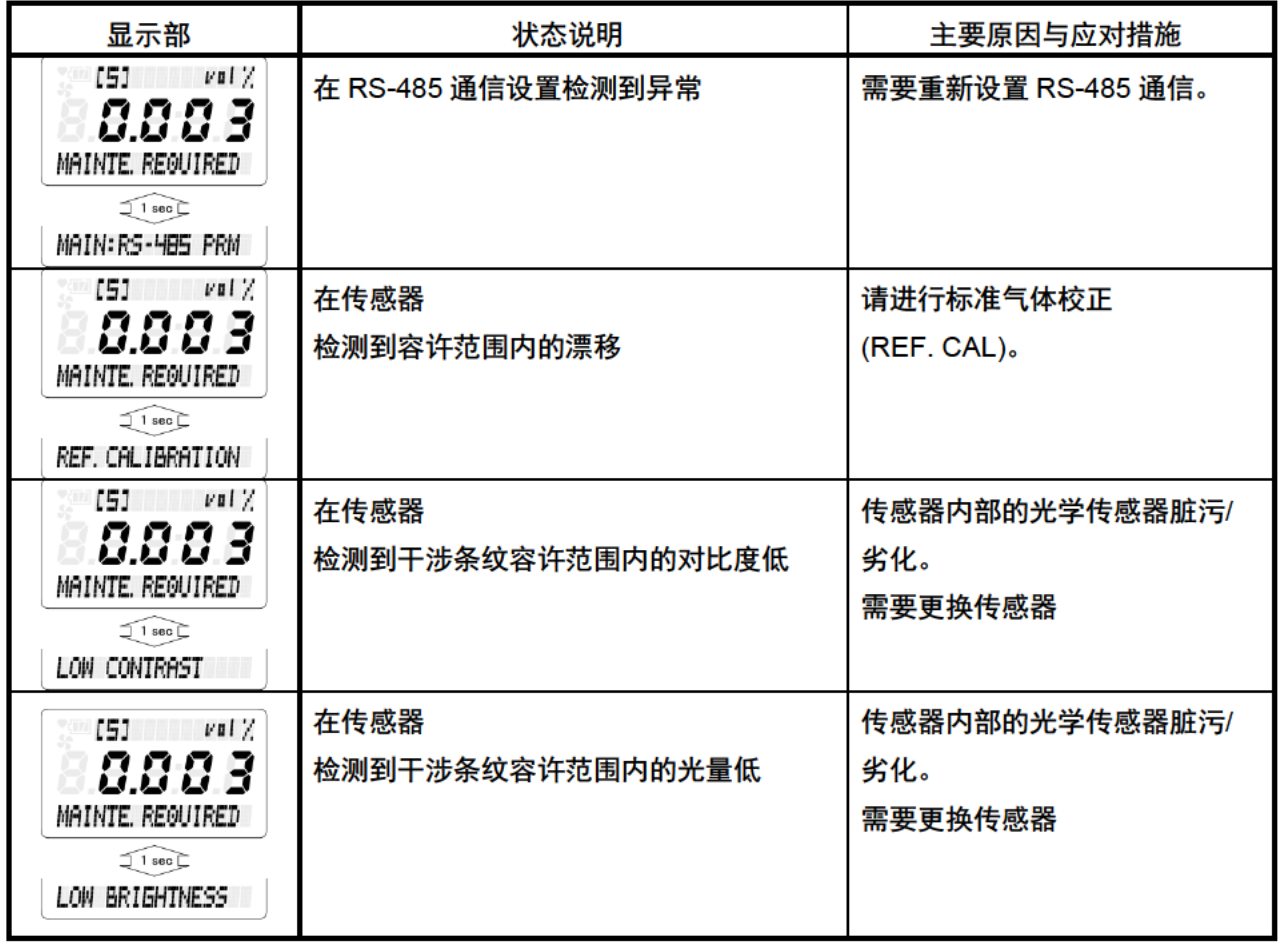

# 9-4. 功能确认<FUNCTION CHECK>

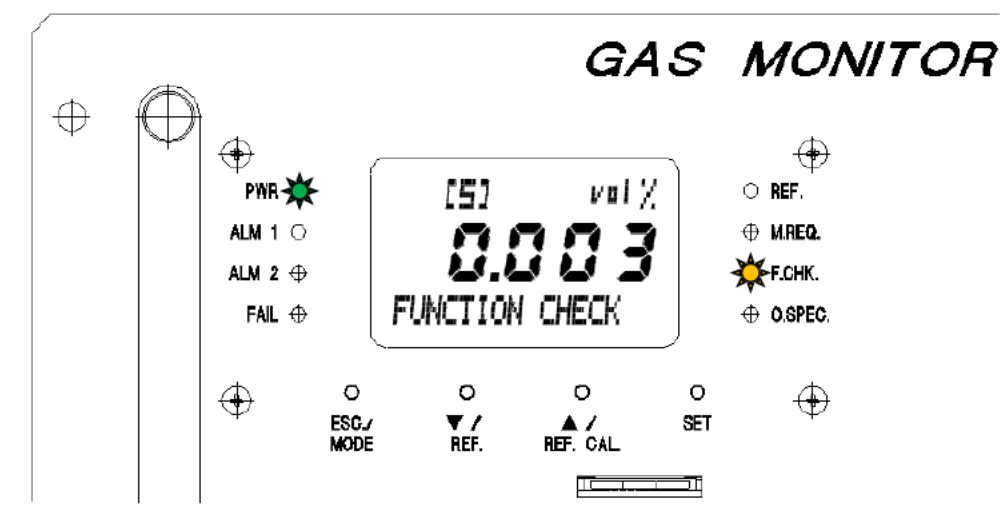

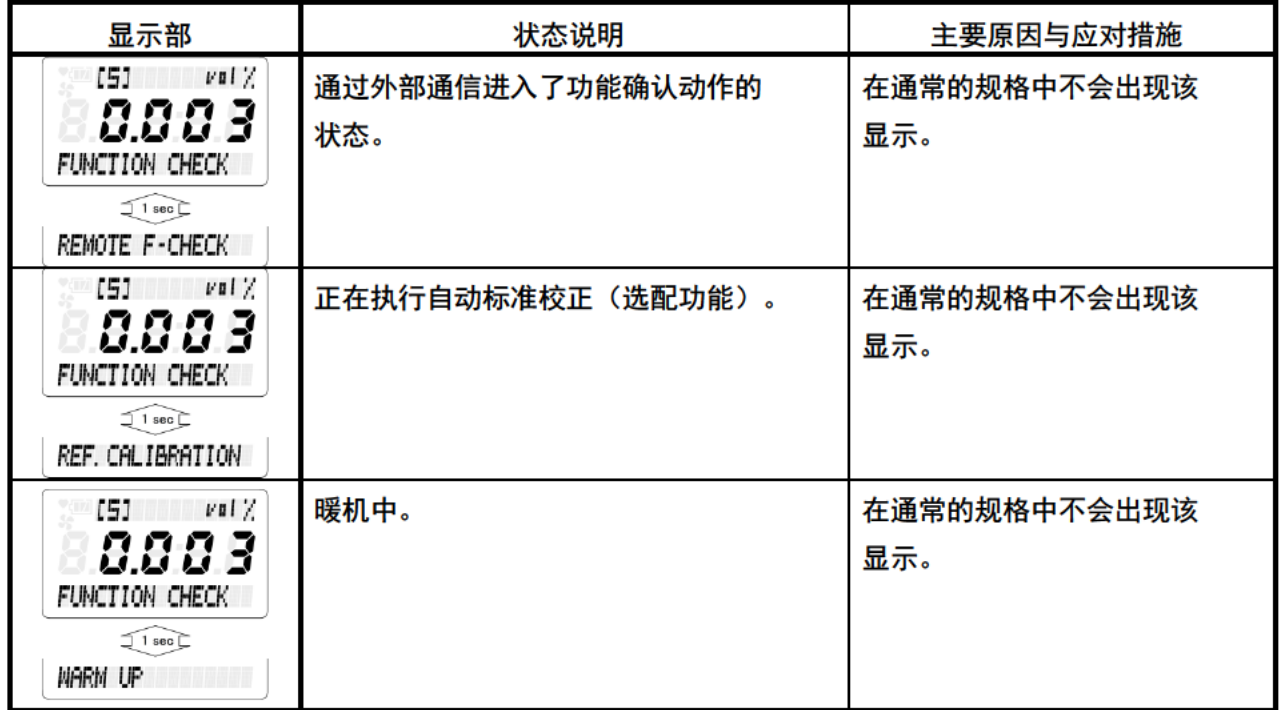

# **10**.产品规格

# **10-1**.标准规格

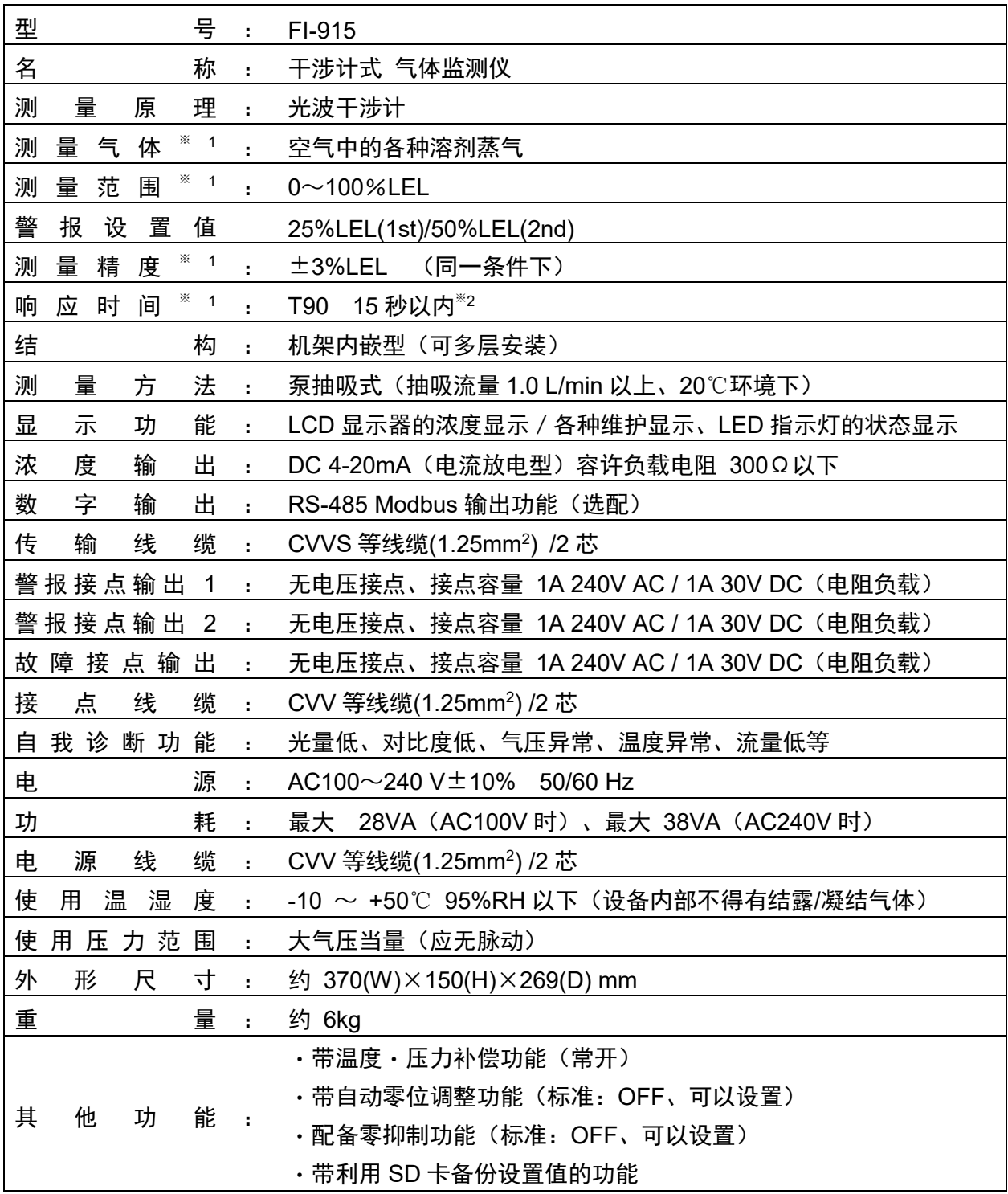

- **每种测量气体的测量范围、测量精度、响应速度都不同。**<br>※ 1 ……………………………………………… 有关详情,请另行参考测量气体规格书。
- ※ 2 响应时间的定义是从主机 GAS IN 吸入气体时,从启动到 90%输出为止的时间。

注意事项

- 注 1 没有防爆性能。
- 注 2 没有 IP 保护性能。

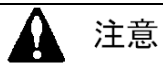

在 50℃左右的产品环境温度下使用时,产品内部温度将比该温度更高。在昼夜持续保持 50℃左右的环境中使用可能影响产品寿命,请在使用时尽量避免。
## 10-2. 检测原理

气体的折射率取决于气体的构成种类及其混合比。如果混合气体由 2 种气体构成,且已知其种类,可 通过测量折射率计算出其混合比(浓度)。

本仪器所用的光波干涉式传感器就是将与折射率变化成正比移动的"干涉条纹"在图像传感器上进行 成像。之后,通过图像传感器拍摄该干涉条纹图像,用相位分析处理,高精度地计算出干涉条纹的移动量, 再换算成折射率。

在高精度计算出的"折射率"中输入构成气体的"测量气体"与"基底气体"的种类及折射率等各项 参数, 就可以显示出各种混合气体的"浓度"。

由于光波干涉式传感器的灵敏度由流过气体的腔室长度决定。由于该腔室的长度在物理上是不变的, 因此可以长期保持较高精度。

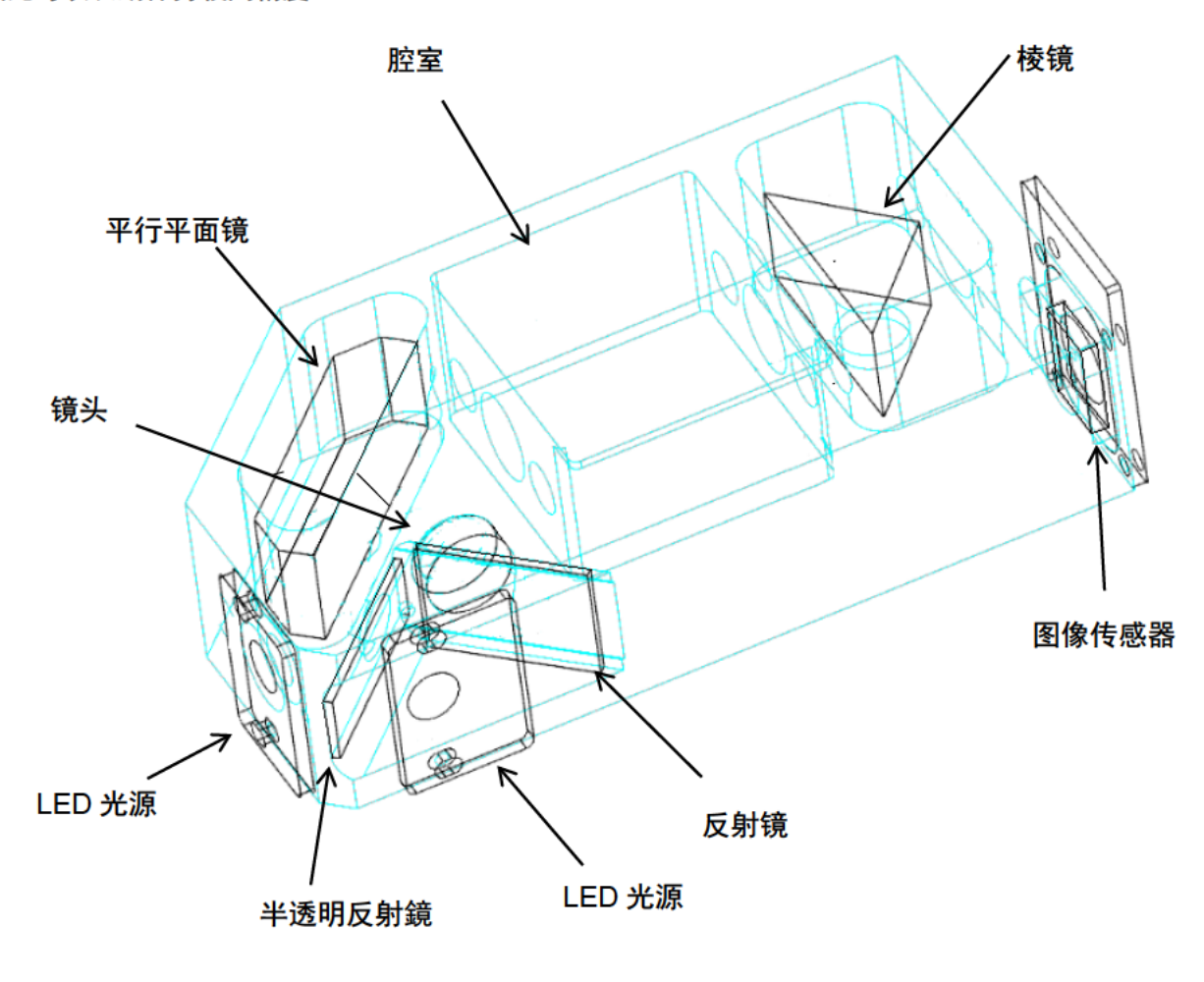

光波干涉式传感器的概略图

## 11. 术语的定义

## 使用说明书中所使用的术语定义

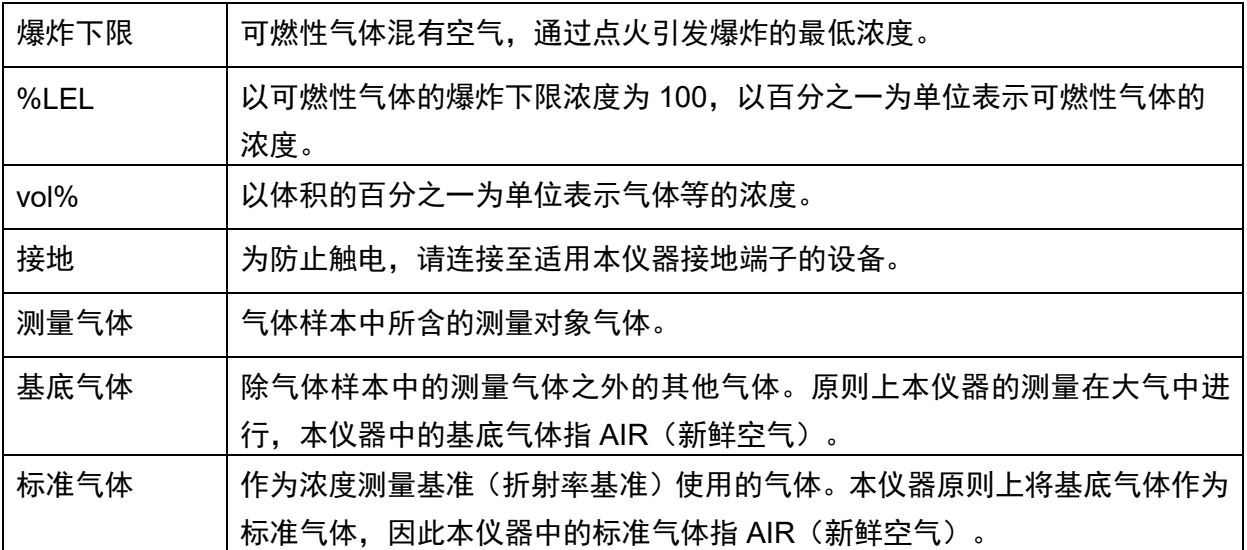

## 修订记录

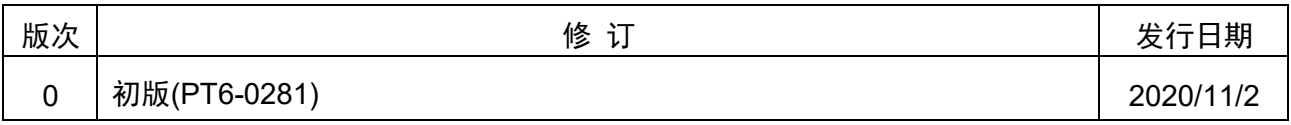